# **Dell EMC PowerEdge R250**

Manuel d'installation et de maintenance

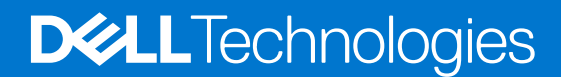

### Remarques, précautions et avertissements

**REMARQUE :** Une REMARQUE indique des informations importantes qui peuvent vous aider à mieux utiliser votre produit.

**PRÉCAUTION : ATTENTION vous avertit d'un risque de dommage matériel ou de perte de données et vous indique comment éviter le problème.**

**AVERTISSEMENT : Un AVERTISSEMENT signale un risque d'endommagement du matériel, de blessure corporelle, voire de décès.**

© 2021 - 2022 Dell Inc. ou ses filiales. Tous droits réservés. Dell Technologies, Dell et les autres marques sont des marques de Dell Inc. ou de ses filiales. Les autres marques peuvent être des marques de leurs détenteurs respectifs.

# Table des matières

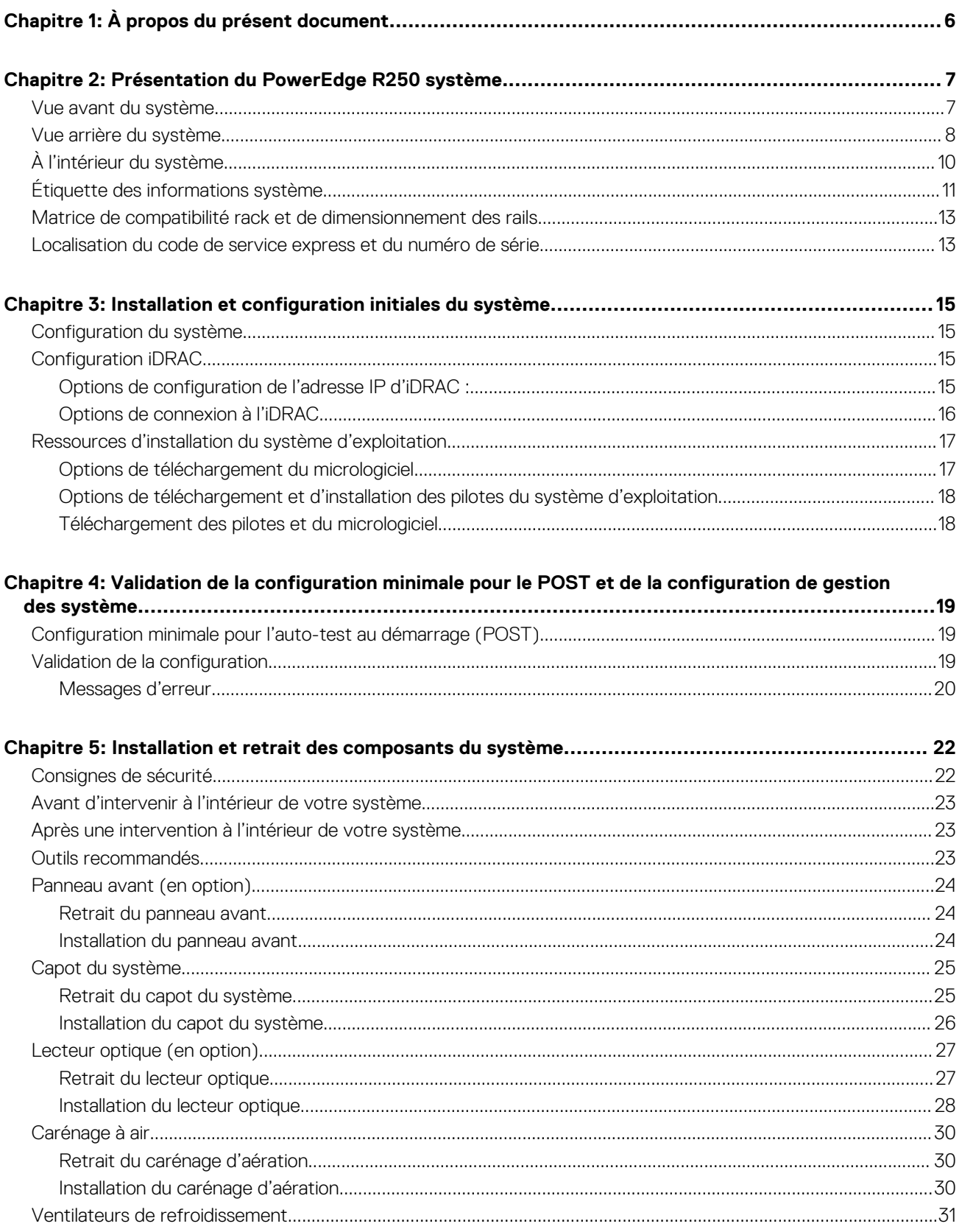

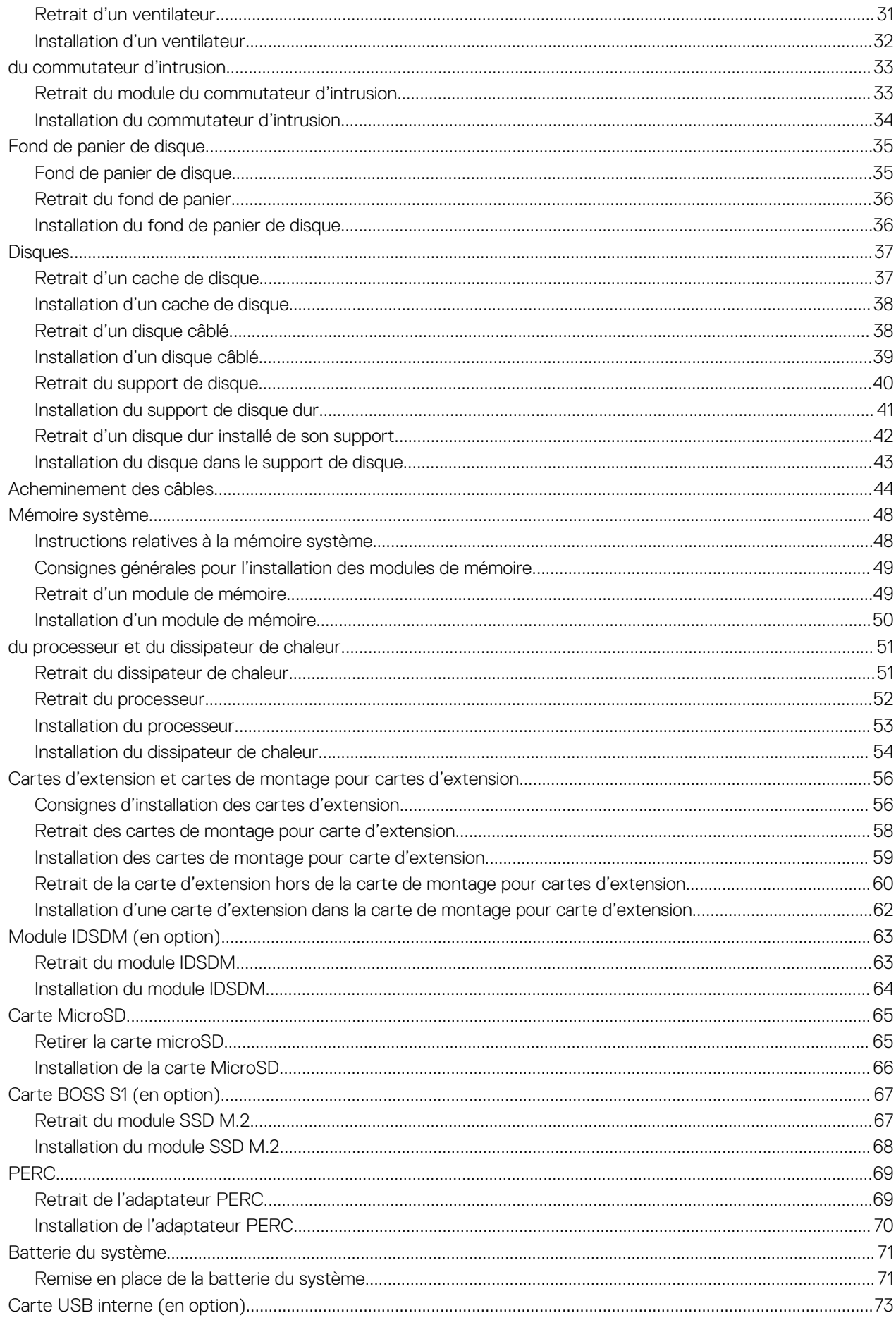

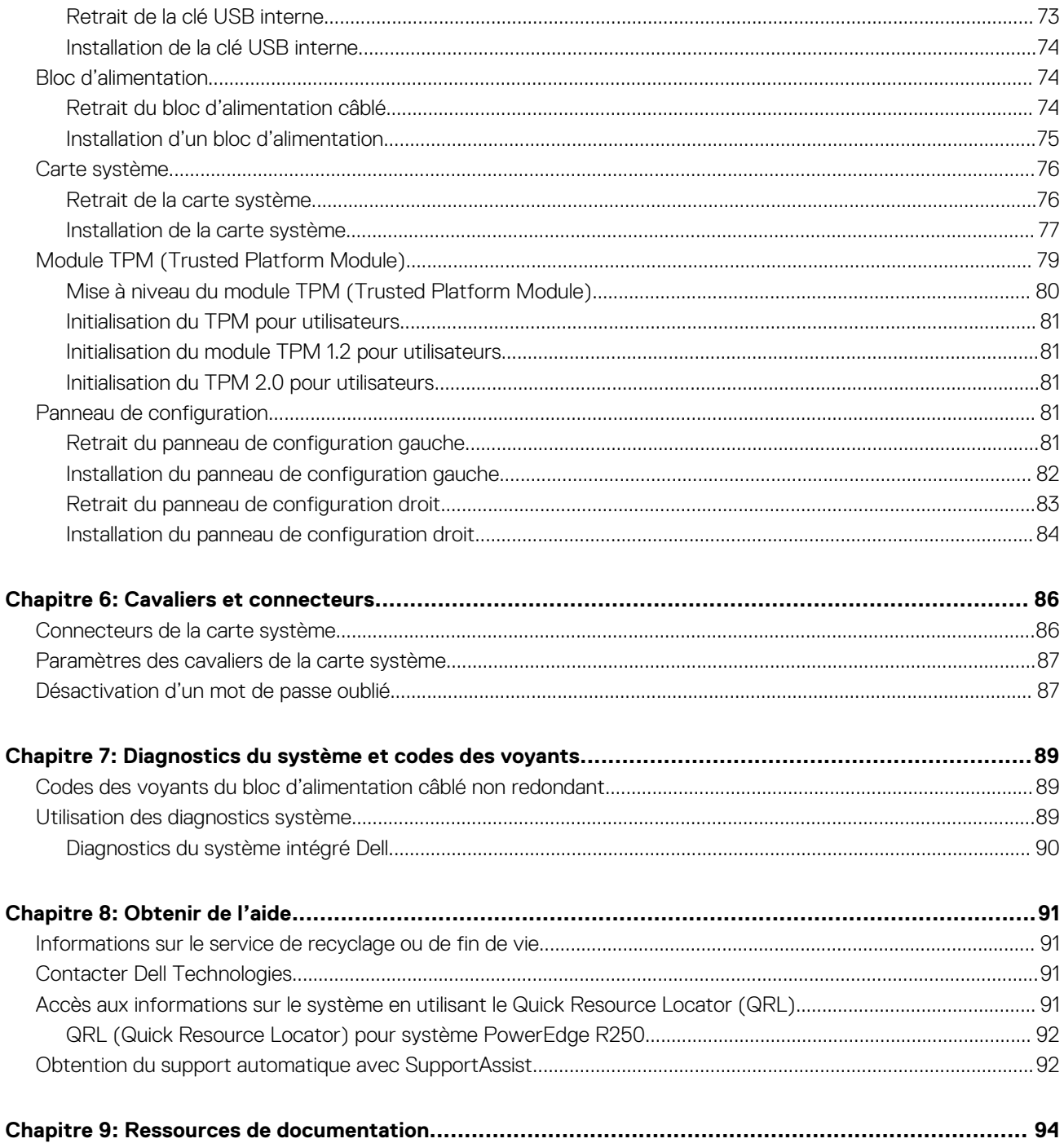

# **À propos du présent document**

**1**

<span id="page-5-0"></span>Ce document fournit une présentation du système, des informations sur l'installation et le remplacement des composants, les outils de diagnostic et les consignes à suivre pour installer certains composants.

# <span id="page-6-0"></span>**Présentation du PowerEdge R250 système**

Le système PowerEdge R250 est un serveur 1U qui prend en charge les éléments suivants :

- Un Un avec jusqu'à 8 + 2 cœurs d'exécution par processeur ou un processeur Intel Pentium à 2 cœurs
- Quatre logements DIMM DDR4
- Un bloc d'alimentation CA câblé
- Jusqu'à quatre disques SAS/SATA enfichables à chaud de 3,5 pouces ou jusqu'à quatre disques SATA câblés de 3,5 pouces.

**REMARQUE :** Toutes les instances de disques SAS et SATA sont appelées disques dans ce document, sauf indication contraire. (i)

**REMARQUE :** Pour plus d'informations, reportez-vous aux *Dell EMCPowerEdgeR250 R650* sur la page de la documentation du വ produit.

### **Sujets :**

- Vue avant du système
- [Vue arrière du système](#page-7-0)
- [À l'intérieur du système](#page-9-0)
- [Étiquette des informations système](#page-10-0)
- [Matrice de compatibilité rack et de dimensionnement des rails](#page-12-0)
- [Localisation du code de service express et du numéro de série](#page-12-0)

# **Vue avant du système**

### **Figure 1. Vue avant d'un système à 4 disques SAS/SATA câblés de 3,5 pouces**

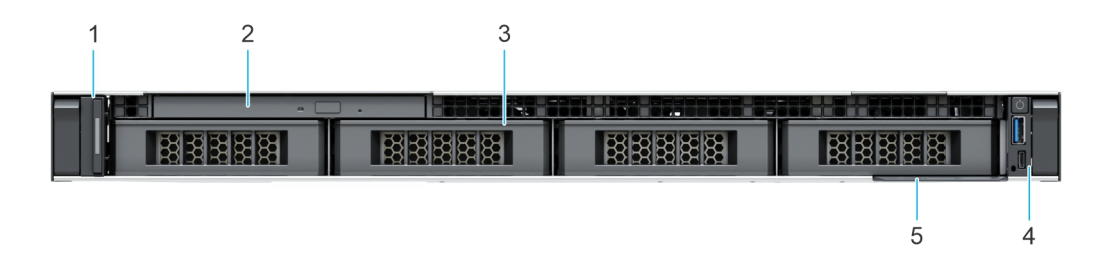

**Figure 2. Vue avant d'un système à 4 disques SAS/SATA échangeables à chaud de 3,5 pouces**

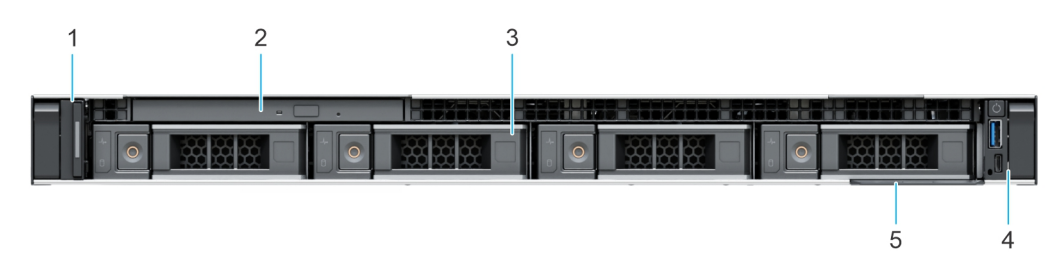

**Figure 3. Vue avant d'un système à 2 disques SAS/SATA câblés de 3,5 pouces**

<span id="page-7-0"></span>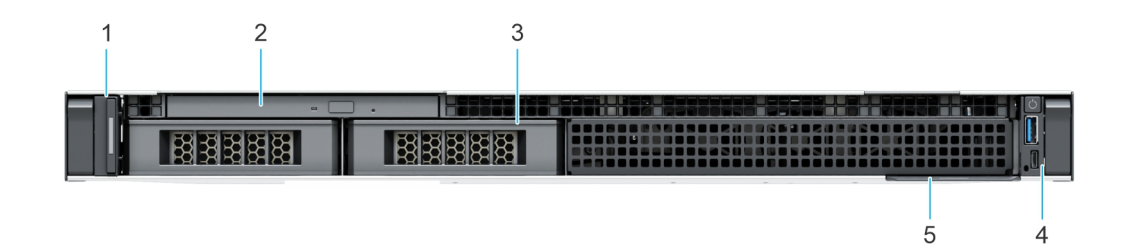

### **Tableau 1. Fonctionnalités disponibles à l'avant du système**

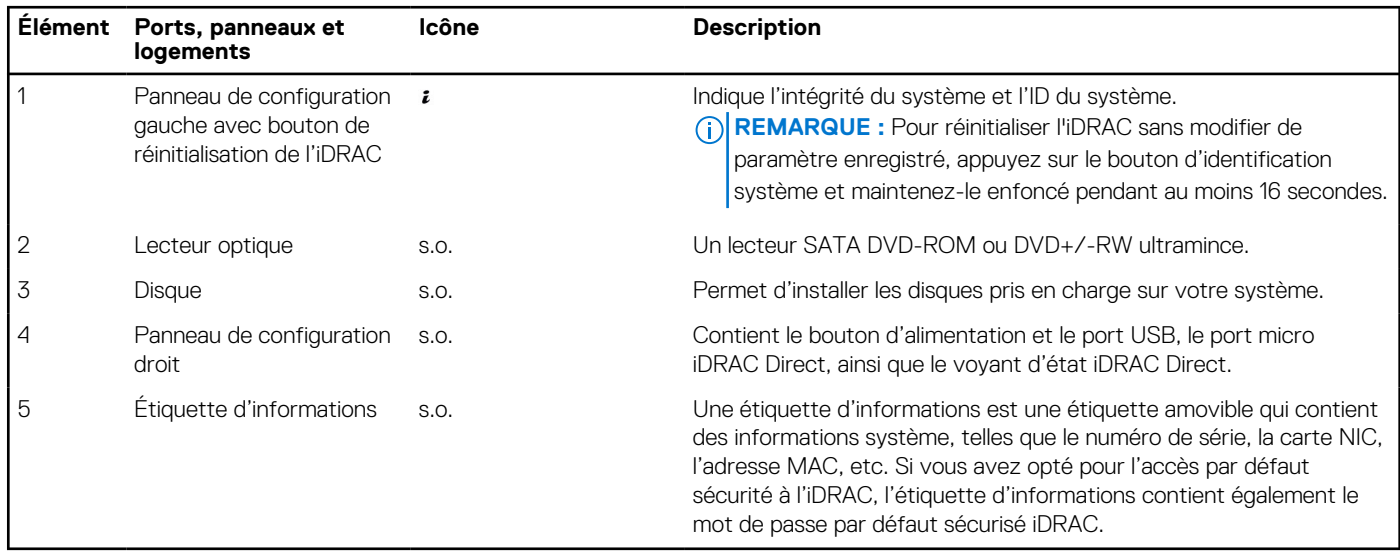

**REMARQUE :** Pour plus d'informations, reportez-vous aux *Dell EMCPowerEdgeR250 R650* sur la page de la documentation du produit.

# **Vue arrière du système**

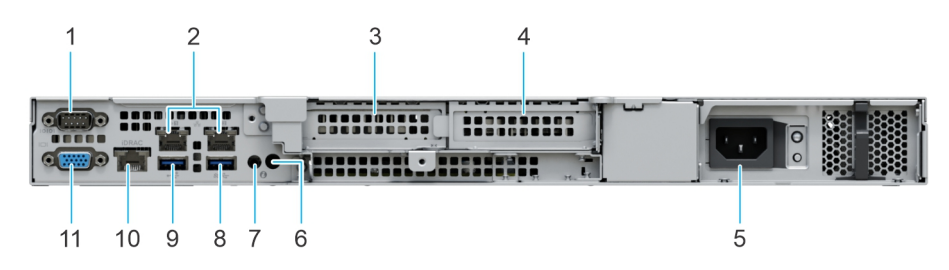

### **Figure 4. Vue arrière du système**

### **Tableau 2. Vue arrière du système**

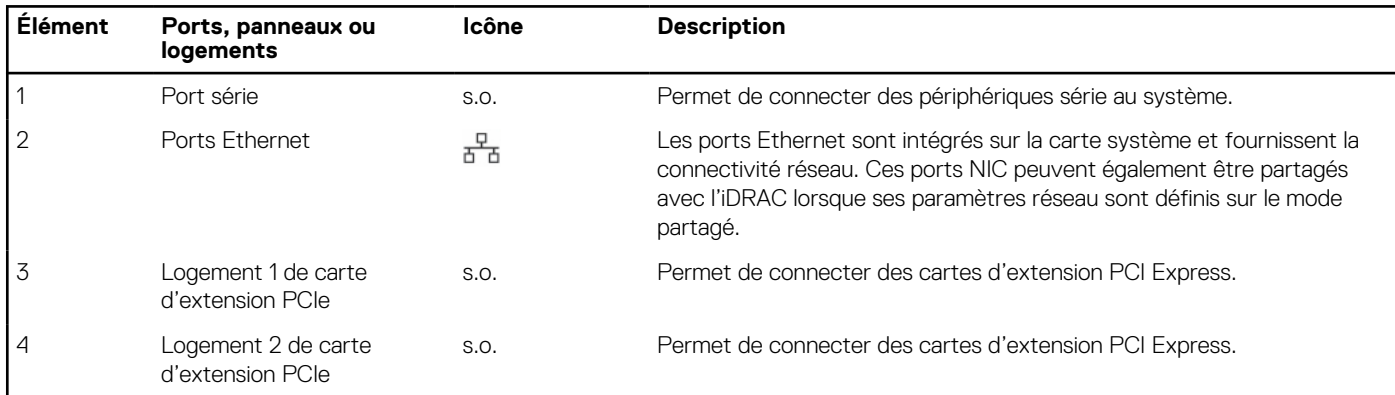

### **Tableau 2. Vue arrière du système (suite)**

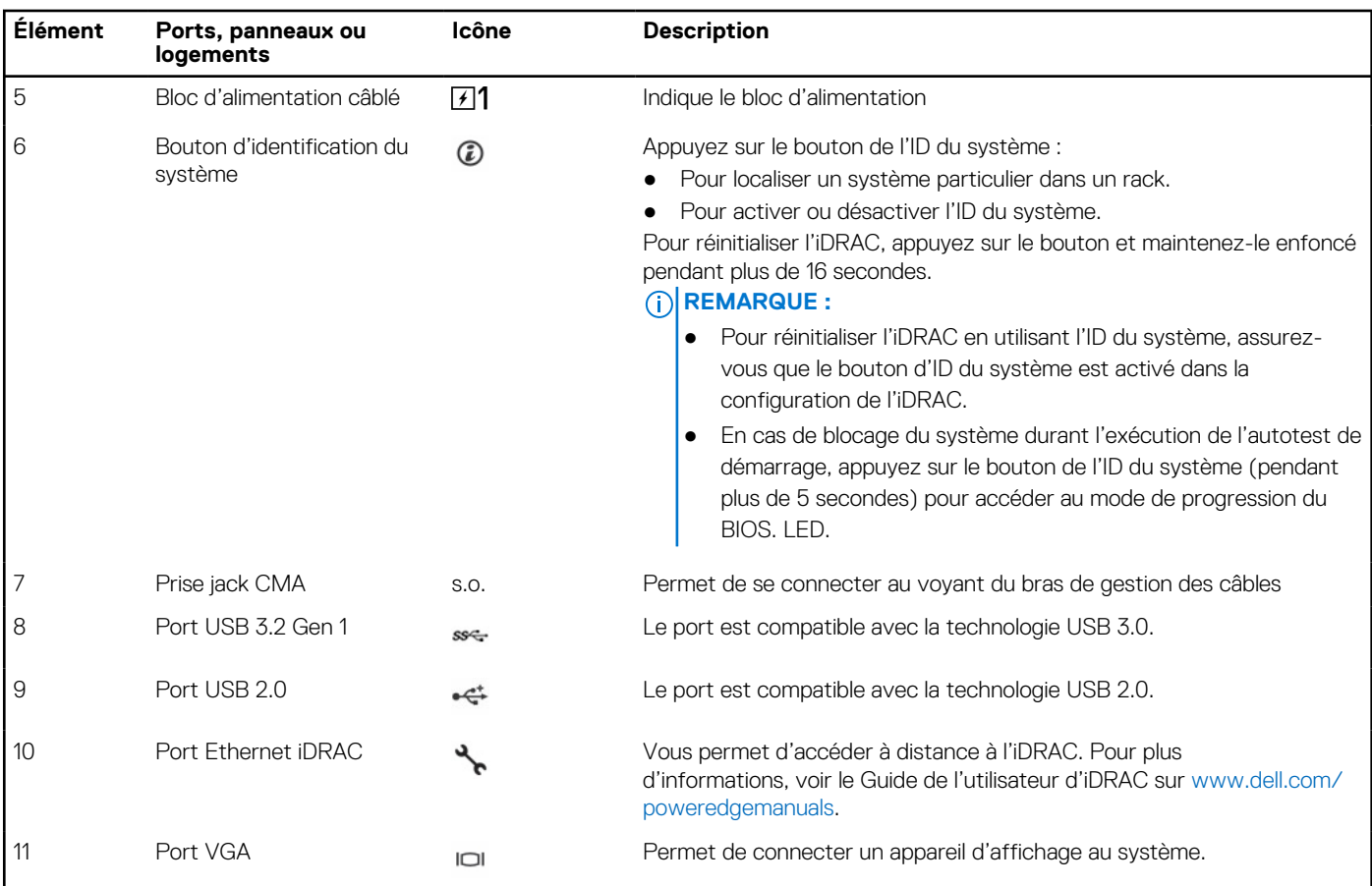

**REMARQUE :** Pour plus d'informations, reportez-vous aux *Dell EMCPowerEdgeR250 R650* sur la page de la documentation du produit.

# <span id="page-9-0"></span>**À l'intérieur du système**

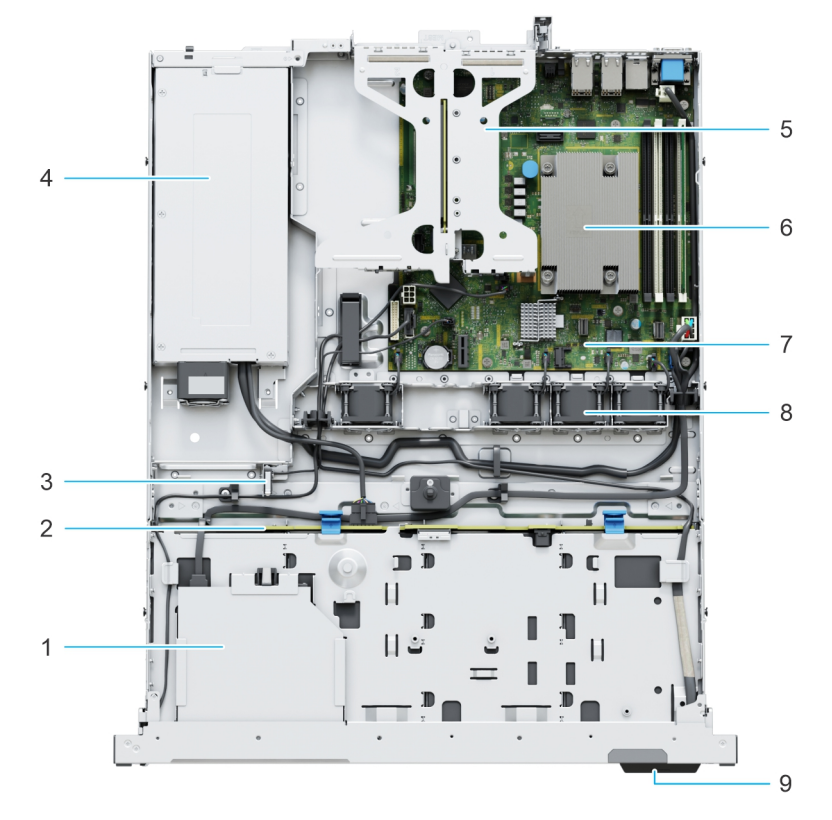

### **Figure 5. Vue interne du système avec fond de panier**

- 1. Lecteur optique 2. Fond de panier
- 
- 5. Carte de montage pour carte d'extension 6. Dissipateur de chaleur du processeur
- 
- 9. Étiquette d'informations
- 
- 3. Commutateur d'intrusion 4. Bloc d'alimentation câblé
	-
- 7. Carte système et al. et al. et al. et al. et al. et al. et al. et al. et al. et al. et al. et al. et al. et a

<span id="page-10-0"></span>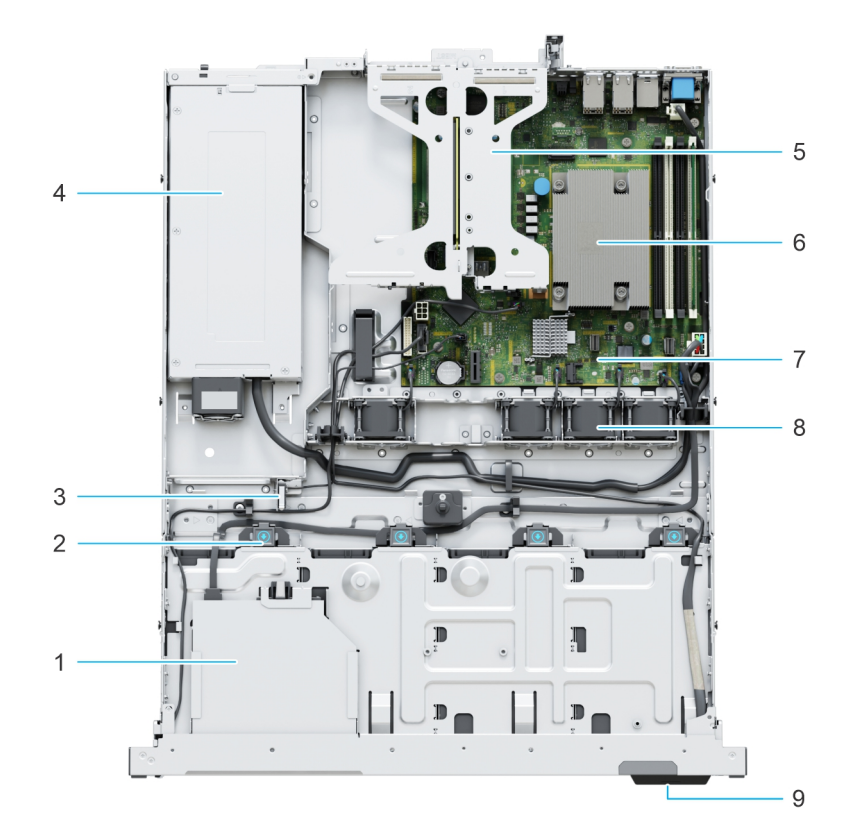

### **Figure 6. Vue interne du système de disques câblé**

- 
- 
- 5. Carte de montage pour carte d'extension 6. Dissipateur de chaleur du processeur
- 
- 9. Étiquette d'informations
- 1. Lecteur optique 2. Connecteur de disque câblé
- 3. Commutateur d'intrusion 4. Bloc d'alimentation câblé
	-
- 7. Carte système et al. et al. et al. et al. et al. et al. et al. et al. et al. et al. et al. et al. et al. et a

# **Étiquette des informations système**

L'étiquette des informations système se trouve à l'arrière du capot du système.

**Figure 7. Numéro de série express**

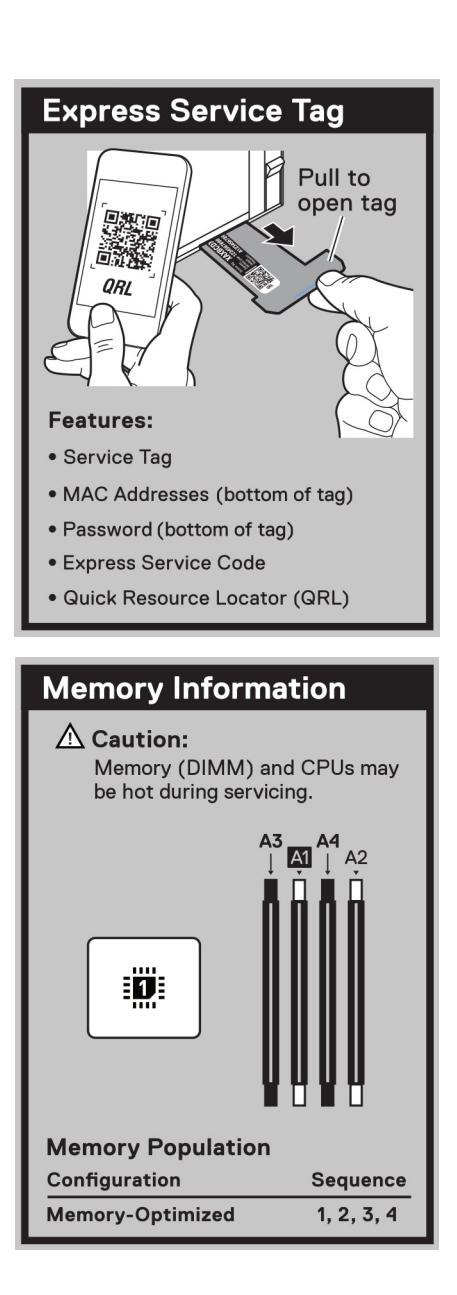

**Figure 8. Informations sur la mémoire**

<span id="page-12-0"></span>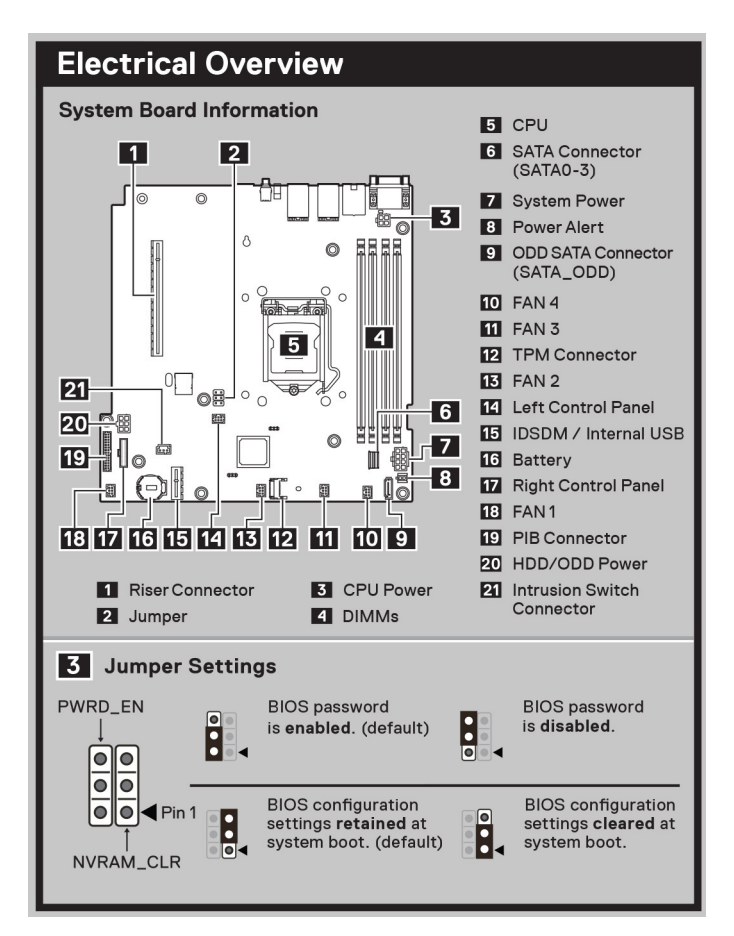

### **Figure 9. Présentation électrique**

# **Matrice de compatibilité rack et de dimensionnement des rails**

Pour obtenir des informations spécifiques sur les solutions de rail compatibles avec votre système, reportez-vous au document *Dell EMC Enterprise Systems Rail Sizing and Rack Compatibility Matrix* (Matrice de compatibilité rack et de dimensionnement des rails des systèmes d'entreprise Dell EMC) disponible sur [https://i.dell.com/sites/csdocuments/Business\\_solutions\\_engineering-](https://i.dell.com/sites/csdocuments/Business_solutions_engineering-Docs_Documents/en/rail-rack-matrix.pdf)[Docs\\_Documents/en/rail-rack-matrix.pdf.](https://i.dell.com/sites/csdocuments/Business_solutions_engineering-Docs_Documents/en/rail-rack-matrix.pdf)

Ce document fournit les informations ci-dessous :

- Informations spécifiques sur les types de rails et leurs fonctionnalités
- Plage d'ajustement des rails pour différents types de brides de montage de rack
- Profondeur des rails avec et sans accessoires de gestion des câbles
- Types de racks supportés pour différents types de brides de montage de rack.

# **Localisation du code de service express et du numéro de série**

Le code de service express et le numéro de série uniques permettent d'identifier le système.

L'étiquette d'informations se trouve à l'avant à du système qui inclut des informations sur le système, telles que le numéro de série, le code de service express, la date de fabrication, le NIC, l'adresse MAC, l'étiquette QRL, etc. Si vous avez opté pour l'accès par défaut sécurité à l'iDRAC, l'étiquette d'informations contient également le mot de passe par défaut sécurisé iDRAC.

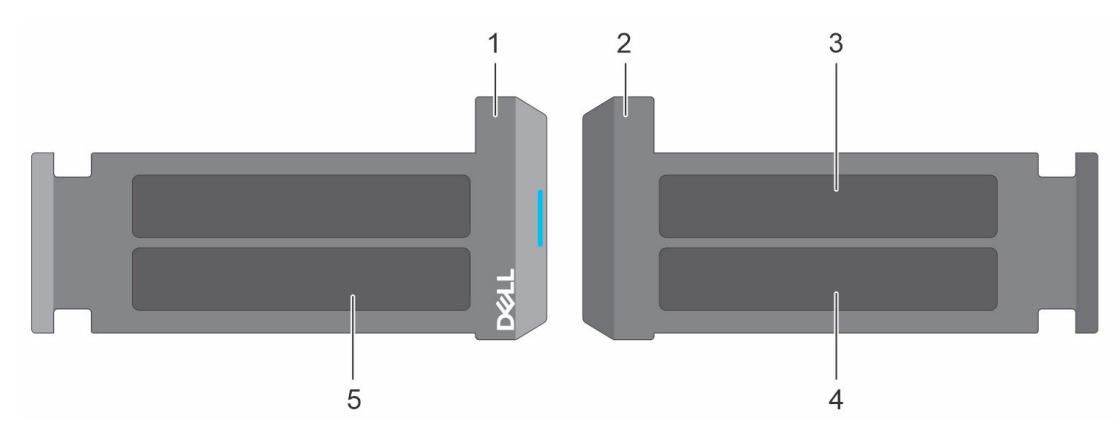

### **Figure 10. Localisation du code de service express et du numéro de série**

- 1. Plaquette d'information (vue avant)
- 2. Plaquette d'information (vue arrière)
- 3. Étiquette OpenManage Mobile (OMM)
- 4. Étiquette avec l'adresse MAC et le mot de passe sécurisé pour le contrôleur iDRAC
- 5. Numéro de série, code de service express, étiquette QRL

L'étiquette MEST (Mini Enterprise Service Tag) se trouve à l'arrière du système et inclut le numéro de série (ST), le code de service express (Exp Svc Code) et la date de fabrication (Mfg. Date). Le code de service express permet à Dell EMC d'orienter les appels de support vers le technicien approprié.

Par ailleurs, les informations sur le numéro de série sont situées sur une étiquette apposée sur la paroi gauche du boîtier.

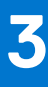

# <span id="page-14-0"></span>**Installation et configuration initiales du système**

Cette section décrit les tâches à effectuer lors de l'installation et la configuration initiales du système Dell EMC. La section suivante présente les étapes générales pour configurer le système, ainsi que les guides de référence pour obtenir des informations détaillées.

### **Sujets :**

- Configuration du système
- Configuration iDRAC
- [Ressources d'installation du système d'exploitation](#page-16-0)

## **Configuration du système**

Procédez comme suit pour configurer le système :

#### **Étapes**

- 1. Déballez le système.
- 2. Installez le système dans le rack. Pour plus d'informations, reportez-vous aux guides d'installation des rails et de gestion des câbles associés à votre solution de gestion des rails/câbles sur [www.dell.com/poweredgemanuals](https://www.dell.com/poweredgemanuals).
- 3. Branchez les périphériques sur le système, puis le système sur la prise électrique.
- 4. Mettez le système sous tension.

Pour plus d'informations sur la configuration du système, voir le *Getting Started Guide (Guide de mise en route)* fourni avec votre système.

- **REMARQUE :** Pour plus d'informations sur la gestion des paramètres de base et des fonctionnalités du système, reportez-vous ⋒ au *Guide de référence de l'UEFI et du BIOS pour le serveur Dell Technologies PowerEdge R250* sur la page de la documentation du produit.
- **REMARQUE :** Le BIOS hérité n'est pas pris en charge sur le système, seul le BIOS UEFI est pris en charge.

## **Configuration iDRAC**

L'iDRAC (Integrated Dell Remote Access Controller) est conçu pour vous rendre plus productif en tant qu'administrateur système et améliorer la disponibilité générale des serveurs Dell EMC. L'iDRAC vous alerte des problèmes système, vous aide à effectuer la gestion à distance et réduit le besoin d'accéder physiquement au système.

 $(i)$ **REMARQUE :** Pour réinitialiser l'iDRAC, consultez la page [comment réinitialiser l'iDRAC](https://www.dell.com/support/kbdoc/en-us/000126703/how-to-reset-the-internal-dell-remote-access-controller-idrac-on-a-poweredge-server?lang=en).

### **Options de configuration de l'adresse IP d'iDRAC :**

Pour activer la communication entre votre système et l'iDRAC, vous devez d'abord configurer les paramètres réseau en fonction de l'infrastructure de votre réseau. Par défaut, l'option Paramètres réseau est définie sur **DHCP**.

 $(i)$ **REMARQUE :** Pour configurer une adresse IP statique, vous devez en demander le paramétrage au moment de l'achat.

Vous pouvez configurer l'adresse IP de l'iDRAC en utilisant l'une des interfaces de la carte ci-dessous. Pour plus d'informations sur le paramétrage de l'adresse IP de l'iDRAC, consultez les liens de documentation fournis dans le tableau ci-dessous.

### <span id="page-15-0"></span>**Tableau 3. Interfaces de configuration de l'adresse IP de l'iDRAC**

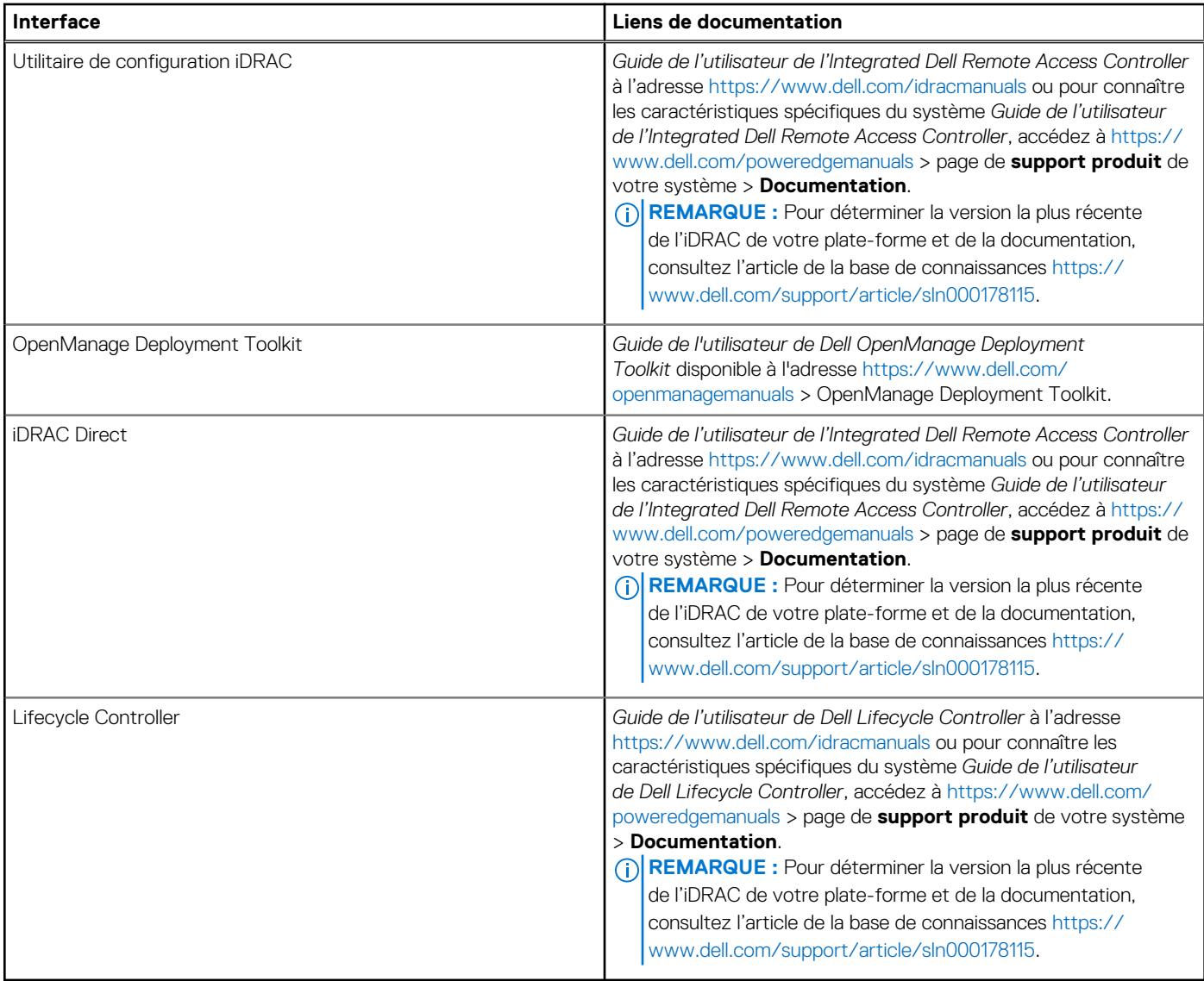

**REMARQUE :** Pour accéder à l'iDRAC, assurez-vous de brancher le câble Ethernet sur le port réseau dédié iDRAC ou utilisez le port iDRAC Direct avec le câble USB. Vous pouvez également accéder à l'iDRAC via le mode LOM partagé, si vous avez opté pour un système qui dispose d'un mode LOM partagé activé.

### **Options de connexion à l'iDRAC**

Pour vous connecter à l'interface utilisateur web de l'iDRAC, ouvrez un navigateur et saisissez l'adresse IP.

Vous pouvez vous connecter à l'iDRAC en tant que :

- Utilisateur de l'iDRAC
- Utilisateur de Microsoft Active Directory
- Utilisateur du protocole LDAP (Lightweight Directory Access Protocol)

Dans l'écran de connexion qui s'affiche et si vous avez opté pour l'accès sécurisé par défaut à l'iDRAC, saisissez le mot de passe sécurisé par défaut de l'iDRAC qui se trouve au verso de la plaque signalétique. Si vous n'avez pas choisi l'accès sécurisé par défaut à l'iDRAC, saisissez le nom d'utilisateur et le mot de passe par défaut root et calvin. Vous pouvez également ouvrir une session en utilisant votre connexion directe ou votre carte à puce.

**REMARQUE :** Veillez à changer le nom d'utilisateur et le mot de passe par défaut après avoir configuré l'adresse IP d'iDRAC.

<span id="page-16-0"></span>Pour plus d'informations concernant l'ouverture d'une session sur l'iDRAC et les licences iDRAC, consultez le tout dernier *Guide de l'utilisateur de Integrated Dell Remote Access Controller* à l'adresse [www.dell.com/idracmanuals.](https://www.dell.com/idracmanuals)

**REMARQUE :** Pour déterminer la version la plus récente de l'iDRAC de votre plate-forme et de la documentation, consultez l'article Œ de la base de connaissances [https://www.dell.com/support/article/sln000178115.](https://www.dell.com/support/article/sln000178115)

Vous pouvez également accéder à iDRAC à l'aide du protocole de ligne de commande (RACADM). Pour plus d'informations, consultez Guide de la CLI RACADM de l'Integrated Dell Remote Access Controller disponible à l'adresse [https://www.dell.com/idracmanuals.](https://www.dell.com/idracmanuals)

Vous pouvez également accéder à iDRAC à l'aide de l'outil d'automatisation (API Redfish). Pour plus d'informations, consultez *Guide de l'API Redfish du guide de l'utilisateur de l'Integrated Dell Remote Access Controller disponible à l'adresse <https://developer.dell.com>.* 

## **Ressources d'installation du système d'exploitation**

Si le système est livré sans système d'exploitation, vous pouvez installer un système d'exploitation pris en charge à l'aide de l'une des ressources indiquées dans le tableau ci-dessous. Pour plus d'informations sur l'installation du système d'exploitation, voir les liens de documentation fournis dans le tableau ci-dessous.

#### **Tableau 4. Ressources pour installer le système d'exploitation**

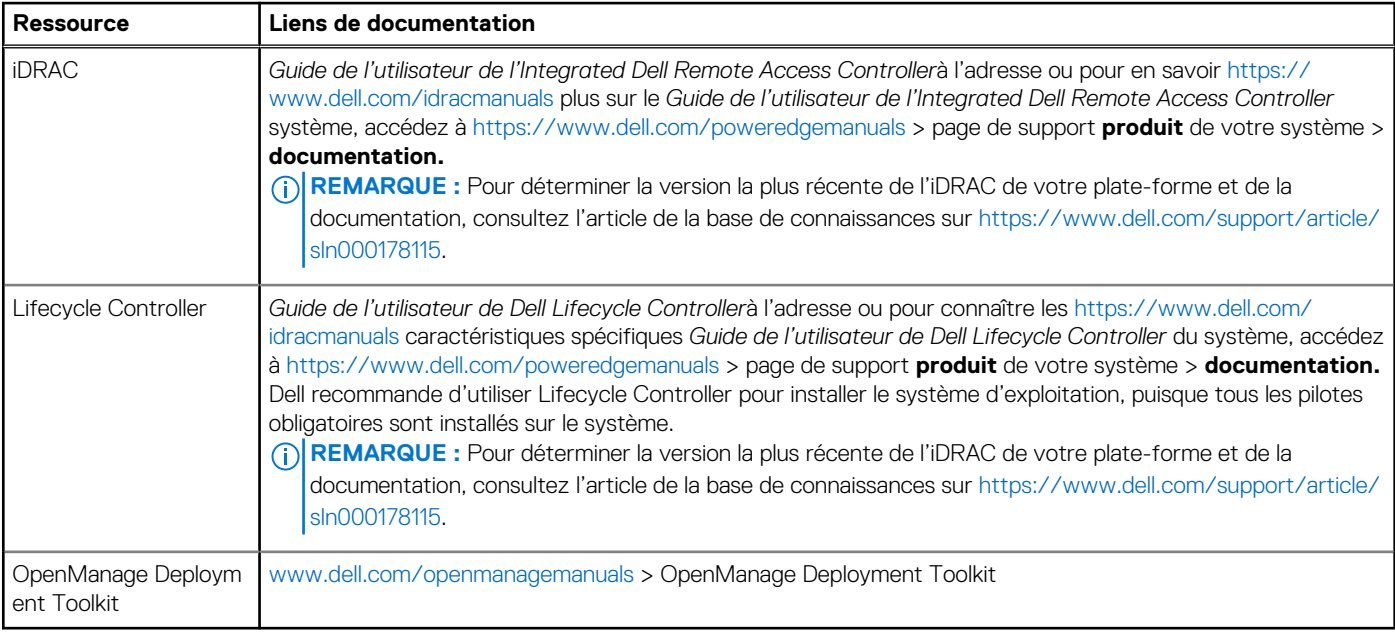

**REMARQUE :** Pour plus d'informations sur l'installation et des didacticiels vidéo sur les systèmes d'exploitation supportés par les systèmes PowerEdge, consultez le document [Supported Operating Systems for Dell EMC PowerEdge systems \(Systèmes](https://www.youtube.com/playlist?list=PLe5xhhyFjDPdZ370QxaUBdENO3EKsPA2z) [d'exploitation supportés par les systèmes Dell EMC PowerEdge\)](https://www.youtube.com/playlist?list=PLe5xhhyFjDPdZ370QxaUBdENO3EKsPA2z).

### **Options de téléchargement du micrologiciel**

Vous pouvez télécharger le firmware depuis le site de support Dell. Pour plus d'informations sur le firmware de téléchargement, consultez la section [Téléchargement des pilotes et du firmware.](#page-17-0)

Vous pouvez également utiliser l'une des options suivantes pour télécharger le micrologiciel. Pour plus d'informations sur le téléchargement du firmware, voir les liens de documentation fournis dans le tableau ci-dessous.

#### **Tableau 5. Options de téléchargement du micrologiciel**

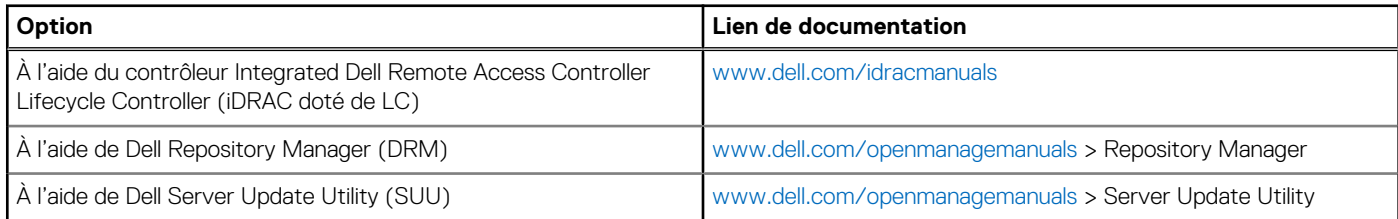

### <span id="page-17-0"></span>**Tableau 5. Options de téléchargement du micrologiciel (suite)**

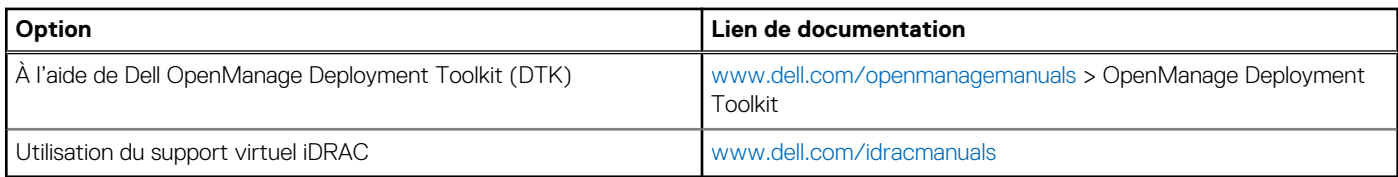

### **Options de téléchargement et d'installation des pilotes du système d'exploitation**

Vous pouvez également utiliser l'une des options suivantes pour télécharger et installer les pilotes du système d'exploitation. Pour plus d'informations sur le téléchargement ou l'installation des pilotes du système d'exploitation, voir les liens de documentation fournis dans le tableau ci-dessous.

### **Tableau 6. Options de téléchargement et d'installation des pilotes du système d'exploitation**

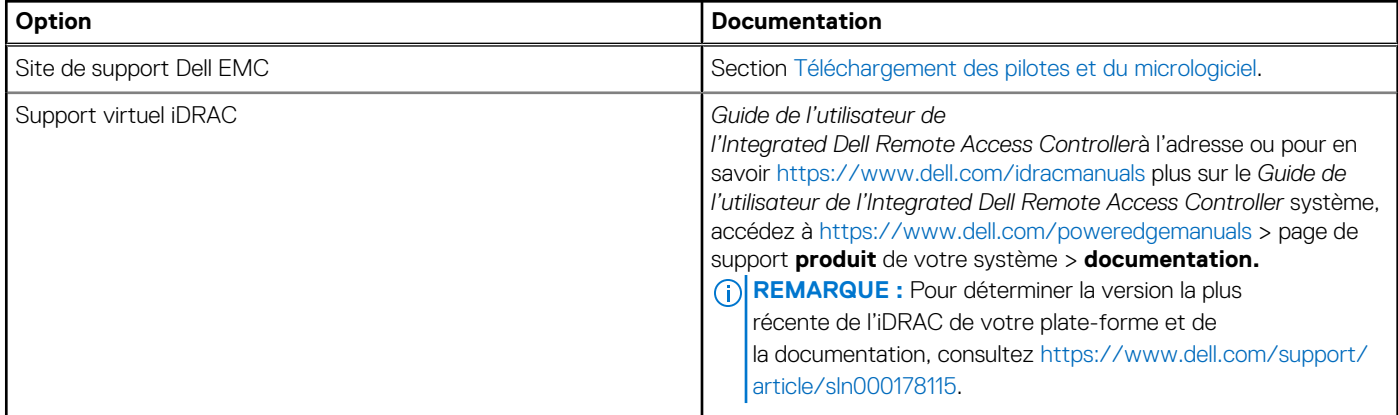

### **Téléchargement des pilotes et du micrologiciel**

Il est recommandé de télécharger et d'installer la dernière version du BIOS, des pilotes et du micrologiciel de gestion des systèmes sur votre système.

### **Prérequis**

Assurez-vous d'effacer la mémoire cache du navigateur Web avant de télécharger les pilotes et le micrologiciel.

### **Étapes**

- 1. Rendez-vous sur [www.dell.com/support/drivers](https://www.dell.com/support/drivers).
- 2. Saisissez le numéro de série du système dans la zone **Saisir un numéro de série Dell, un identifiant de produit Dell EMC ou un modèle**, puis appuyez sur Entrée.

**REMARQUE :** Si vous ne disposez pas du numéro de série, cliquez sur **Parcourir tous les produits** et accédez à votre produit.

- 3. Sur la page produit affichée, cliquez sur **Pilotes et téléchargements**. Sur la page **Pilotes et téléchargements**, tous les pilotes applicables au système s'affichent.
- 4. Téléchargez les pilotes sur une clé USB, un CD ou un DVD.

# **4**

# <span id="page-18-0"></span>**Validation de la configuration minimale pour le POST et de la configuration de gestion des système**

Cette section décrit la validation de la configuration matérielle minimale pour le POST et de la configuration de gestion des système du système Dell EMC.

### **Sujets :**

- Configuration minimale pour l'auto-test au démarrage (POST)
- Validation de la configuration

# **Configuration minimale pour l'auto-test au démarrage (POST)**

Les trois composants répertoriés ci-dessous constituent la configuration minimale pour l'autotest de démarrage (POST) :

- **Processeur**
- Un module de mémoire (DIMM) dans le socket A1
- Un bloc d'alimentation
- Carte système

# **Validation de la configuration**

La nouvelle génération de PowerEdge systèmes offre une flexibilité accrue d'interconnexion et des fonctionnalités avancées de gestion iDRAC pour collecter des informations de configuration système précises et signaler des erreurs de configuration.

Lorsque le système est mis sous tension, des informations sur les câbles installés, les cartes de montage, les fonds de panier, la carte flottante (adaptateur ou PERC tel que BOSS) et le processeur sont fournies par le circuit CPLD et les cartes de mémoire du fond de panier sont analysées. Ces informations constituent une configuration unique, qui est comparée avec l'une des configurations homologuées stockées dans un tableau entretenu par iDRAC.

Un ou plusieurs capteurs sont attribués à chacun des éléments de configuration. Lors de l'auto-test au démarrage (POST), toute erreur de validation de la configuration est consignée dans le journal SEL (System Event Log)/LifeCycle (LC). Les événements signalés sont classés dans le tableau des erreurs de validation de la configuration.

#### **Tableau 7. Erreur de validation de la configuration**

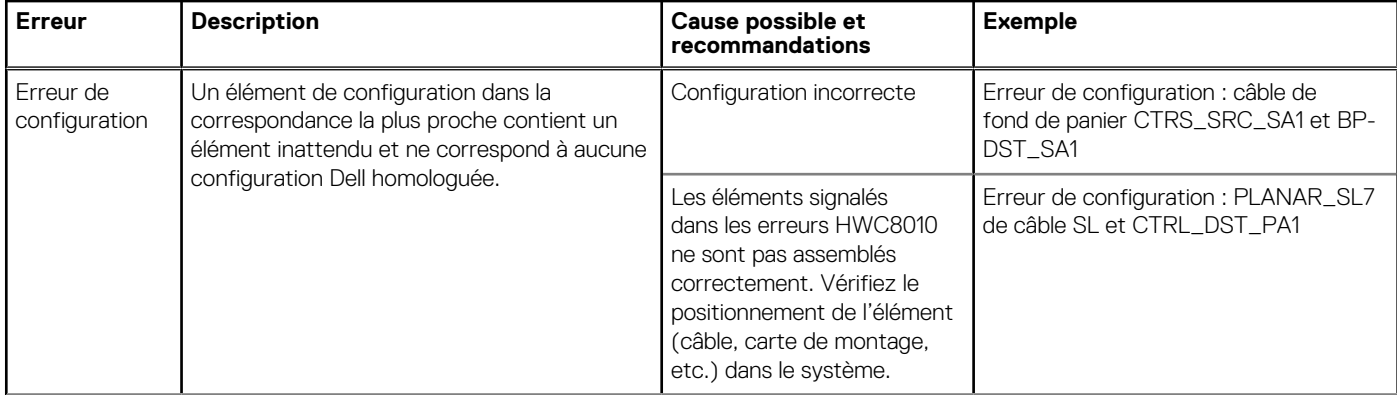

### <span id="page-19-0"></span>**Tableau 7. Erreur de validation de la configuration (suite)**

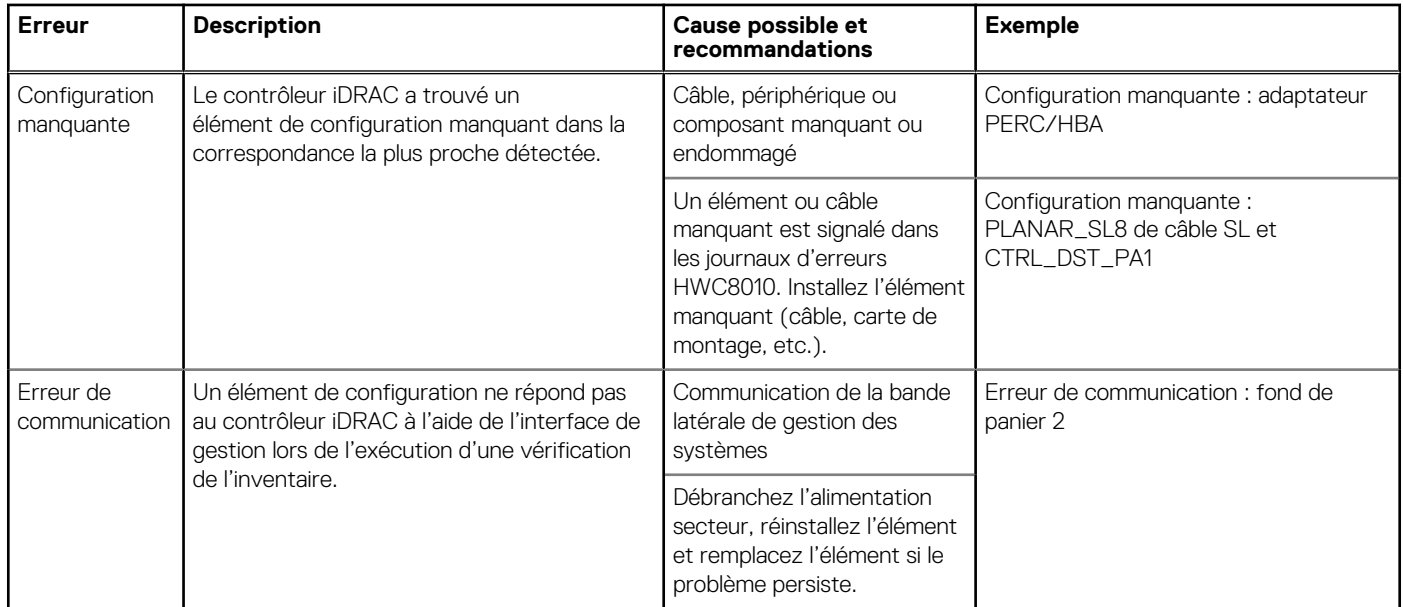

### **Messages d'erreur**

Cette section décrit les messages d'erreur qui s'affichent à l'écran lors de l'auto-test de démarrage (POST) ou dans le journal SEL (système Event Log)/LC (Lifecycle).

### **Tableau 8. Message d'erreur HWC8010**

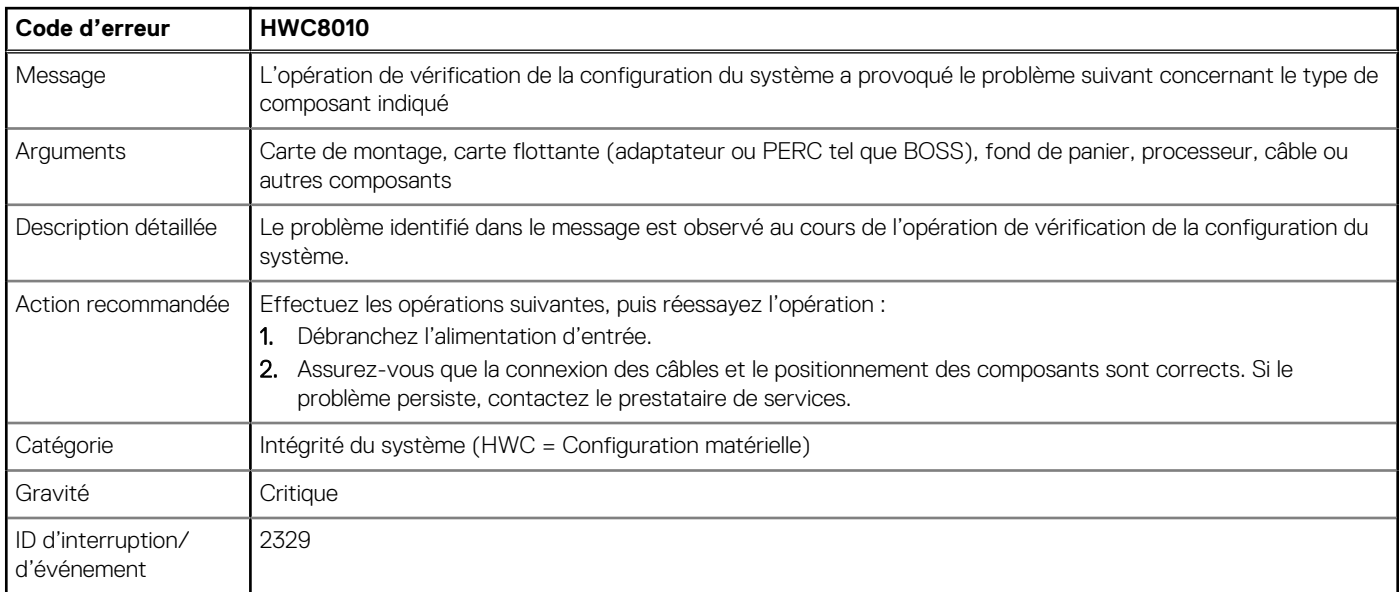

### **Tableau 9. Message d'erreur HWC8011**

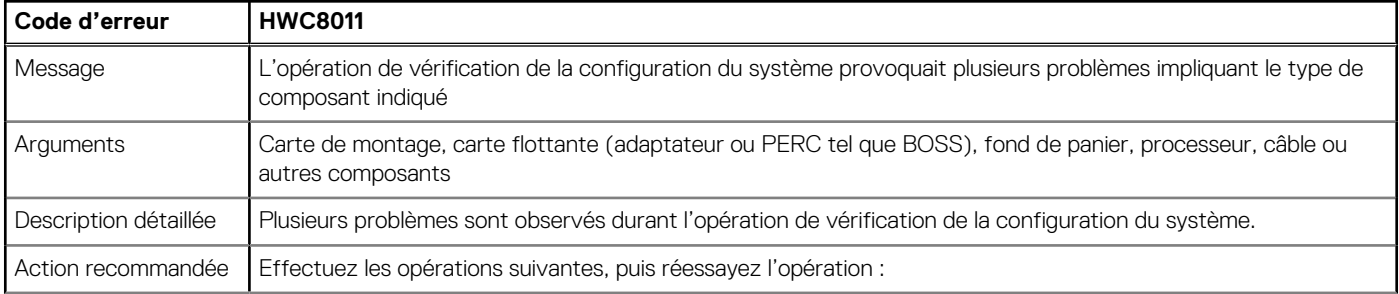

### **Tableau 9. Message d'erreur HWC8011 (suite)**

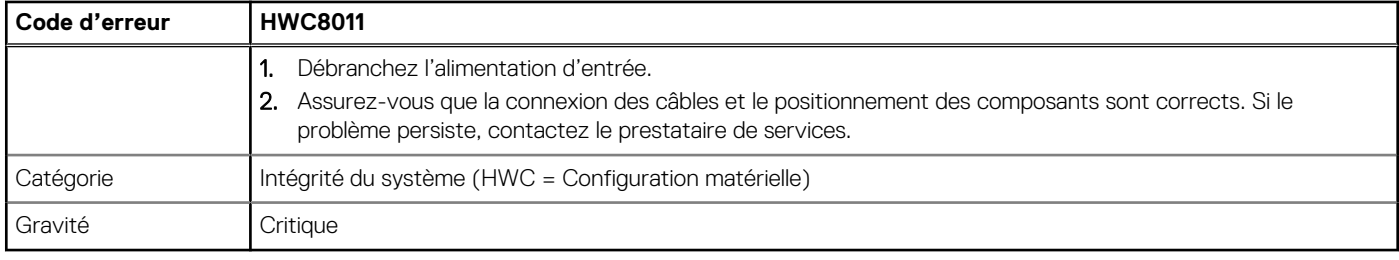

# <span id="page-21-0"></span>**Installation et retrait des composants du système**

### **Sujets :**

- Consignes de sécurité
- [Avant d'intervenir à l'intérieur de votre système](#page-22-0)
- [Après une intervention à l'intérieur de votre système](#page-22-0)
- [Outils recommandés](#page-22-0)
- [Panneau avant \(en option\)](#page-23-0)
- [Capot du système](#page-24-0)
- [Lecteur optique \(en option\)](#page-26-0)
- [Carénage à air](#page-29-0)
- [Ventilateurs de refroidissement](#page-30-0)
- [du commutateur d'intrusion](#page-32-0)
- [Fond de panier de disque](#page-34-0)
- **[Disques](#page-36-0)**
- [Acheminement des câbles](#page-43-0)
- [Mémoire système](#page-47-0)
- [du processeur et du dissipateur de chaleur](#page-50-0)
- [Cartes d'extension et cartes de montage pour cartes d'extension](#page-55-0)
- [Module IDSDM \(en option\)](#page-62-0)
- [Carte MicroSD](#page-64-0)
- [Carte BOSS S1 \(en option\)](#page-66-0)
- [PERC](#page-68-0)
- [Batterie du système](#page-70-0)
- [Carte USB interne \(en option\)](#page-72-0)
- [Bloc d'alimentation](#page-73-0)
- [Carte système](#page-75-0)
- [Module TPM \(Trusted Platform Module\)](#page-78-0)
- [Panneau de configuration](#page-80-0)

# **Consignes de sécurité**

**PRÉCAUTION : Il faut au moins deux personnes pour soulever le système horizontalement hors du carton et la placer sur une surface plane, un système de levage pour rack ou des rails.**

**AVERTISSEMENT : L'ouverture ou le retrait du capot du système lorsque système est sous tension est dangereux. Vous**  $\bigwedge$ **risqueriez de recevoir une décharge électrique.**

**AVERTISSEMENT : Ne pas faire fonctionner le système sans le capot pour une durée dépassant cinq minutes. L'utilisation du système sans que le capot du système soit en place peut entraîner des dommages sur les composants.**

**PRÉCAUTION : La plupart des réparations ne peuvent être effectuées que par un technicien de maintenance agréé. N'effectuez que les opérations de dépannage et les petites réparations autorisées par la documentation de votre produit et suivez les instructions fournies en ligne ou par téléphone par l'équipe de service et support. Tout dommage provoqué par une réparation non autorisée par Dell est exclu de votre garantie. Consultez et respectez les consignes de sécurité fournies avec votre produit.**

<span id="page-22-0"></span>**REMARQUE :** L'utilisation systématique d'un tapis et d'un bracelet antistatiques est recommandée pour manipuler les composants ⋒ internes du système.

**PRÉCAUTION : Pour assurer le fonctionnement et le refroidissement adéquats, l'ensemble des ventilateurs et des baies du système doivent être occupés en permanence par un composant ou un cache.**

- **REMARQUE :** Remplacement d'une carte de contrôleur de stockage, FC ou NIC défectueuse par une carte de même type après  $\bigcirc$ la mise sous tension du système : la nouvelle carte est automatiquement mise à jour en reprenant le firmware et la configuration de celle défectueuse. Pour effectuer la mise à jour vers la dernière version du micrologiciel et modifier la configuration, voir le *Lifecycle Controller User's Guide (Guide d'utilisation de Lifecycle Controller)* à l'adresse [https://www.dell.com/idracmanuals.](https://www.dell.com/idracmanuals)
- **PRÉCAUTION : N'installez pas de processeurs graphiques, de cartes réseau ou d'autres appareils PCIe sur votre système qui n'ont pas été validés, ni testés par Dell. Les dommages causés par l'installation d'un matériel ni autorisé, ni validé entraînent la nullité absolue de la garantie du système.**

# **Avant d'intervenir à l'intérieur de votre système**

### **Prérequis**

Suivez les instructions indiquées dans la section [Consignes de sécurité.](#page-21-0)

#### **Étapes**

- 1. Mettez hors tension le système et les périphériques qui y sont connectés.
- 2. Débranchez le système de la prise électrique et déconnectez les périphériques.
- 3. Le cas échéant, retirez le système du rack.
	- Pour plus d'informations, reportez-vous au *guide d'installation des rails* associé à votre solution de rails à l'adresse [www.dell.com/](https://www.dell.com/poweredgemanuals) [poweredgemanuals.](https://www.dell.com/poweredgemanuals)
- 4. Retirez le capot du système.

# **Après une intervention à l'intérieur de votre système**

### **Prérequis**

Suivez les instructions indiquées dans la section [Consignes de sécurité.](#page-21-0)

### **Étapes**

- 1. Remettez en place le capot du système.
- 2. Le cas échéant, Installez le système dans le rack. Pour plus d'informations, reportez-vous au *guide d'installation des rails* associé à votre système à l'adresse [www.dell.com/](https://www.dell.com/poweredgemanuals) [poweredgemanuals.](https://www.dell.com/poweredgemanuals)
- 3. Rebranchez les périphériques et branchez le système sur la prise électrique, puis mettez le système sous tension.

## **Outils recommandés**

Vous pourriez avoir besoin d'un ou des outils suivants pour effectuer les procédures de retrait et d'installation :

- La clé du verrou du cadre. Cette clé n'est nécessaire que si votre système comprend un panneau.
- Tournevis cruciforme Phillips nº 1
- Tournevis cruciforme Phillips nº 2
- Un tournevis Torx T15
- Tournevis à douille hexagonale de 5 mm
- Pointe en plastique
- Un tournevis à lame plate de 6,35 mm
- Bracelet antistatique connecté à une prise de terre
- <span id="page-23-0"></span>Tapis antistatique
- Pinces à bec

# **Panneau avant (en option)**

### **Retrait du panneau avant**

La procédure de retrait du panneau avant est identique avec ou sans l'écran LCD.

### **Prérequis**

- 1. Suivez les consignes de sécurité répertoriées dans la section [Consignes de sécurité.](#page-21-0)
- 2. Gardez la clé du panneau à portée de main.

**REMARQUE :** La clé du panneau est incluse dans le package du panneau d'écran LCD.

### **Étapes**

- 1. Déverrouillez le panneau avant.
- 2. Appuyez sur le bouton d'éjection et tirez sur l'extrémité gauche du panneau.
- 3. Décrochez l'extrémité droite et retirez le panneau.

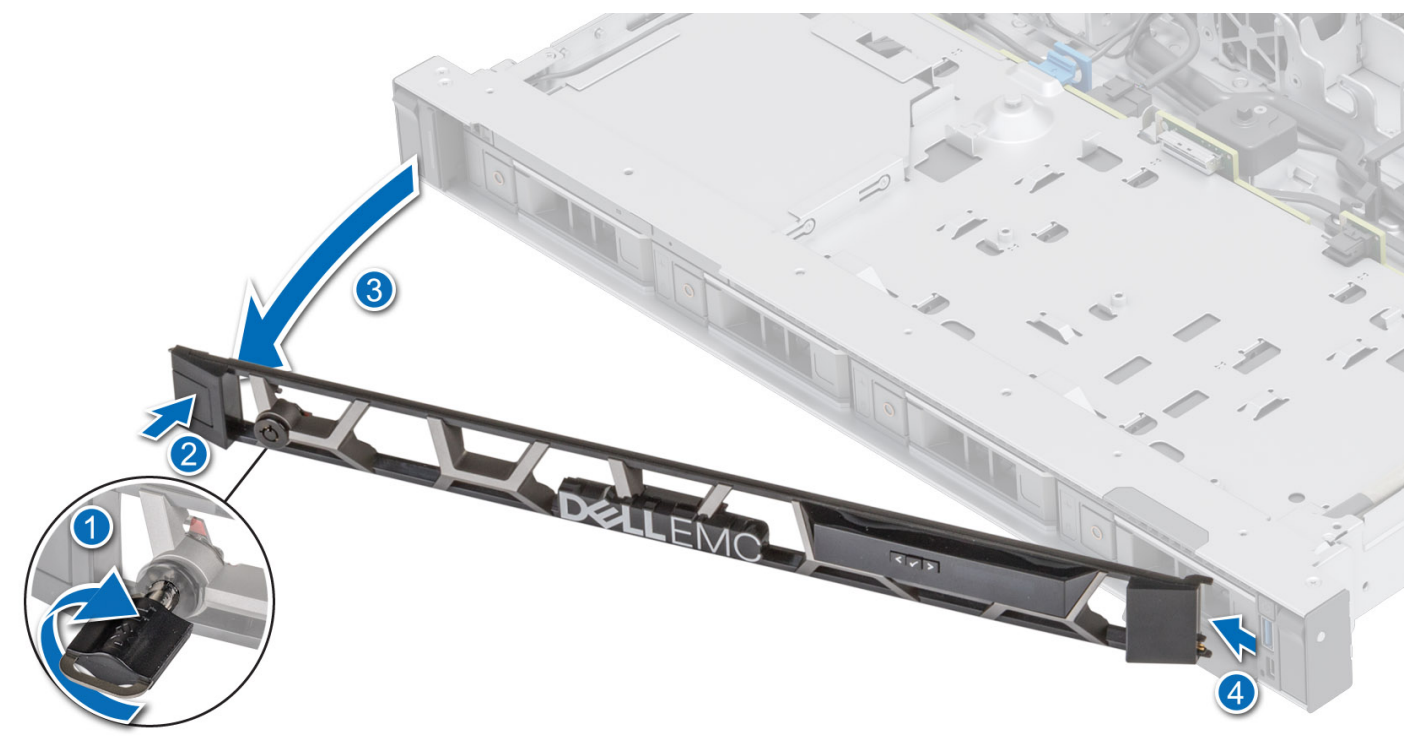

### **Figure 11. Retrait du panneau avant avec l'écran LCD**

### **Étapes suivantes**

Remettez en place le panneau avant.

### **Installation du panneau avant**

La procédure d'installation du panneau avant est identique avec ou sans écran LCD.

### <span id="page-24-0"></span>**Prérequis**

- 1. Suivez les consignes de sécurité répertoriées dans la section [Consignes de sécurité.](#page-21-0)
- 2. Identifiez et retirez la clé du panneau.

**REMARQUE :** La clé du panneau est incluse dans le package du panneau d'écran LCD.

### **Étapes**

- 1. Alignez et insérez les languettes situées sur le panneau dans les encoches situées sur le système.
- 2. Appuyez sur le cadre jusqu'à ce que le bouton d'éjection s'enclenche.
- 3. Verrouillez le panneau avant.

### **Figure 12. Installation du panneau avant**

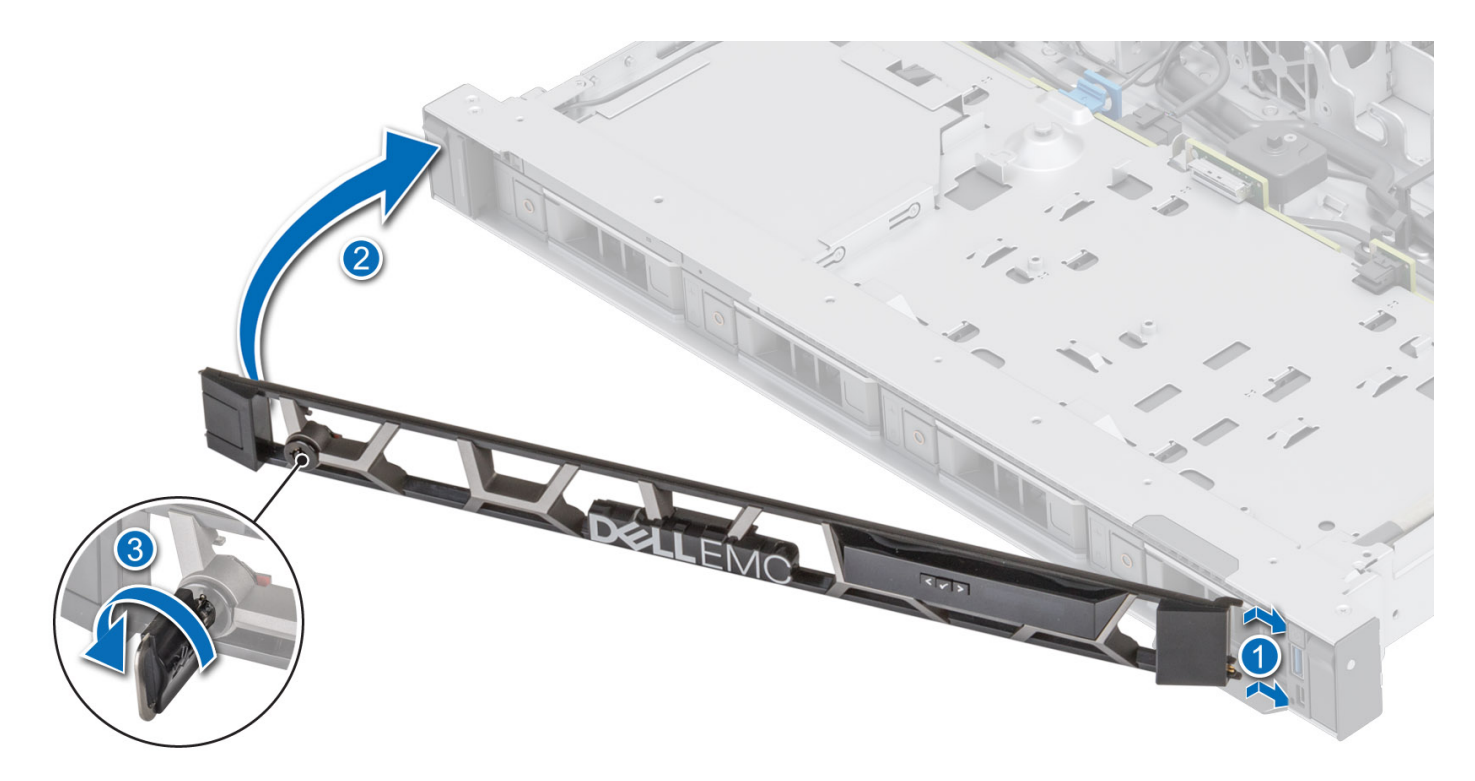

## **Capot du système**

### **Retrait du capot du système**

### **Prérequis**

- 1. Suivez les consignes de sécurité répertoriées dans la section [Consignes de sécurité.](#page-21-0)
- 2. Mettez hors tension le système et les périphériques qui y sont connectés.
- 3. Débranchez le système de la prise électrique et déconnectez-le de ses périphériques.

- 1. À l'aide d'un tournevis à tête plate de 1/4 de pouce ou d'un tournevis cruciforme nº 2, tournez le verrou dans le sens antihoraire pour le déverrouiller.
- 2. Soulevez le loquet de déverrouillage jusqu'à ce que le capot du système glisse vers l'arrière.
- 3. Soulevez le capot du système.

<span id="page-25-0"></span>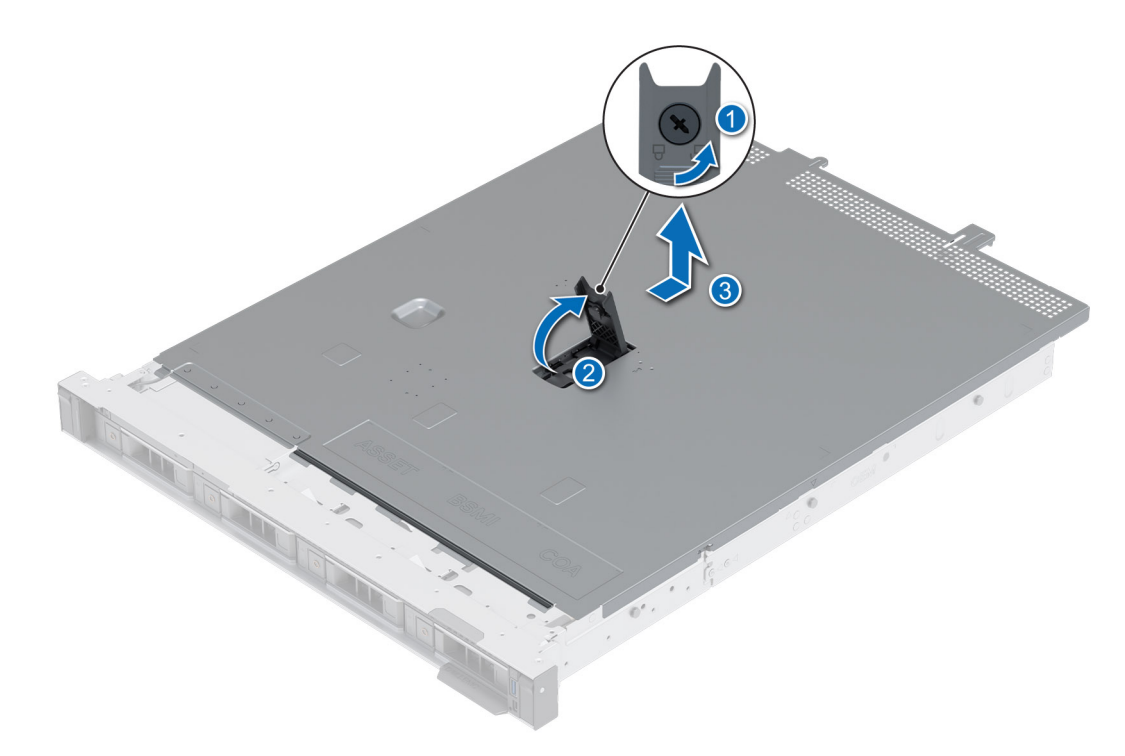

**Figure 13. Retrait du capot du système**

### **Étapes suivantes**

Remettez en place le capot du système.

### **Installation du capot du système**

### **Prérequis**

- 1. Suivez les consignes de sécurité répertoriées dans la section [Consignes de sécurité.](#page-21-0)
- 2. Suivez la procédure décrite dans la section [Avant d'intervenir à l'intérieur du système](#page-22-0).
- 3. Veillez à ce que tous les câbles internes soient correctement routés et connectés, et qu'aucun outil ou pièce supplémentaire ne reste à l'intérieur du système.

- 1. Alignez les pattes du capot du système avec les fentes de guidage situées sur le système.
- 2. Fermez le loquet de déverrouillage du capot du système.
- 3. À l'aide d'un tournevis à tête plate de 1/4 de pouce ou d'un tournevis cruciforme nº 2, tournez le verrou dans le sens horaire pour le verrouiller.

<span id="page-26-0"></span>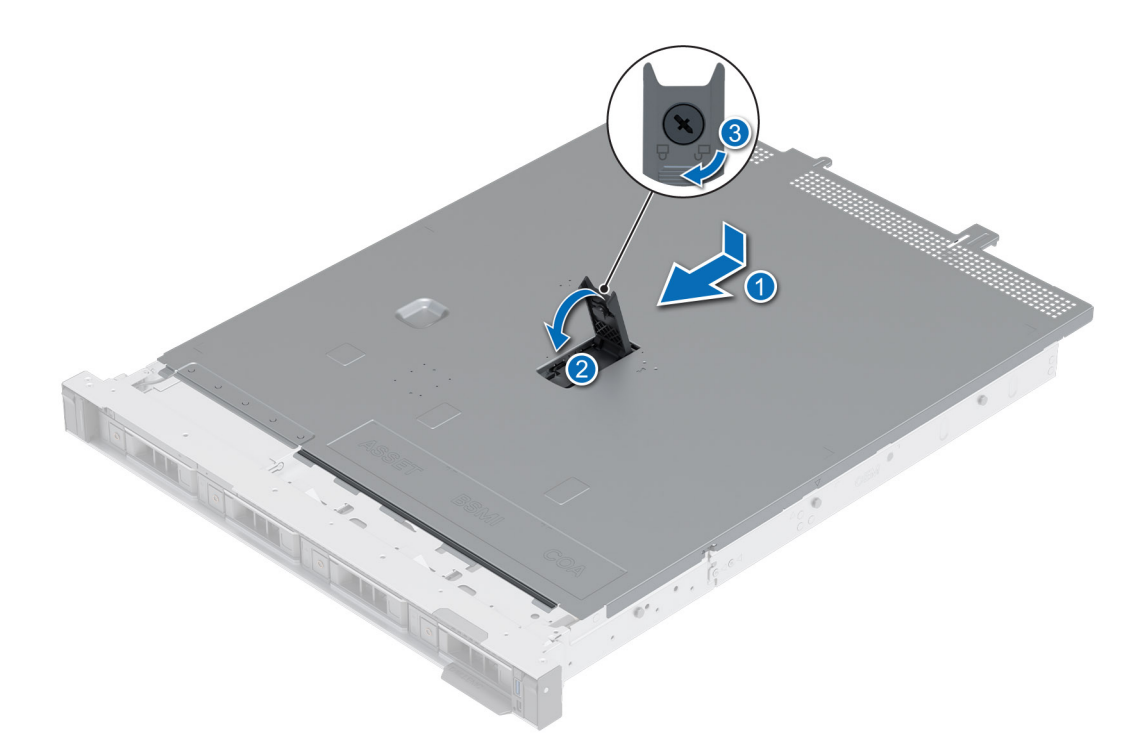

**Figure 14. Installation du capot du système**

### **Étapes suivantes**

Suivez la procédure décrite dans la section [Après une intervention à l'intérieur du système](#page-22-0).

# **Lecteur optique (en option)**

Il s'agit d'une pièce remplaçable uniquement par un technicien de maintenance.

### **Retrait du lecteur optique**

### **Prérequis**

- 1. Suivez les consignes de sécurité répertoriées dans la section [Consignes de sécurité.](#page-21-0)
- 2. Suivez la procédure décrite dans la section [Avant d'intervenir à l'intérieur de votre système](#page-22-0).
- 3. Débranchez les câbles connectés au lecteur optique.

- 1. Appuyez sur la languette pour libérer le lecteur optique de la baie de lecteurs optiques.
- 2. Soulevez le lecteur optique pour le sortir du système.

<span id="page-27-0"></span>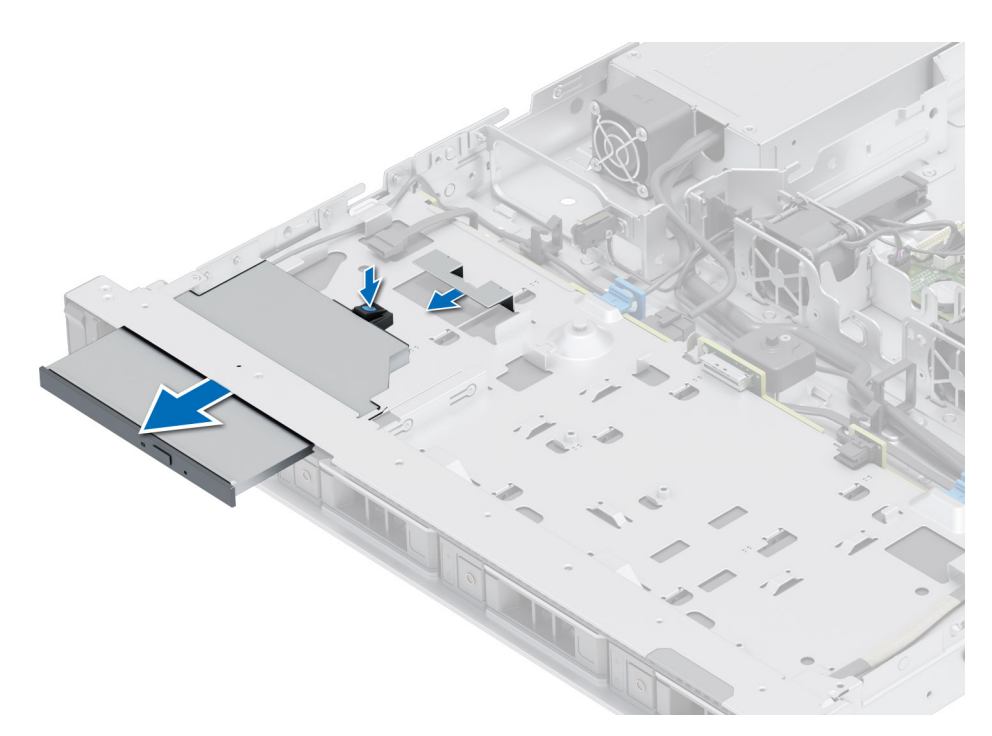

**Figure 15. Retrait du lecteur optique**

#### **Étapes suivantes**

Réinstallez le lecteur optique.

### **Installation du lecteur optique**

### **Prérequis**

- 1. Suivez les consignes de sécurité répertoriées dans la section [Consignes de sécurité.](#page-21-0)
- 2. Suivez la procédure décrite dans la section [Avant d'intervenir à l'intérieur de votre système](#page-22-0).
- (i) **REMARQUE :** Assurez-vous que vous prenez note du routage des câbles lorsque vous les retirez de la carte système. Procédez au routage adapté du câble lorsque vous le remplacez pour éviter qu'il ne se coince ou s'écrase.

- 1. Alignez et faites glisser le lecteur optique dans le logement de lecteur optique situé sur le système jusqu'à ce qu'il s'enclenche.
- 2. Raccordez les câbles d'alimentation et de transmission au lecteur optique.

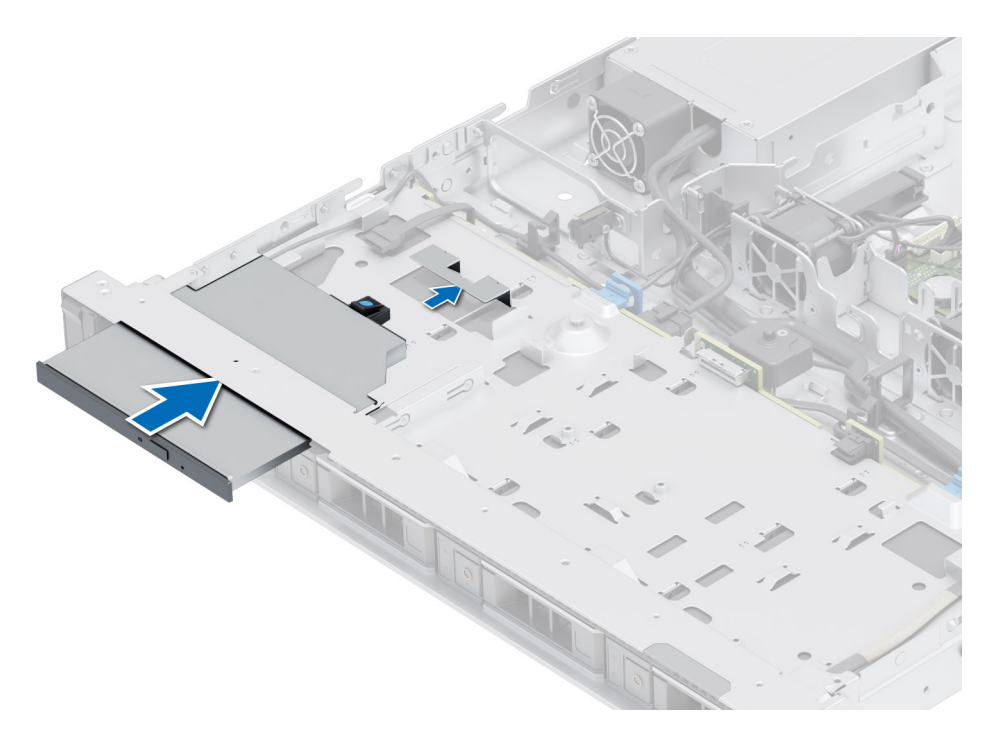

**Figure 16. Installation du lecteur optique**

### **Étapes suivantes**

- 1. [Installation du capot du système](#page-25-0).
- 2. Suivez la procédure décrite dans la section [Après une intervention à l'intérieur de votre système.](#page-22-0)

# <span id="page-29-0"></span>**Carénage à air**

### **Retrait du carénage d'aération**

### **Prérequis**

**PRÉCAUTION : Ne faites jamais fonctionner le système sans carénage d'aération. Le système peut surchauffer rapidement, entraînant sa mise hors tension ainsi qu'une perte de données. système**

- 1. Suivez les consignes de sécurité répertoriées dans la section [Consignes de sécurité.](#page-21-0)
- 2. Suivez la procédure décrite dans la section [Avant d'intervenir à l'intérieur de votre système](#page-22-0).

#### **Étapes**

Tenez le carénage d'aération par les deux extrémités et soulevez-le pour le retirer du système.

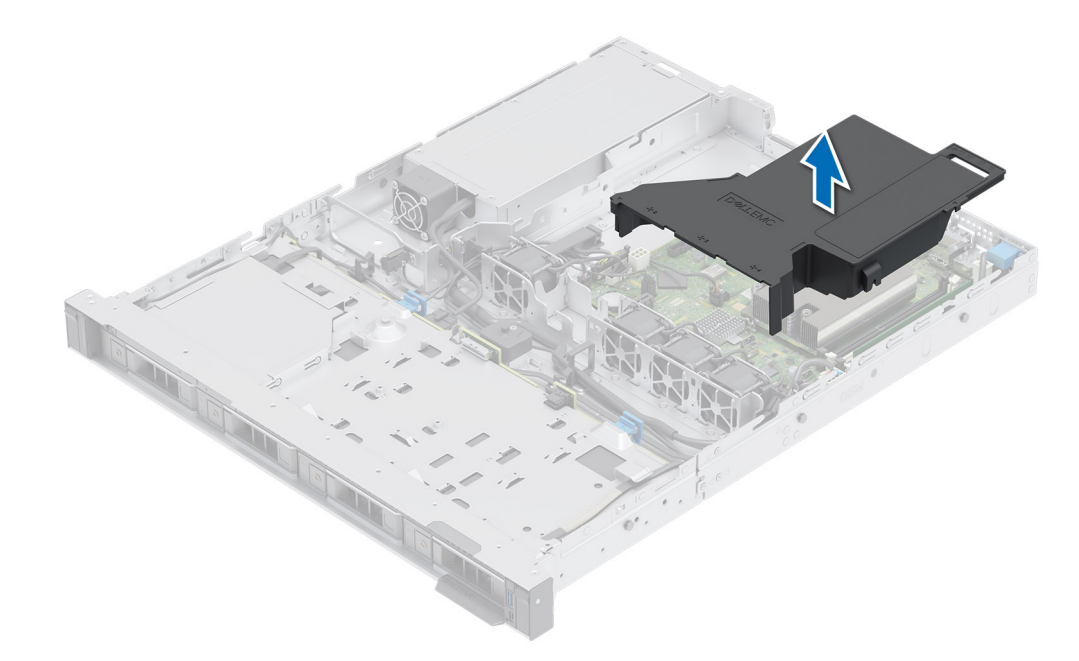

### **Figure 17. Retrait du carénage d'aération**

#### **Étapes suivantes**

Replacez le carénage d'aération.

### **Installation du carénage d'aération**

#### **Prérequis**

- 1. Suivez les consignes de sécurité répertoriées dans la section [Consignes de sécurité.](#page-21-0)
- 2. Suivez la procédure décrite dans la section [Avant d'intervenir à l'intérieur de votre système](#page-22-0).

- 1. Alignez le logement du carénage d'aération sur les entretoises du système.
- 2. Abaissez le carénage d'aération dans le système jusqu'à ce qu'il soit fermement positionné.

<span id="page-30-0"></span>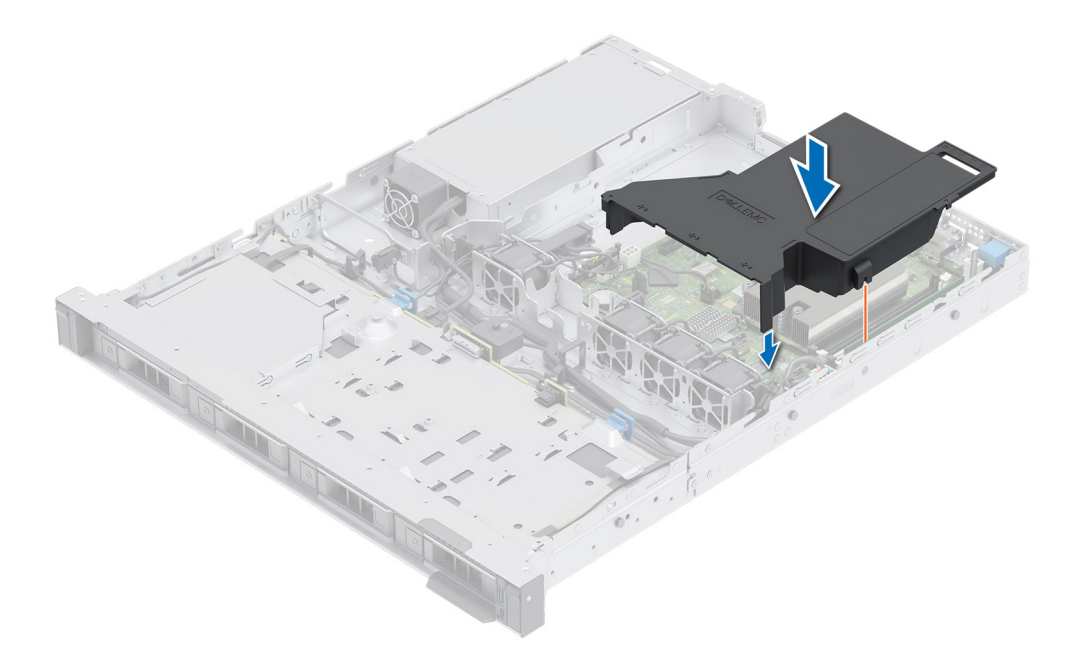

**Figure 18. Installation du carénage d'aération**

#### **Étapes suivantes**

Suivez la procédure décrite dans la section [Après une intervention à l'intérieur du système](#page-22-0).

# **Ventilateurs de refroidissement**

### **Retrait d'un ventilateur**

### **Prérequis**

- 1. Suivez les consignes de sécurité répertoriées dans la section [Consignes de sécurité.](#page-21-0)
- 2. Suivez la procédure décrite dans la section [Avant d'intervenir à l'intérieur de votre système](#page-22-0).
- 3. [Retirez le carénage d'aération.](#page-29-0)

### **Étapes**

Retirez partiellement le ventilateur du système, puis débranchez le câble du ventilateur de la carte système.

<span id="page-31-0"></span>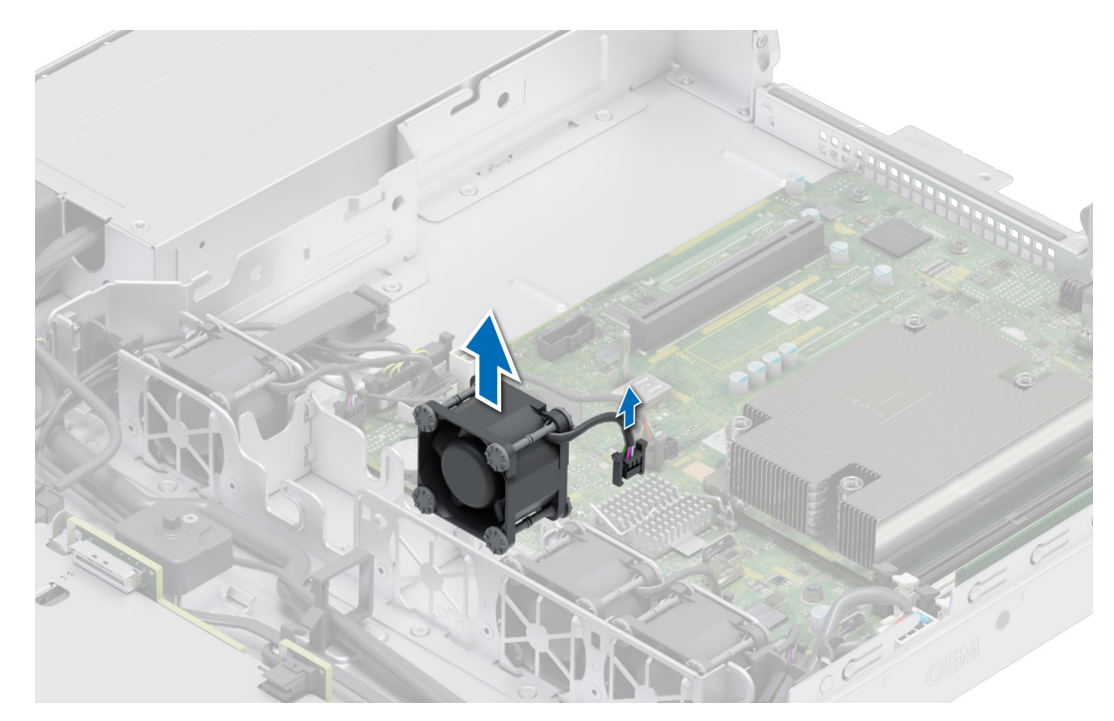

### **Figure 19. Retrait d'un ventilateur**

#### **Étapes suivantes**

Remettez en place le ventilateur de refroidissement.

### **Installation d'un ventilateur**

### **Prérequis**

- 1. Suivez les consignes de sécurité répertoriées dans la section [Consignes de sécurité.](#page-21-0)
- 2. Suivez la procédure décrite dans la section [Avant d'intervenir à l'intérieur de votre système](#page-22-0).

### **Étapes**

Alignez et faites glisser le ventilateur dans le bâti du ventilateur et raccordez le câble du ventilateur à la carte système.

<span id="page-32-0"></span>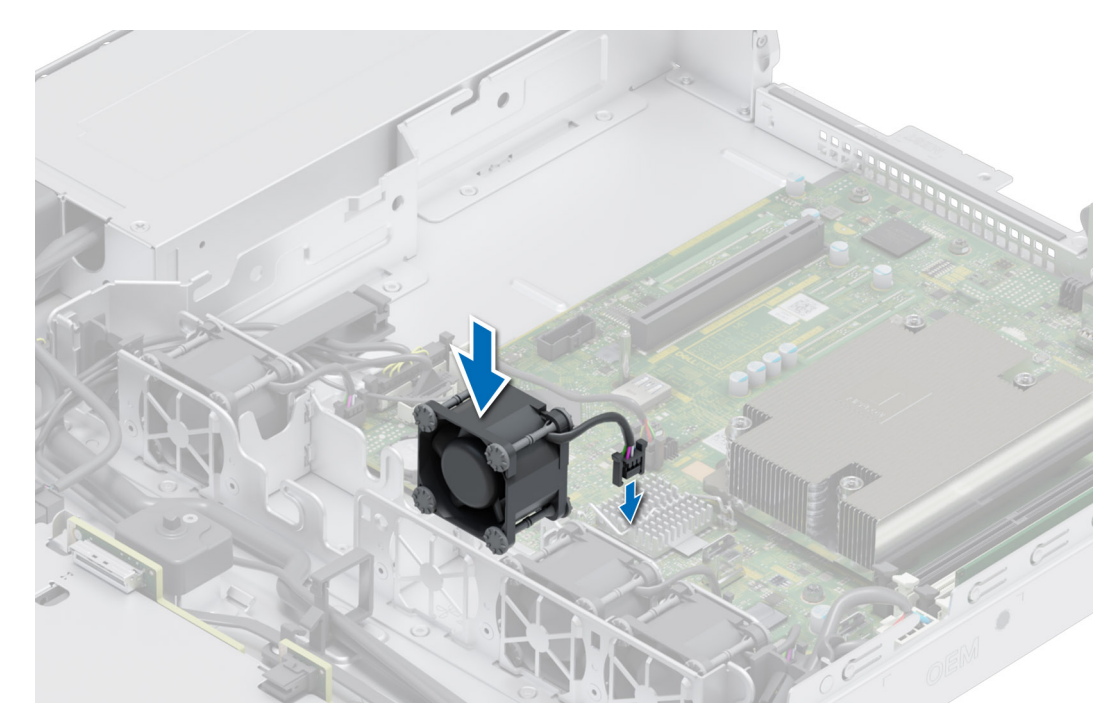

### **Figure 20. Installation d'un ventilateur**

#### **Étapes suivantes**

- 1. [Installez le carénage d'aération](#page-29-0).
- 2. Suivez la procédure décrite dans la section [Après une intervention à l'intérieur du système](#page-22-0).

## **du commutateur d'intrusion**

Il s'agit d'une pièce remplaçable uniquement par un technicien de maintenance.

### **Retrait du module du commutateur d'intrusion**

### **Prérequis**

- 1. Suivez les consignes de sécurité répertoriées dans la section [Consignes de sécurité.](#page-21-0)
- 2. Suivez la procédure décrite dans la section [Avant d'intervenir à l'intérieur de votre système](#page-22-0).
- 3. [Retirez le carénage d'aération](#page-29-0).

### **Étapes**

1. Débranchez et retirez le câble du commutateur d'intrusion du connecteur de la carte système.

Prenez soin d'observer l'acheminement du câble lorsque vous le retirez du système.

- 2. À l'aide d'un tournevis cruciforme nº 1, retirez la vis fixant le module du commutateur d'intrusion.
- 3. Soulevez le module de commutateur pour le retirer du système.

<span id="page-33-0"></span>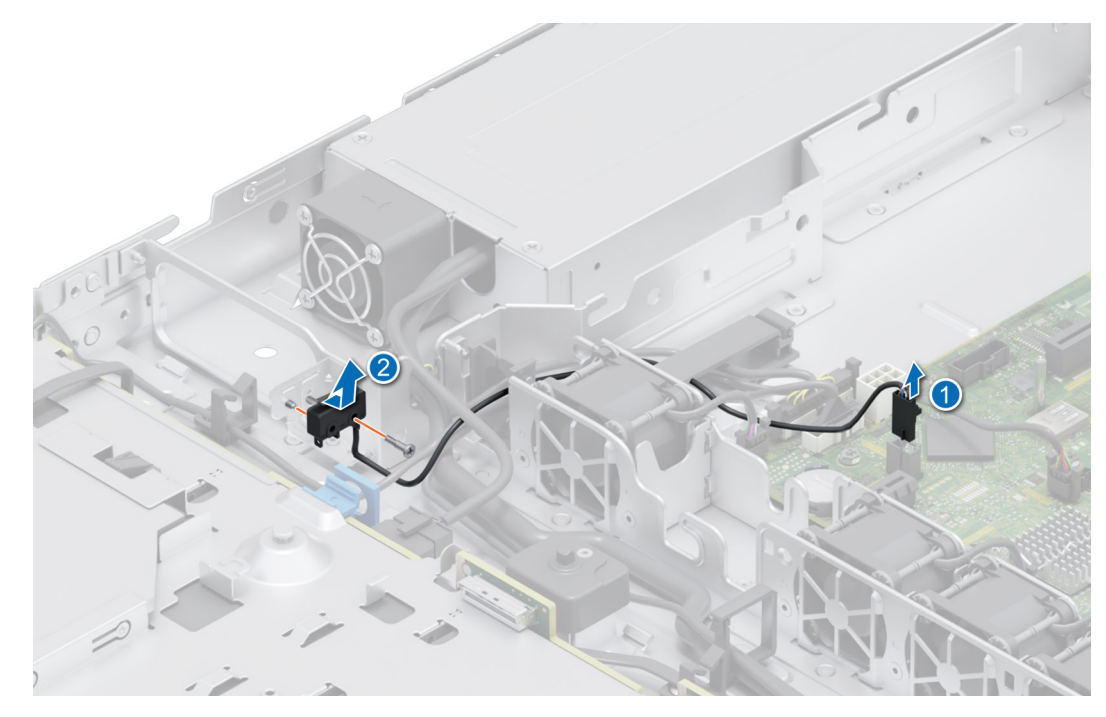

**Figure 21. Retrait du module du commutateur d'intrusion**

#### **Étapes suivantes**

Réinstallez le module du commutateur d'intrusion.

### **Installation du commutateur d'intrusion**

#### **Prérequis**

- 1. Suivez les consignes de sécurité répertoriées dans la section [Consignes de sécurité.](#page-21-0)
- 2. Suivez la procédure décrite dans la section [Avant d'intervenir à l'intérieur du système](#page-22-0).
- 3. [Retirez le carénage d'aération](#page-29-0).

### **Étapes**

- 1. Insérez le module du commutateur d'intrusion dans son logement sur le système jusqu'à ce qu'il s'enclenche correctement.
- 2. À l'aide d'un tournevis cruciforme nº 1, serrez la vis du module de commutateur d'intrusion.
- 3. Branchez le câble du commutateur d'intrusion sur le connecteur de la carte système.

**REMARQUE :** Procédez au routage adapté du câble lorsque vous le remplacez pour éviter qu'il ne se coince ou s'écrase.

<span id="page-34-0"></span>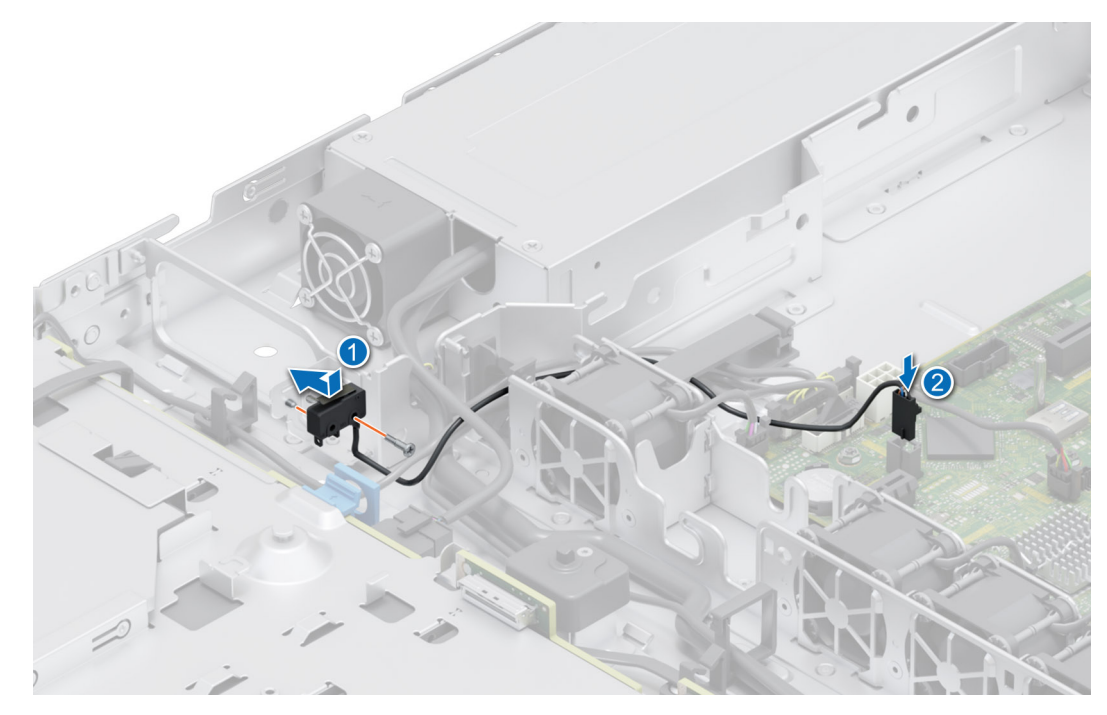

**Figure 22. Installation du commutateur d'intrusion**

#### **Étapes suivantes**

- 1. [Installez le carénage d'aération](#page-29-0).
- 2. Suivez la procédure décrite dans la section [Après une intervention à l'intérieur du système](#page-22-0).

# **Fond de panier de disque**

Il s'agit d'une pièce remplaçable uniquement par un technicien de maintenance.

### **Fond de panier de disque**

Selon la configuration de votre système, les fonds de panier de disques pris en charge pour le système R250 sont répertoriés ici :

### **Tableau 10. Options de fond de panier prises en charge pour le système R250**

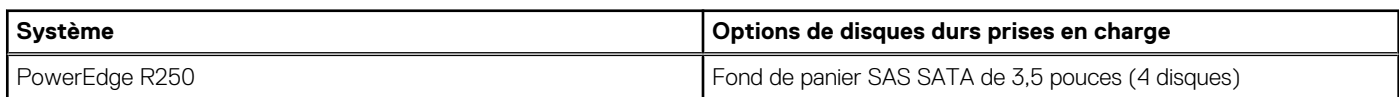

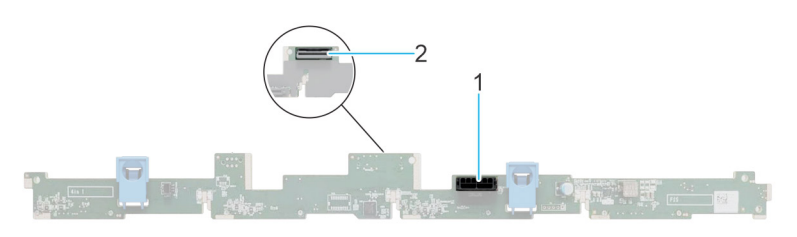

### **Figure 23. Fond de panier de 4 disques de 3,5 pouces**

- 1. BP\_PWR\_1 (câbles d'alimentation et de transmission du fond de panier à la carte intercalaire d'alimentation)
- 2. BP\_DST\_SA1 (connecteur SAS/SATA)

### <span id="page-35-0"></span>**Retrait du fond de panier**

### **Prérequis**

**PRÉCAUTION : Pour éviter d'endommager les disques et le fond de panier, retirez les disques du système avant de retirer le fond de panier.**

**PRÉCAUTION : Notez le numéro d'emplacement de chaque disque et étiquetez-les temporairement avant de retirer les disques afin de les réinstaller dans le même emplacement.**

- 1. Suivez les consignes de sécurité répertoriées dans la section [Consignes de sécurité.](#page-21-0)
- 2. Suivez la procédure décrite dans la section [Avant d'intervenir à l'intérieur de votre système](#page-22-0).
- 3. [Retirez le carénage d'aération](#page-29-0).
- 4. Retirez tous les disques.
- 5. S'ils sont installés, déconnectez l'alimentation du lecteur optique et les câbles de signal du système.

**REMARQUE :** Prenez soin d'observer l'acheminement du câble lorsque vous le retirez du système.

6. Débranchez les câbles du fond de panier de disques à partir des connecteurs sur la carte système.

### **Étapes**

- 1. Appuyez sur les pattes de dégagement bleues pour dégager le fond de panier de disques des crochets situés sur le système.
- 2. Soulevez le fond de panier de disques pour l'extraire du système.

**REMARQUE :** Pour éviter d'endommager le fond de panier, assurez-vous que vous déplacez les câbles du panneau de configuration à partir des attaches de routage des câbles avant de retirer le fond de panier.

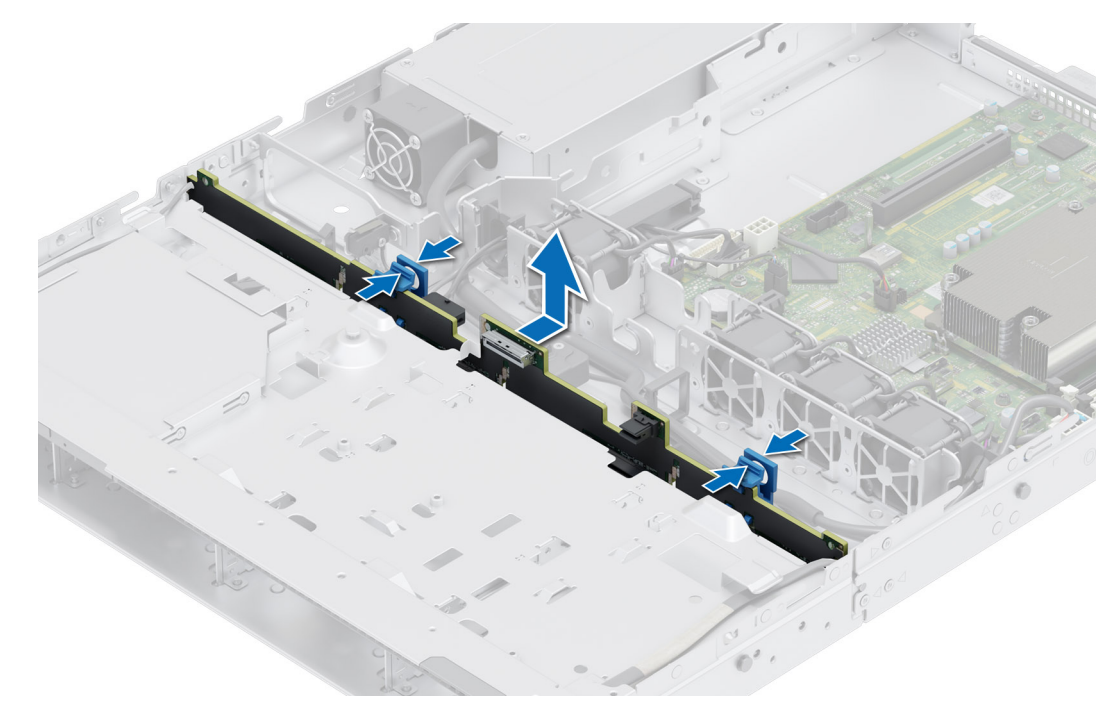

#### **Figure 24. Retrait du fond de panier**

#### **Étapes suivantes**

Remettez en place le fond de panier de disques.

### **Installation du fond de panier de disque**

#### **Prérequis**

1. Suivez les consignes de sécurité répertoriées dans la section [Consignes de sécurité.](#page-21-0)
- 2. Suivez la procédure décrite dans la section [Avant d'intervenir à l'intérieur de votre système](#page-22-0).
- 3. [Retirez le carénage d'aération](#page-29-0).
- 4. Retirez tous les disques.
	- **REMARQUE :** Pour éviter d'endommager le fond de panier, assurez-vous de retirer les câbles du panneau de configuration à partir des attaches de routage des câbles avant de retirer le fond de panier.
	- **REMARQUE :** Procédez au routage adapté du câble lorsque vous le remplacez pour éviter qu'il ne se coince ou s'écrase.

- 1. Utilisez les crochets du système comme guides pour aligner les logements du fond de panier avec les guides situés sur le système.
- 2. Insérez le fond de panier dans les guides et abaissez le fond de panier jusqu'à ce que les pattes de dégagement bleues s'enclenchent.

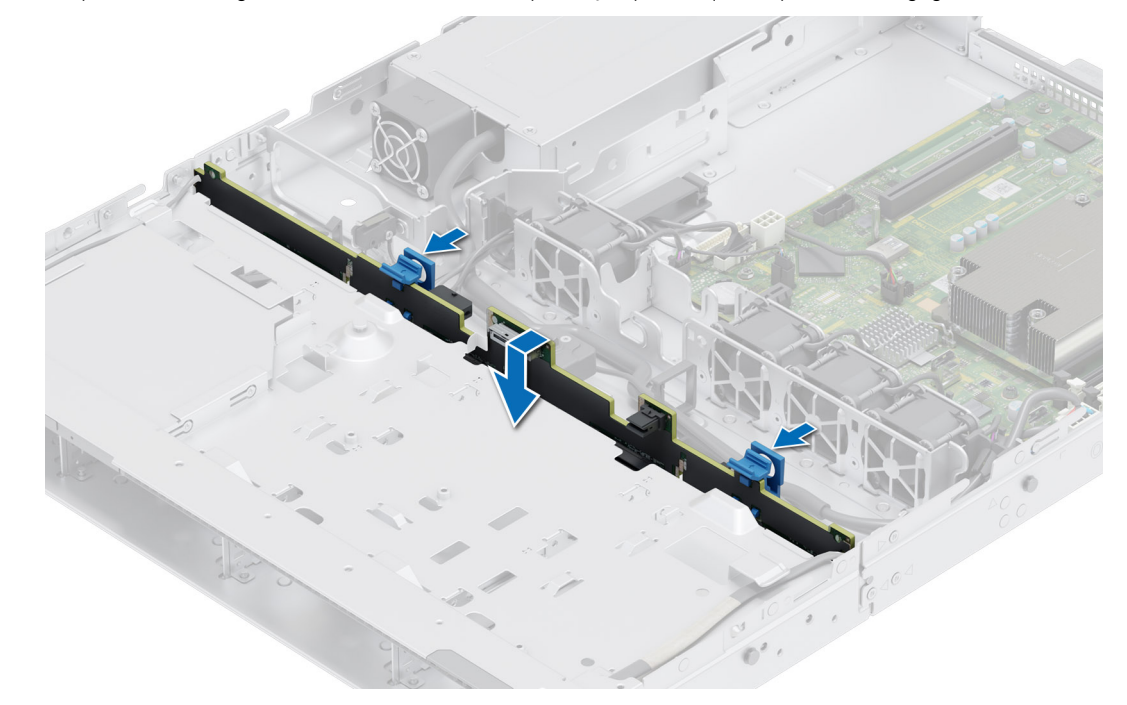

**Figure 25. Installation du fond de panier de disque**

#### **Étapes suivantes**

- 1. Rebranchez tous les câbles au fond de panier.
- 2. Installez tous les disques.
- 3. [Installez le carénage d'aération](#page-29-0).
- 4. Suivez la procédure décrite dans la section [Après une intervention à l'intérieur du système](#page-22-0).

# **Disques**

# **Retrait d'un cache de disque**

#### **Prérequis**

- 1. Suivez les consignes de sécurité répertoriées dans la section [Consignes de sécurité.](#page-21-0)
- 2. S'il est installé, [retirez le panneau avant.](#page-23-0)
- **PRÉCAUTION : Pour assurer un refroidissement correct du système, vous devez installer des caches de disque dans tous les logements de disque vides.**

<span id="page-37-0"></span>Appuyez sur le bouton d'éjection pour extraire le cache de disque du logement du disque.

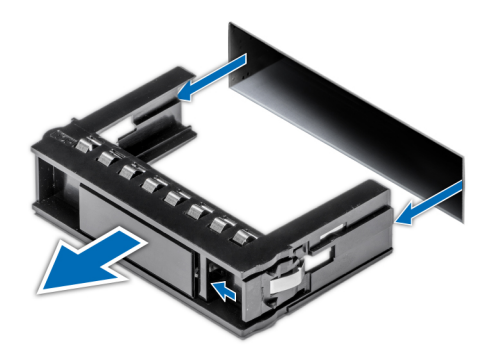

#### **Figure 26. Retrait d'un cache de disque**

## **Étapes suivantes**

[Installez un disque](#page-38-0) ou remettez en place le cache de disque.

# **Installation d'un cache de disque**

### **Prérequis**

- 1. Suivez les consignes de sécurité répertoriées dans la section [Consignes de sécurité.](#page-21-0)
- 2. S'il est installé, [retirez le panneau avant.](#page-23-0)

#### **Étapes**

Insérez le cache de disque dans le logement de disque jusqu'à ce que le bouton de dégagement s'enclenche.

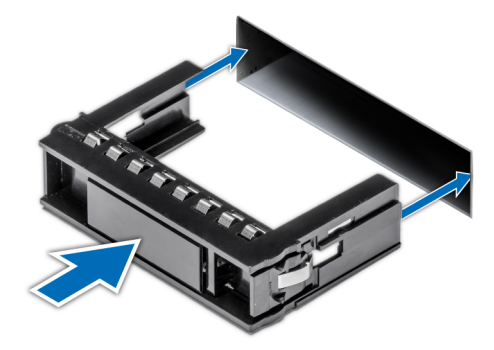

**Figure 27. Installation d'un cache de disque**

#### **Étapes suivantes**

S'il a été retiré, [installez le panneau avant.](#page-23-0)

# **Retrait d'un disque câblé**

### **Prérequis**

- 1. Suivez les consignes de sécurité répertoriées dans la section [Consignes de sécurité.](#page-21-0)
- 2. Suivez la procédure décrite dans la section [Avant d'intervenir à l'intérieur de votre système](#page-22-0).
- **PRÉCAUTION : La combinaison de disques durs de précédentes générations de serveurs PowerEdge n'est pas prise en charge.**

- <span id="page-38-0"></span>1. Débranchez le connecteur du câble d'alimentation et de données qui est connecté au disque.
- 2. Appuyez sur le bouton d'éjection pour extraire le disque du logement du disque.

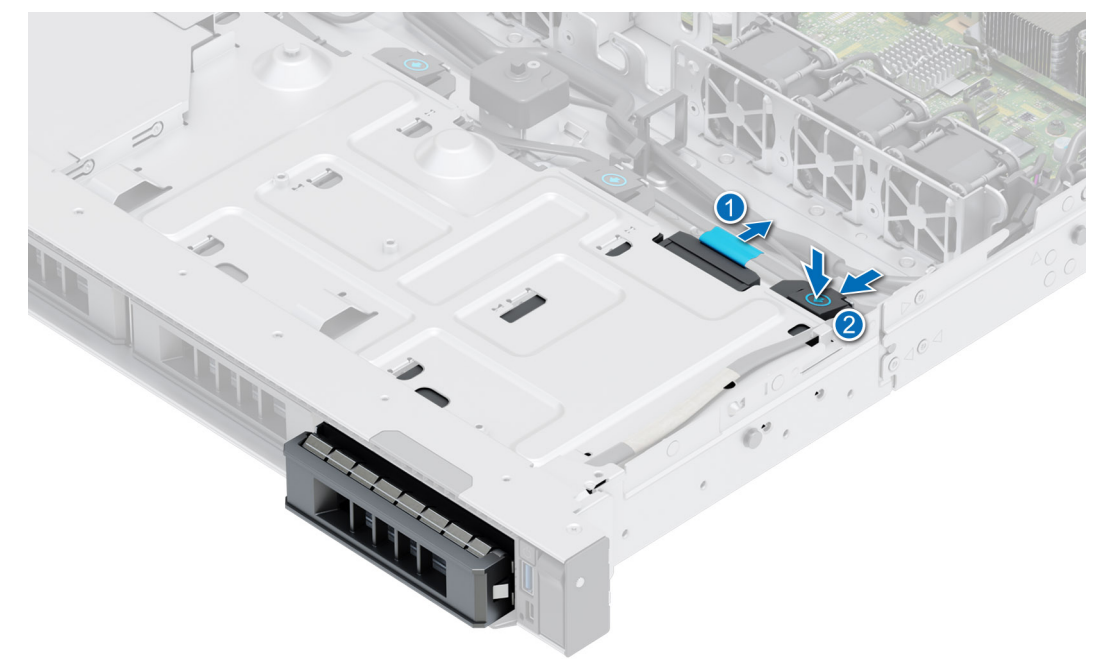

#### **Figure 28. Retrait du disque câblé**

#### **Étapes suivantes**

Remettez en place le disque câblé.

# **Installation d'un disque câblé**

#### **Prérequis**

- 1. Suivez les consignes de sécurité répertoriées dans la section [Consignes de sécurité.](#page-21-0)
- 2. Suivez la procédure décrite dans la section [Avant d'intervenir à l'intérieur de votre système](#page-22-0).
	- **PRÉCAUTION : La combinaison de supports de disque dur de générations différentes de serveurs PowerEdge n'est pas prise en charge.**
- **REMARQUE :** Lors de l'installation d'un disque dans son support, assurez-vous que les vis sont bien serrées à un couple de 4 in-lb.

- 1. Insérez le disque dans son logement jusqu'à ce que le bouton de dégagement s'enclenche.
- 2. Raccordez les câbles d'alimentation et de données au disque.

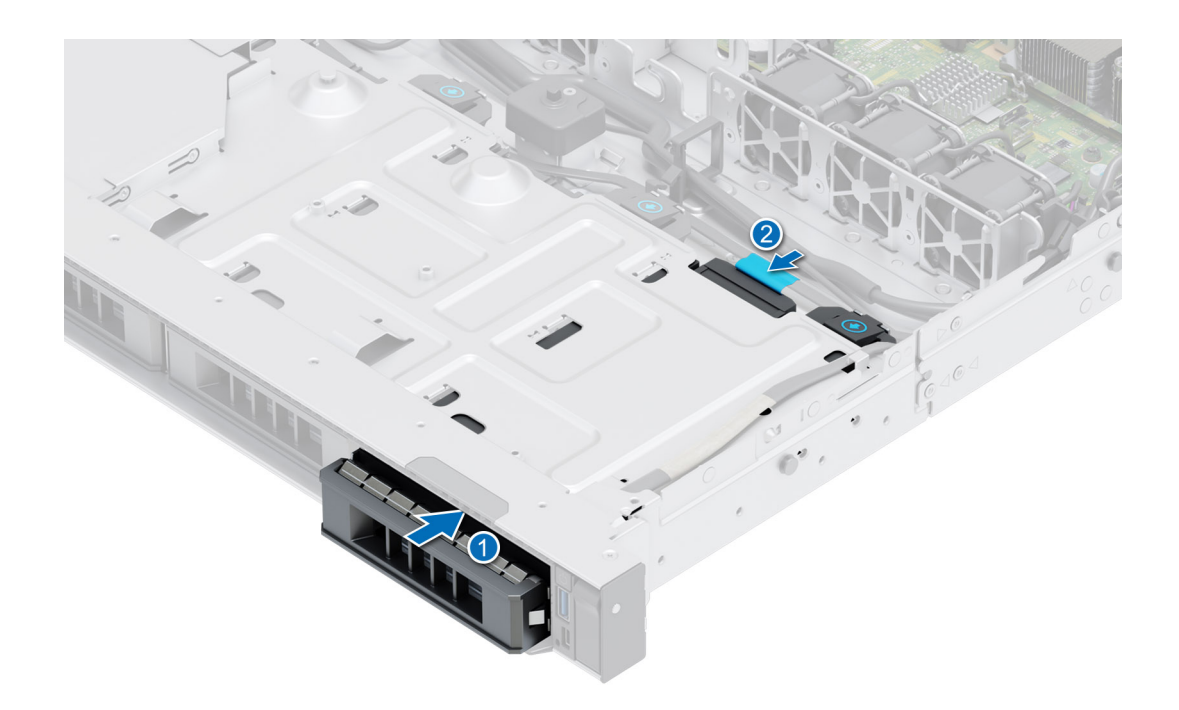

**Figure 29. Installation du disque câblé**

#### **Étapes suivantes**

Suivez la procédure décrite dans la section [Après une intervention à l'intérieur du système](#page-22-0).

# **Retrait du support de disque**

#### **Prérequis**

- 1. Suivez les consignes de sécurité répertoriées dans la section [Consignes de sécurité.](#page-21-0)
- 2. S'il est installé, [retirez le panneau avant.](#page-23-0)
- 3. Préparez le retrait du disque à l'aide du logiciel de gestion.

Si le disque est en ligne, le voyant d'activité/de panne vert clignote lors de la procédure de sa mise hors tension. Lorsque tous les voyants sont éteints, vous pouvez retirer le disque dur. Pour plus d'informations, reportez-vous à la documentation du contrôleur de stockage.

**PRÉCAUTION : Avant de retirer ou d'installer un disque alors que le système fonctionne, consultez la documentation de la carte du contrôleur de stockage pour vérifier que la configuration de l'adaptateur hôte lui permet de prendre en charge le retrait et l'installation à chaud de disques.**

**PRÉCAUTION : Pour éviter toute perte de données, assurez-vous que votre système d'exploitation prend en charge l'installation de disques. Consultez la documentation fournie avec le système d'exploitation.**

- 1. Appuyez sur le bouton de dégagement pour ouvrir la poignée de dégagement du support de disque.
- 2. À l'aide de la poignée de dégagement du support de disque, faites glisser le support de disque pour le retirer de son logement.

<span id="page-40-0"></span>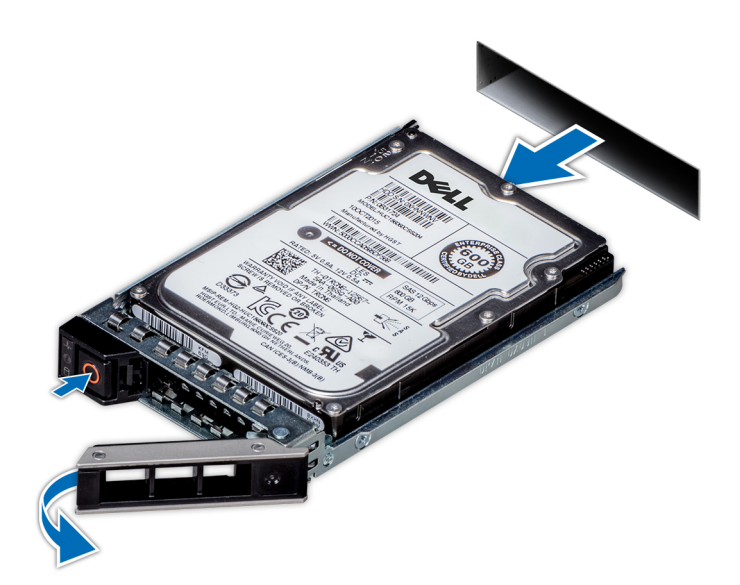

**Figure 30. Retrait d'un support de disque**

#### **Étapes suivantes**

Installez un support de disque ou [un cache de disque.](#page-37-0)

# **Installation du support de disque dur**

#### **Prérequis**

- **PRÉCAUTION : Avant de retirer ou d'installer un disque alors que le système fonctionne, consultez la documentation de la carte du contrôleur de stockage pour vérifier que la configuration de l'adaptateur hôte lui permet de prendre en charge le retrait et l'installation de disques.**
- **PRÉCAUTION : La combinaison de disques durs SAS et SATA dans un même volume RAID n'est pas prise en charge.**
- **PRÉCAUTION : Lors de l'installation d'un disque, assurez-vous que les disques adjacents sont pleinement installés. Si vous essayez d'insérer un support de disque et de verrouiller sa poignée en regard d'un support partiellement installé, vous risquez d'endommager le ressort du carénage du support partiellement installé et de le rendre inutilisable.**
- **PRÉCAUTION : Pour éviter toute perte de données, veillez à ce que le remplacement de lecteurs à chaud soit pris en charge. Consultez la documentation fournie avec le système d'exploitation.**
- **PRÉCAUTION : Lorsqu'un disque remplaçable à chaud est installé et que le système est mis sous tension, le disque commence automatiquement à se reconstruire. Assurez-vous que le disque de remplacement est vide ou contient des données que vous souhaitez écraser. Les éventuelles données présentes sur le disque de remplacement sont immédiatement perdues après l'installation du disque.**
- **REMARQUE :** Assurez-vous que la poignée de dégagement du support de disque est en position ouverte avant d'insérer le support dans le logement.
- 1. Suivez les consignes de sécurité répertoriées dans la section [Consignes de sécurité.](#page-21-0)
- 2. S'il est installé, [retirez le panneau avant.](#page-23-0)
- 3. Retirez le support de disque ou retirez le cache de disque lorsque vous souhaitez assembler les disques au système.

- 1. Glissez le support de disque dans le logement dédié.
- 2. Fermez la poignée de dégagement du support de disque afin de maintenir le disque en place.

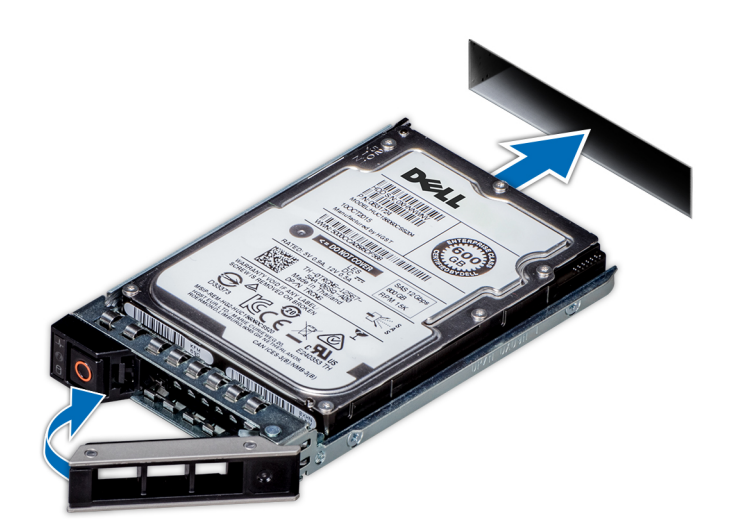

#### **Figure 31. Installation d'un support de disque**

#### **Étapes suivantes**

S'il a été retiré, [installez le panneau avant.](#page-23-0)

# **Retrait d'un disque dur installé de son support**

#### **Prérequis**

1. Suivez les consignes de sécurité répertoriées dans la section [Consignes de sécurité.](#page-21-0)

## **Étapes**

1. À l'aide d'un tournevis cruciforme nº 1, retirez les vis des rails du support de disque dur.

 $\odot$  **REMARQUE :** Si le support de disque dur ou SSD est doté d'une vis Torx  $\bullet$ , utilisez un tournevis Torx 6 (pour les disques 2,5 pouces) ou Torx 8 (pour les disques 3,5 pouces) pour retirer le disque.

2. Soulevez le disque dur et retirez-le de son support.

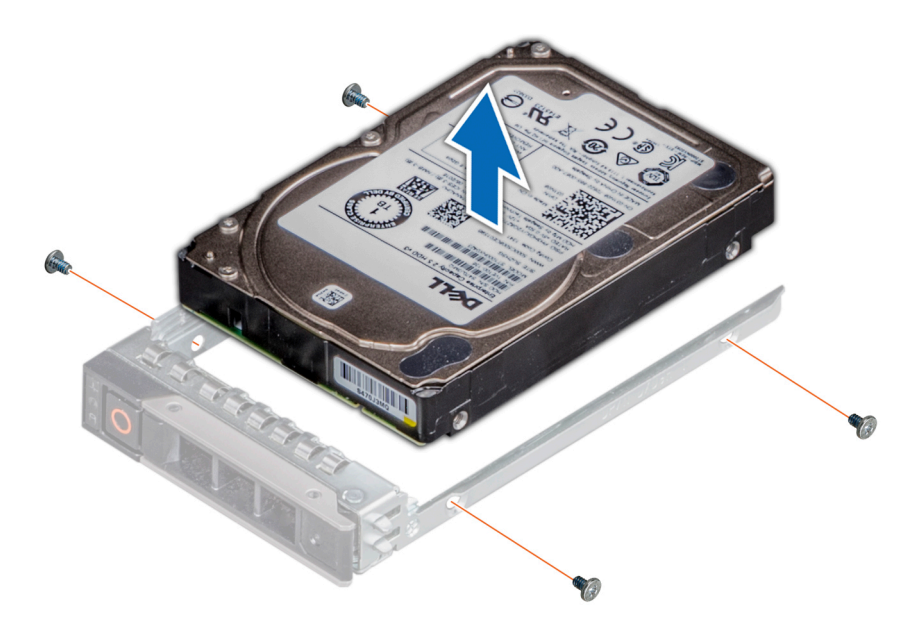

**Figure 32. Retrait d'un disque dur installé de son support**

#### **Étapes suivantes**

Installez le disque dans le support de disque.

# **Installation du disque dans le support de disque**

### **Prérequis**

1. Suivez les consignes de sécurité répertoriées dans la section [Consignes de sécurité.](#page-21-0)

**REMARQUE :** Lors de l'installation d'un disque dans le support de disque, assurez-vous que les vis sont bien serrées à 4 in-lb.

### **Étapes**

- 1. Insérez le disque dur dans le support en plaçant le connecteur du disque vers l'arrière du support.
- 2. Alignez les trous de vis situés sur le disque dur avec ceux situés sur le support.
- 3. À l'aide d'un tournevis cruciforme nº 1, fixez le disque au support de disque en serrant les vis.

 $\bigcirc$  **REMARQUE :** Si le support de disque dur ou SSD est doté d'une vis Torx  $\bullet$ , utilisez un tournevis Torx 6 (pour les disques 2,5 pouces) ou Torx 8 (pour les disques 3,5 pouces) pour installer le disque.

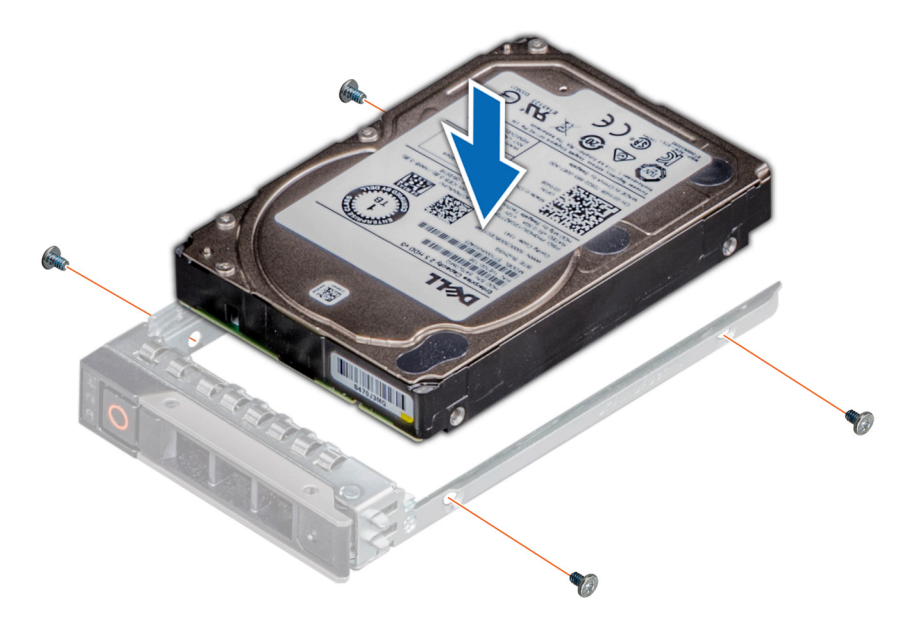

**Figure 33. Installation d'un disque dans un support de disque**

### **Étapes suivantes**

1. [Installez un support de disque dur](#page-40-0).

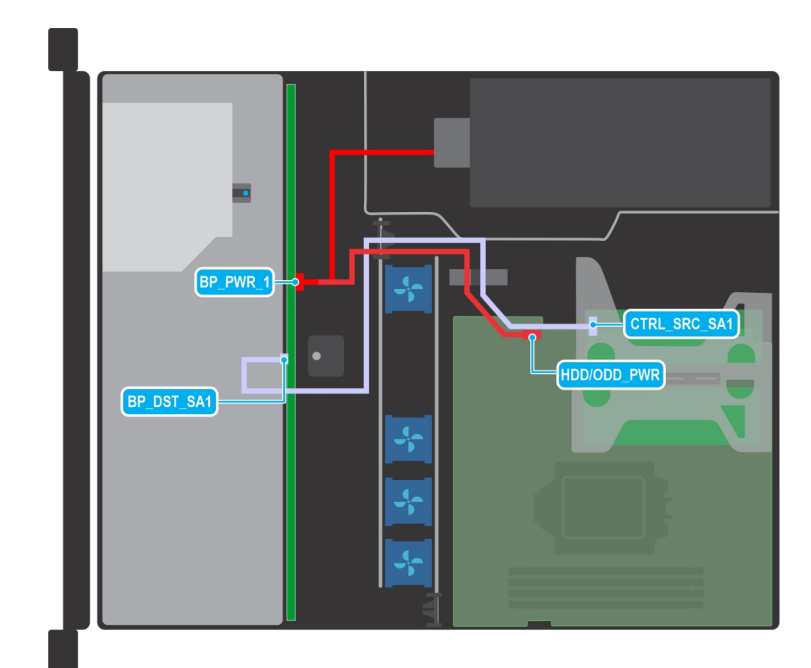

# **Acheminement des câbles**

### **Figure 34. Acheminement des câbles : fond de panier de 4 disques de 3,5 pouces avec adaptateur PERC**

## **Tableau 11. Acheminement des câbles : fond de panier de 4 disques de 3,5 pouces avec adaptateur PERC**

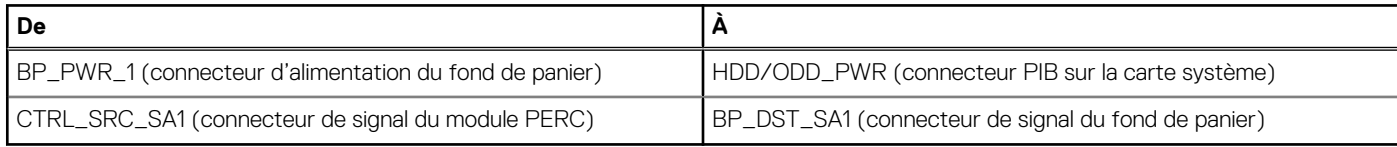

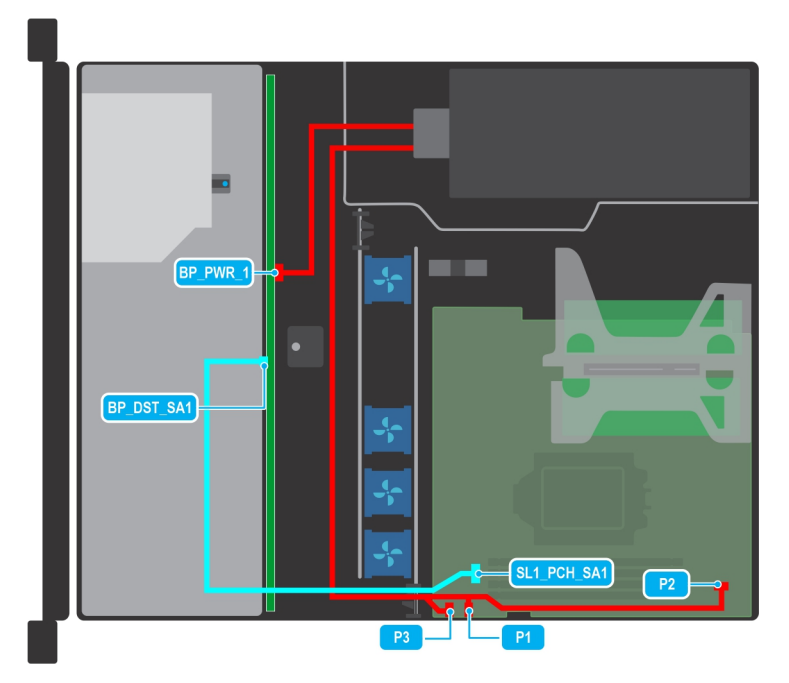

**Figure 35. Acheminement des câbles pour fond de panier de 4 disques de 3,5 pouces avec câble SATA intégré et bloc d'alimentation (Bronze)**

# **Tableau 12. Acheminement des câbles : fond de panier de 4 disques de 3,5 pouces avec câble SATA intégré et bloc d'alimentation (Bronze)**

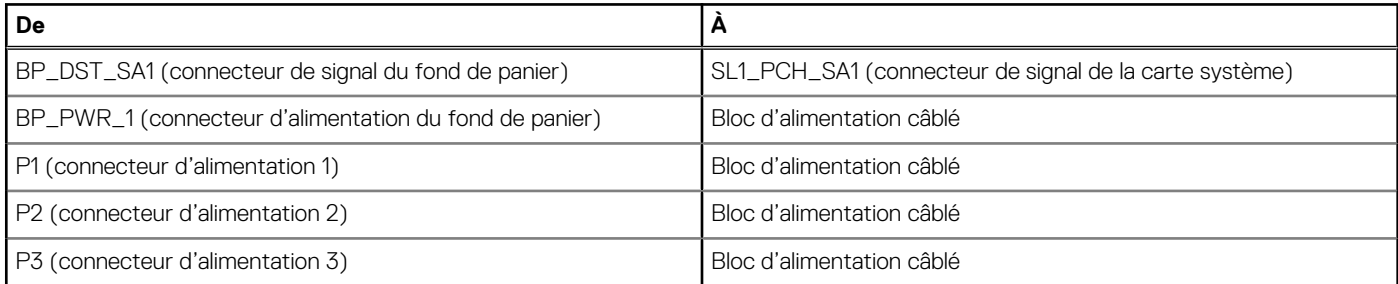

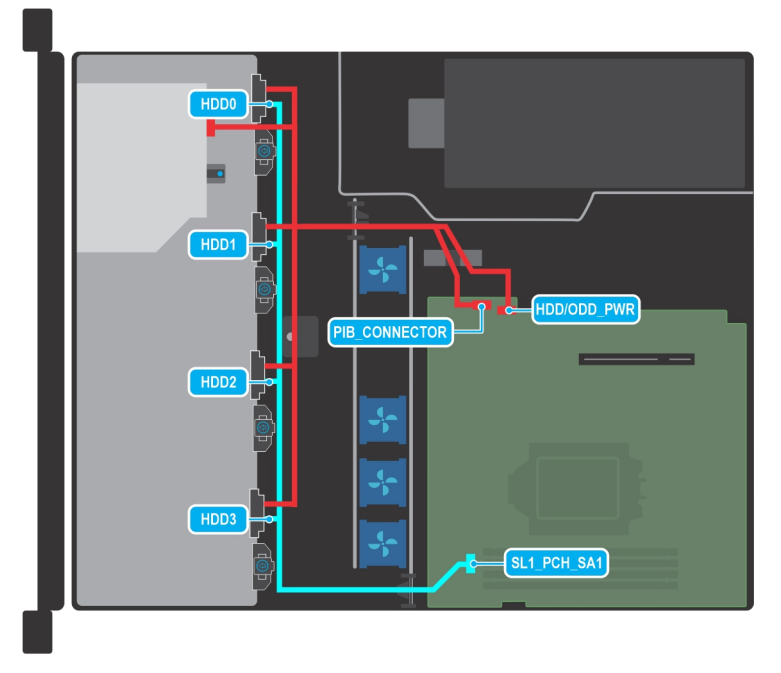

**Figure 36. Acheminement des câbles : configuration à 4 disques câblés de 3,5 pouces**

# **Tableau 13. Acheminement des câbles : configuration à 4 disques câblés de 3,5 pouces**

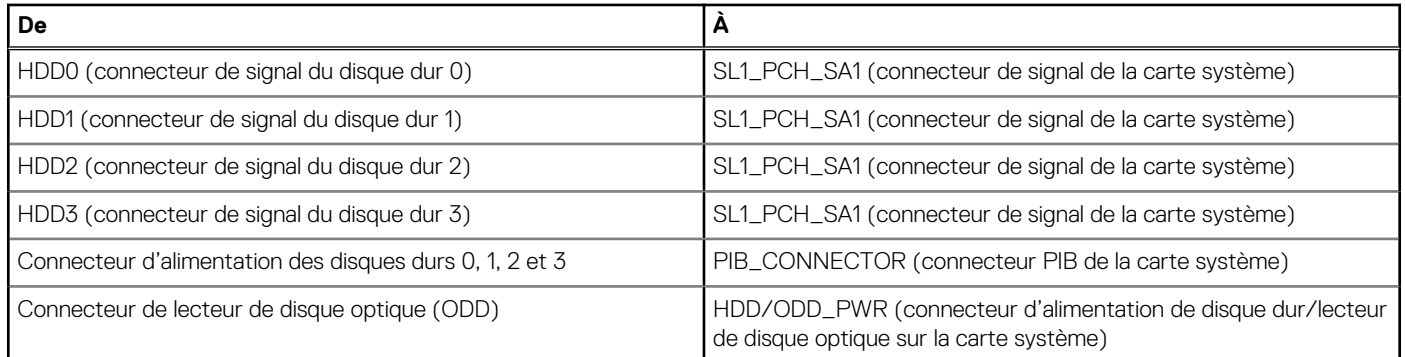

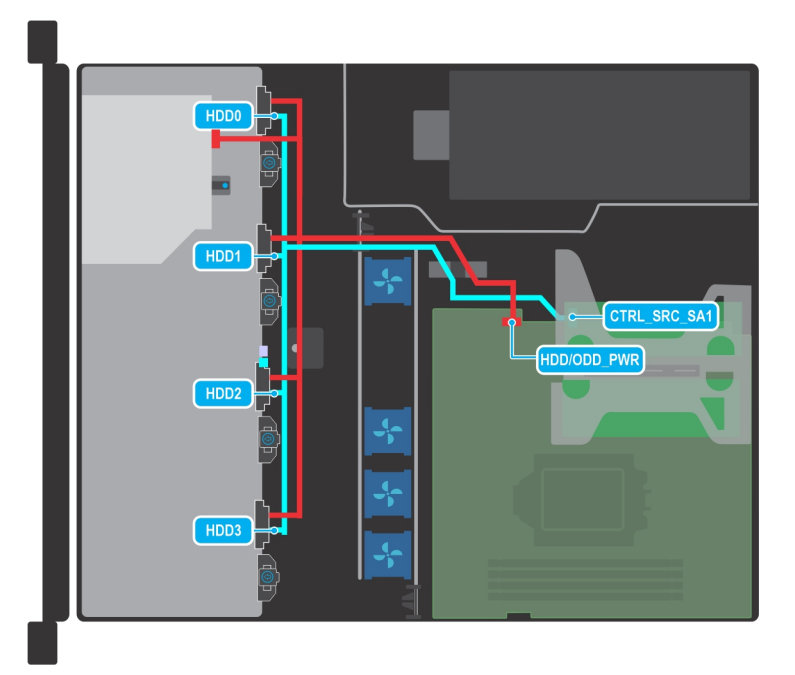

## **Figure 37. Acheminement des câbles : configuration à 4 disques câblés de 3,5 pouces avec adaptateur PERC**

## **Tableau 14. Acheminement des câbles : configuration à 4 disques câblés de 3,5 pouces avec adaptateur PERC**

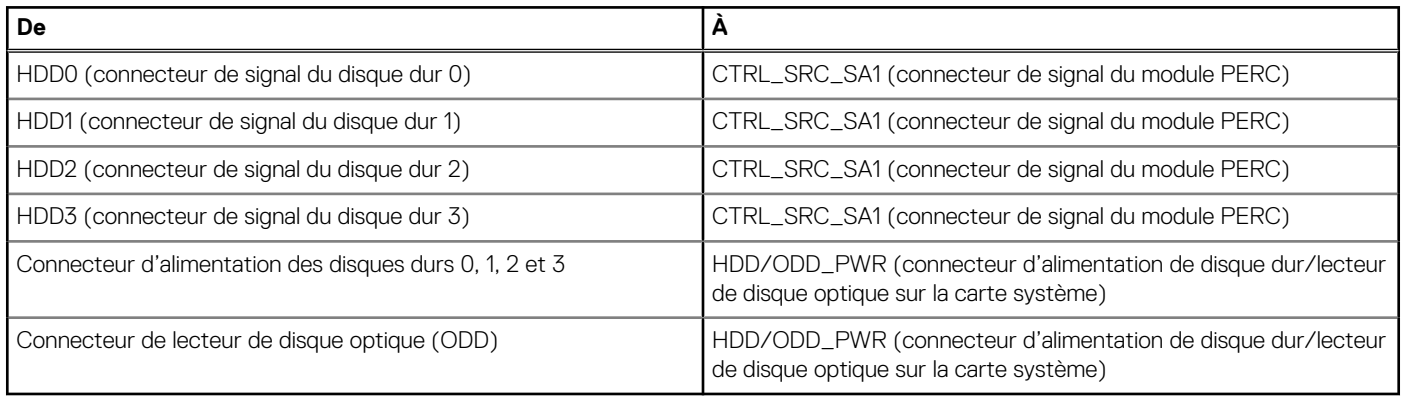

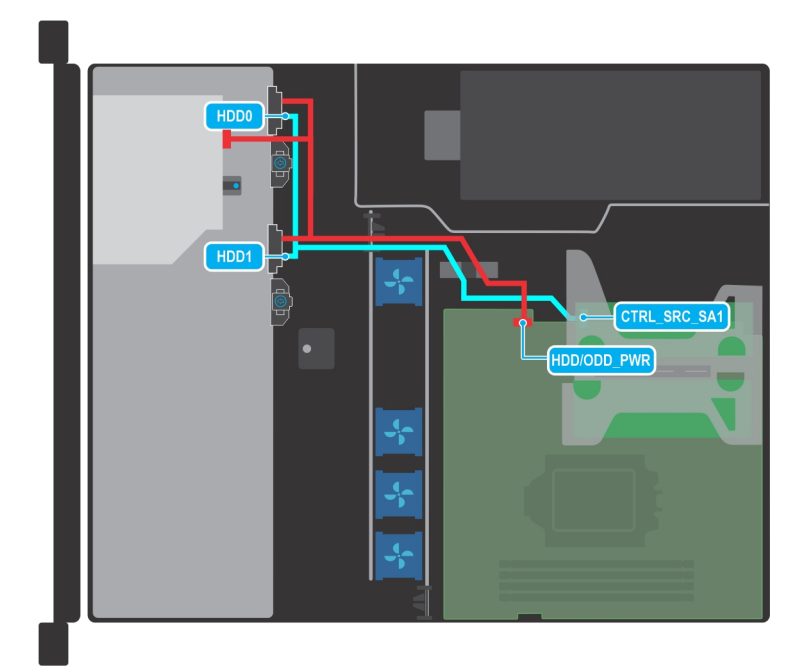

## **Figure 38. Acheminement des câbles : configuration à 2 disques câblés de 3,5 pouces avec adaptateur PERC**

# **Tableau 15. Acheminement des câbles : configuration à 2 disques câblés de 3,5 pouces avec adaptateur PERC**

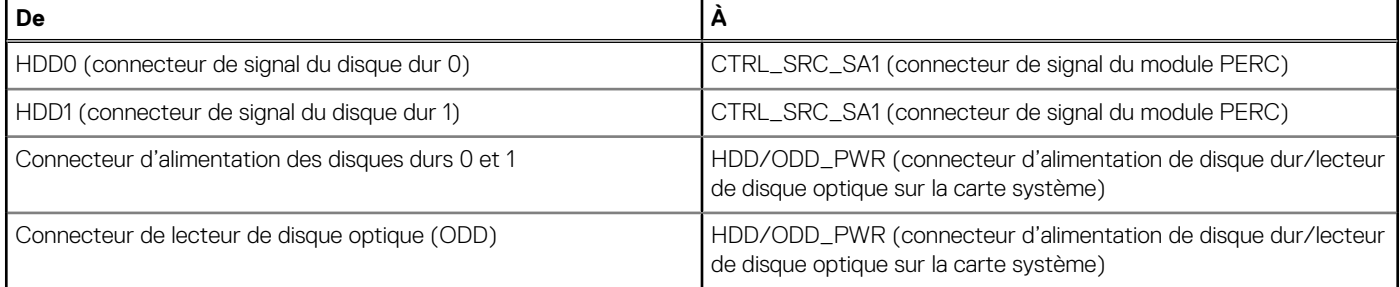

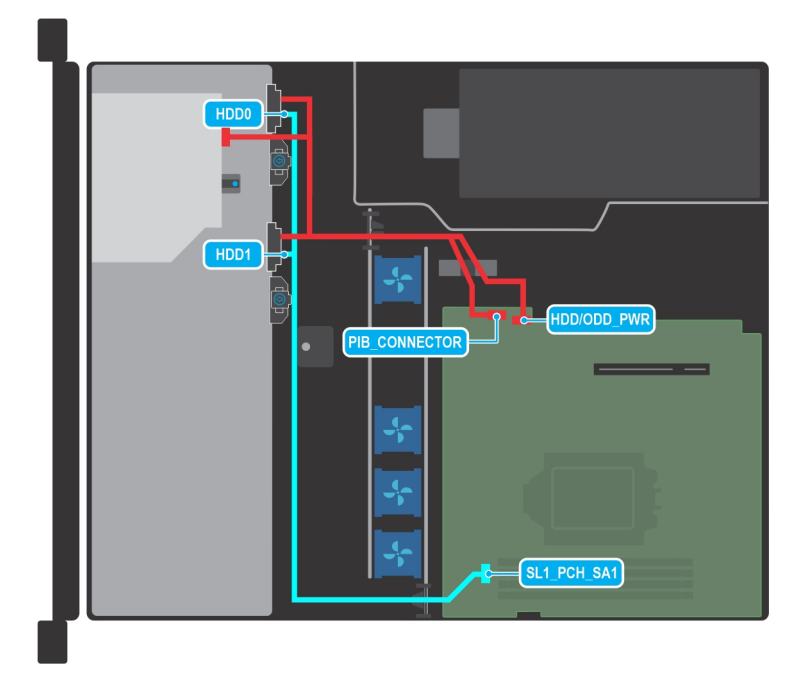

**Figure 39. Acheminement des câbles : configuration à 2 disques câblés de 3,5 pouces avec connexion SATA**

## **Tableau 16. Acheminement des câbles : configuration à 2 disques câblés de 3,5 pouces avec connexion SATA**

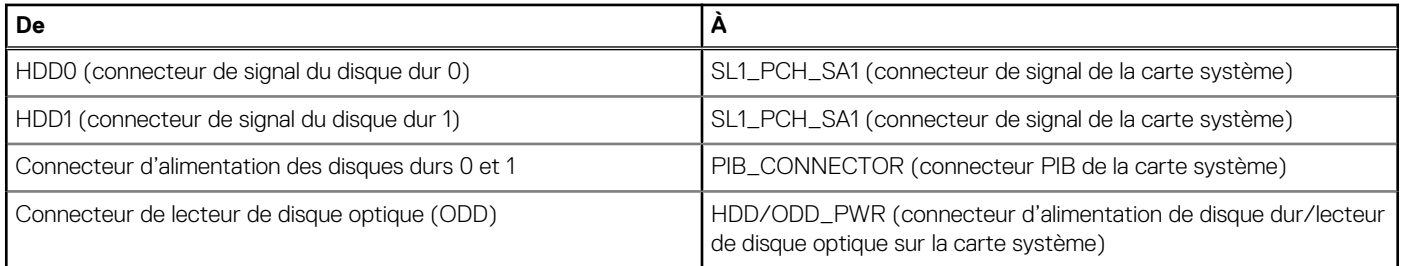

# **Mémoire système**

# **Instructions relatives à la mémoire système**

Le système PowerEdge R250 prend en charge les barrettes DIMM DDR4 sans registre (UDIMM). La mémoire système contient les instructions qui sont exécutées par le processeur.

Le système contient quatre sockets de mémoire constitués de deux canaux. Dans chaque canal, le premier socket est identifié en blanc et le second en noir.

Les canaux de mémoire sont répartis comme suit :

# **Tableau 17. Canaux de mémoire**

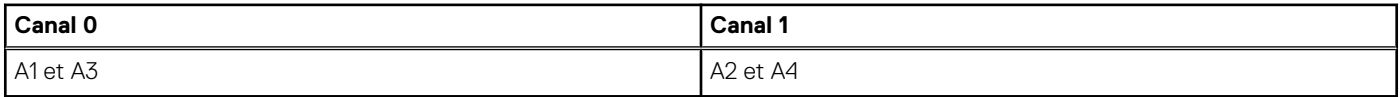

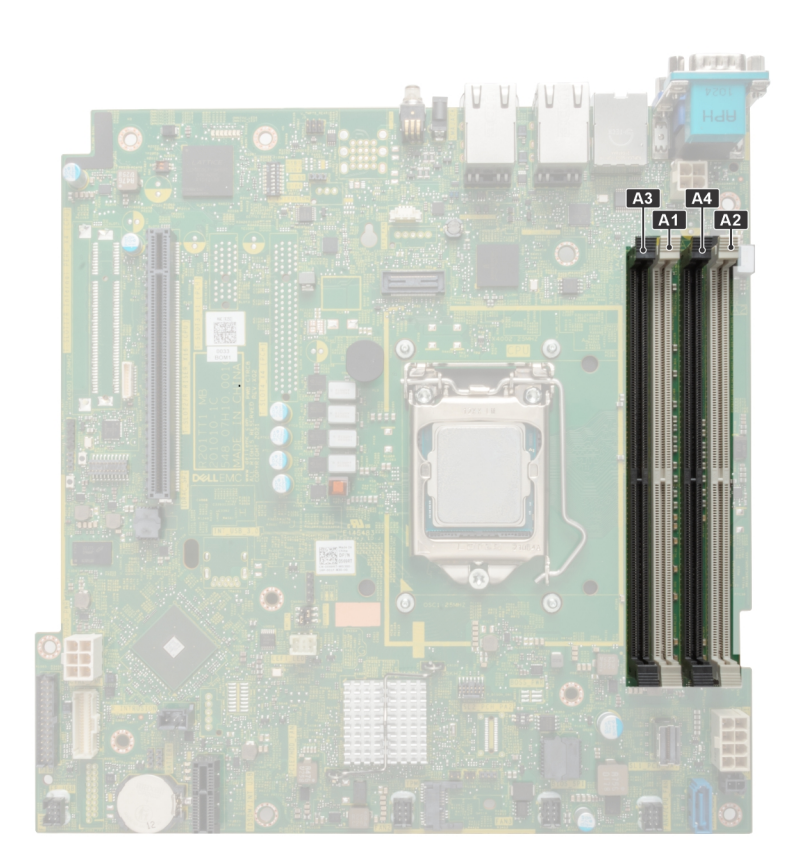

**Figure 40. Emplacement des sockets de mémoire**

### **Tableau 18. Tableau des mémoires prises en charge**

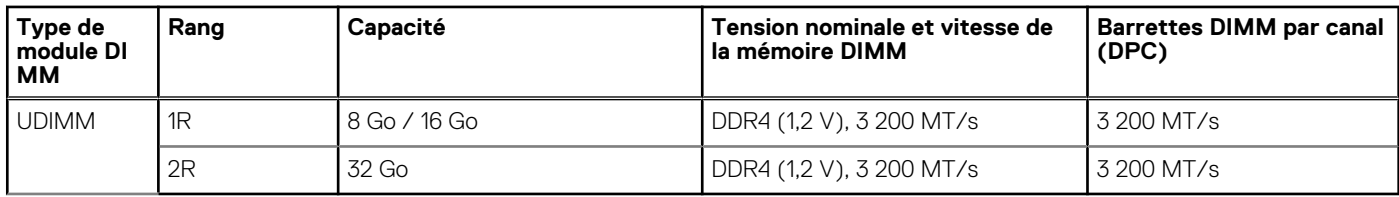

# **Consignes générales pour l'installation des modules de mémoire**

Pour optimiser les performances de votre système, suivez les instructions ci-dessous lorsque vous configurez la mémoire de votre système. Si les configurations de mémoire de votre système ne respectent pas ces directives, il se peut que votre système ne démarre pas, qu'il ne réponde pas pendant la configuration mémoire ou qu'il fonctionne avec une mémoire réduite.

Le bus mémoire peut fonctionner à des vitesses allant jusqu'à 2 933 MT/s selon les facteurs suivants :

- le profil système sélectionné (par exemple, Performances optimisées, ou Personnalisé [exécution à débit haut ou inférieur])
- Vitesse DIMM maximale prise en charge du processeur
- Vitesse maximale supportée des barrettes DIMM
- Rangée des modules DIMM

(i) **REMARQUE :** La valeur en MT/s indique la vitesse du module DIMM en méga-transferts par seconde.

Le système prend en charge la configuration de mémoire flexible (FMC), ce qui permet de configurer et d'exécuter le système avec n'importe quelle configuration d'architecture de chipset valide. Voici les consignes recommandées pour installer les barrettes de mémoire :

- Toutes les barrettes DIMM doivent être des DDR4.
- Si des modules de mémoire de vitesses différentes sont installés, ils fonctionnent à la vitesse la plus lente.
- Installez des barrettes de mémoire dans les sockets uniquement si un processeur est installé. ○ Pour les systèmes à processeur unique, les sockets A1 à A4 sont disponibles.
- En mode Optimiseur, les contrôleurs DRAM fonctionnent indépendamment en mode 64 bits et fournissent des performances mémoire optimisées.

**REMARQUE :** La vitesse DIMM est limitée à 2 933 MT/s lors de l'association de modules DIMM à deux rangées avec des ⋒ modules DIMM à une ou deux rangées dans le même canal.

### **Tableau 19. Règles d'installation de mémoire**

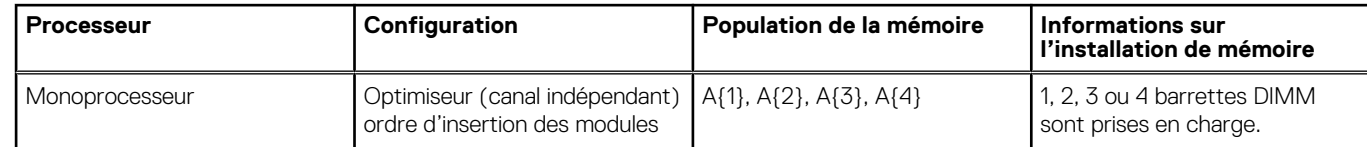

- Remplissez en premier tous les sockets avec des pattes de dégagement blanches, puis ceux portant des pattes de dégagement noires.
- La configuration d'une mémoire déséquilibrée ou d'un nombre impair de canaux de mémoire provoque une perte de performances, et le système risque de ne pas identifier les modules de mémoire installés. Par conséquent, occupez toujours de manière identique les canaux de mémoire avec des modules DIMM identiques afin d'en optimiser les performances.

# **Retrait d'un module de mémoire**

# **Prérequis**

- 1. Suivez les consignes de sécurité répertoriées dans la section [Consignes de sécurité.](#page-21-0)
- 2. Suivez la procédure décrite dans la section [Avant d'intervenir à l'intérieur de votre système](#page-22-0).

3. [Retirez le carénage d'aération](#page-29-0).

**AVERTISSEMENT : Les barrettes de mémoire restent chaudes au toucher quelque temps après l'arrêt du système. Laissez-les refroidir avant de les manipuler.**

#### **Étapes**

1. Localisez le socket de module de mémoire approprié.

2. Pour dégager la barrette de mémoire de son socket, appuyez simultanément sur les dispositifs d'éjection situés de part et d'autre du socket de barrette de mémoire pour l'ouvrir entièrement.

**PRÉCAUTION : Ne tenez les modules de mémoire que par les bords de la carte, en veillant à ne pas toucher le milieu du module de mémoire ou les contacts métalliques.**

3. Soulevez le module de mémoire pour le retirer du système.

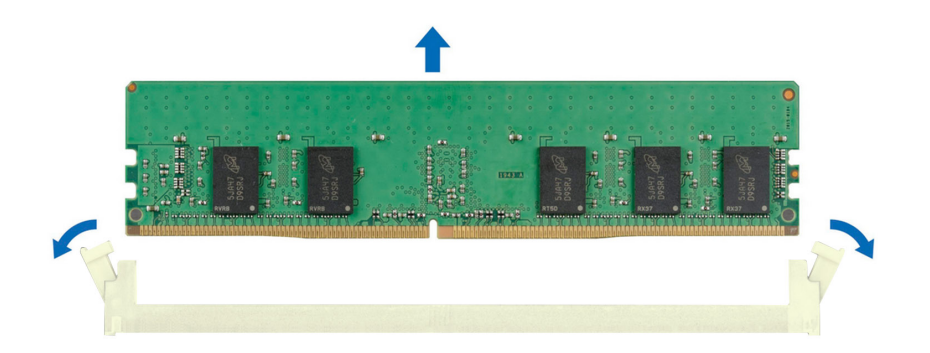

#### **Figure 41. Retrait d'un module de mémoire**

#### **Étapes suivantes**

Remettez en place le module de mémoire.

# **Installation d'un module de mémoire**

### **Prérequis**

- 1. Suivez les consignes de sécurité répertoriées dans la section [Consignes de sécurité.](#page-21-0)
- 2. Suivez la procédure décrite dans la section [Avant d'intervenir à l'intérieur de votre système](#page-22-0).
- 3. [Retirez le carénage d'aération](#page-29-0).

#### **Étapes**

1. Localisez le socket de module de mémoire approprié.

**PRÉCAUTION : Ne tenez les modules de mémoire que par les bords de la carte, en veillant à ne pas toucher le milieu du module de mémoire ou les contacts métalliques.**

2. Si un cache de barrette de mémoire est installé dans le socket, retirez-le.

**REMARQUE :** Assurez-vous que les loquets d'éjection du socket sont entièrement ouverts avant d'installer le module de mémoire.

3. Alignez le connecteur de bord du module de mémoire sur le repère d'alignement du socket du module de mémoire, puis insérez le module de mémoire dans le socket.

**PRÉCAUTION : Pour éviter d'endommager le module de mémoire ou le socket de module de mémoire au cours de l'installation, ne tordez pas ou ne pliez pas le module de mémoire ; insérez les deux extrémités du module de mémoire en même temps.**

<span id="page-50-0"></span>**REMARQUE :** La clé d'alignement du socket de module de mémoire permet de garantir que le module est inséré dans le bon sens.

**PRÉCAUTION : N'appuyez pas au centre du module de mémoire ; appliquez une pression égale aux deux extrémités du module de mémoire.**

4. Appuyez sur le module de mémoire avec les pouces jusqu'à ce que les dispositifs d'éjection s'enclenchent. Si le module de mémoire est installé correctement, les leviers s'alignent sur ceux des autres sockets équipés de modules.

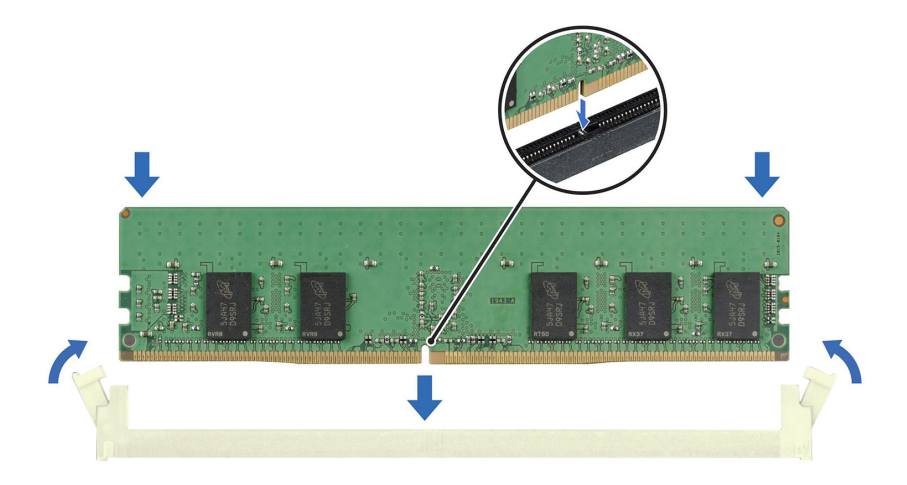

#### **Figure 42. Installation d'un module de mémoire**

#### **Étapes suivantes**

- 1. [Installez le carénage d'aération](#page-29-0).
- 2. Suivez la procédure décrite dans la section [Après une intervention à l'intérieur du système](#page-22-0).
- 3. Pour vérifier si le module de mémoire a été correctement installé, appuyez sur la touche F2 et accédez au **Menu principal de la configuration système > BIOS du système > Paramètres de la mémoire**. Dans l'écran **Memory Settings (Paramètres de la mémoire)**, la taille de la mémoire système doit refléter la capacité mise à jour de la mémoire installée.
- 4. Si la Taille de la mémoire système est incorrecte, un ou plusieurs modules de mémoire peuvent ne pas avoir été installés correctement. Vérifiez que les modules sont correctement insérés dans leur socket.
- 5. Exécutez le test de mémoire système dans les diagnostics du système.

# **du processeur et du dissipateur de chaleur**

Il s'agit d'une pièce remplaçable uniquement par un technicien de maintenance.

# **Retrait du dissipateur de chaleur**

#### **Prérequis**

- 1. Suivez les consignes de sécurité répertoriées dans la section [Consignes de sécurité.](#page-21-0)
- 2. Suivez la procédure décrite dans la section [Avant d'intervenir à l'intérieur de votre système](#page-22-0).
- 3. [Retirez le carénage d'aération](#page-29-0).

**REMARQUE :** Le dissipateur de chaleur et le processeur restent chauds un certain temps après la mise hors tension du système. Laissez refroidir le dissipateur de chaleur et le processeur avant de les manipuler.

- <span id="page-51-0"></span>1. À l'aide d'un tournevis cruciforme nº 2, desserrez les vis situées sur le dissipateur de chaleur dans l'ordre indiqué ci-dessous :
	- a. Desserrez la première vis de trois tours.
	- b. Desserrez la vis diagonalement opposée à la première vis que vous avez desserrée.
	- c. Revenez à la première vis et desserrez-la complètement.
	- d. Répétez la procédure pour les deux autres vis.
- 2. . Soulevez le dissipateur de chaleur pour l'extraire du processeur.

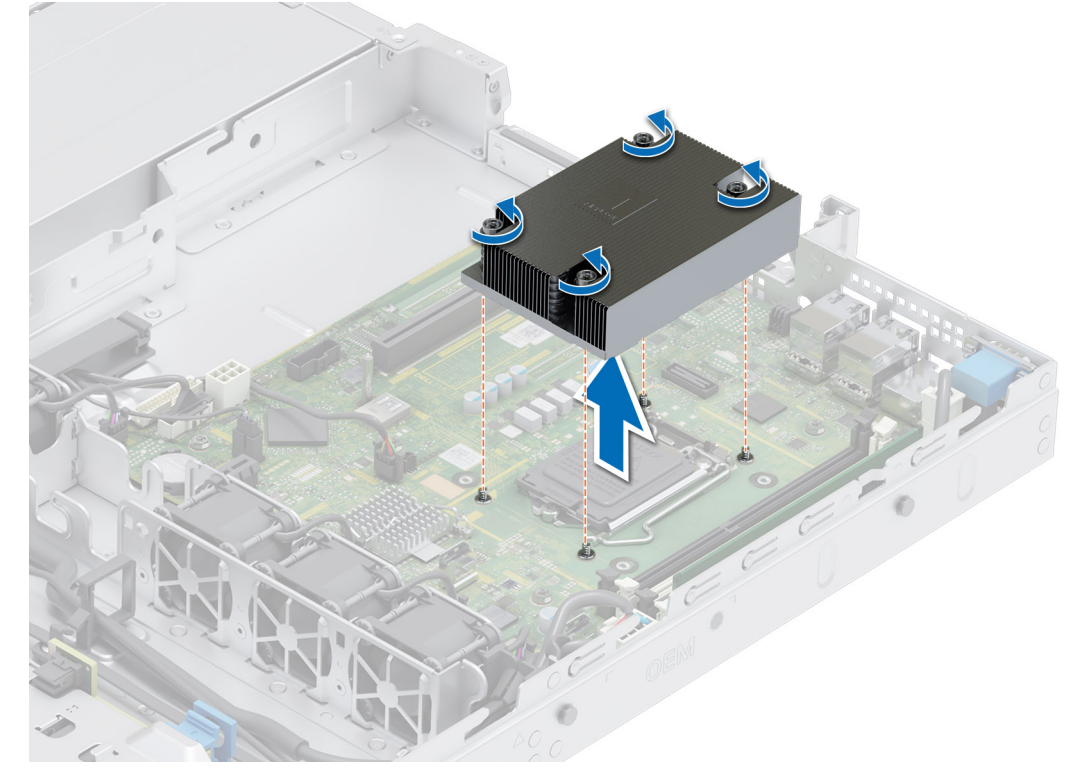

**Figure 43. Retrait d'un dissipateur de chaleur**

### **Étapes suivantes**

Si vous retirez uniquement un dissipateur de chaleur défectueux, [remettez en place le nouveau dissipateur](#page-53-0) ; sinon, retirez le processeur.

# **Retrait du processeur**

### **Prérequis**

- **AVERTISSEMENT : Le processeur reste chaud un certain temps après la mise hors tension du système. Laissez le processeur refroidir avant de le retirer.**
- **PRÉCAUTION : La pression exercée pour maintenir le processeur dans son socket est très forte. Si vous ne maintenez pas fermement le levier de dégagement, il risque de se redresser brusquement.**
- **REMARQUE :** Ne retirez le processeur que pour le remplacer ou pour remplacer la carte système. Cette procédure n'est pas nécessaire lors du remplacement d'un module de dissipateur de chaleur.
- 1. Suivez les consignes de sécurité répertoriées dans la section [Consignes de sécurité.](#page-21-0)
- 2. Suivez la procédure décrite dans la section [Avant d'intervenir à l'intérieur du système](#page-22-0).
- 3. [Retirez le module dissipateur de chaleur](#page-50-0).

### **Étapes**

1. Relâchez le levier du socket en l'abaissant et en l'extrayant de dessous la languette située sur le cadre de protection du processeur.

<span id="page-52-0"></span>2. Soulevez le levier vers le haut jusqu'à ce que le cadre de protection du processeur se soulève.

**PRÉCAUTION : Les broches du socket du processeur sont fragiles et peuvent être endommagées de façon irréversible. Faites attention à ne pas plier les broches du socket du processeur lorsque vous retirez le processeur de son support.**

- 3. Soulevez le processeur hors de son socket.
	- **REMARQUE :** Vérifiez que le processeur et le support sont placés dans le plateau après le retrait du dissipateur de chaleur.

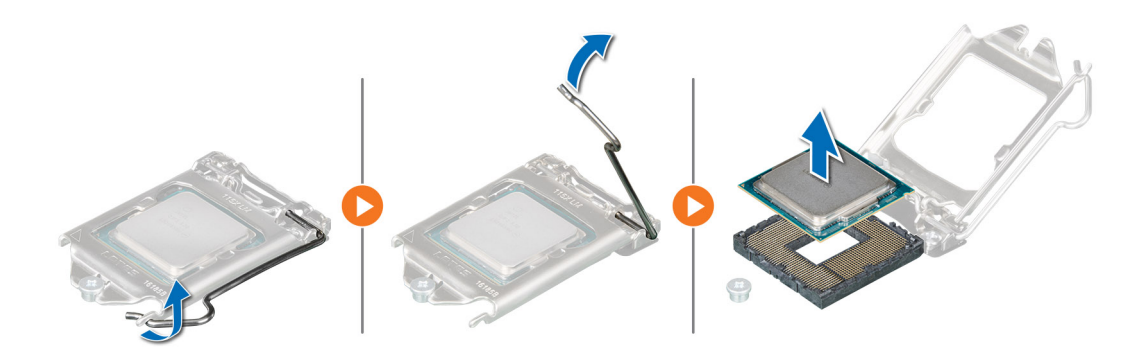

**Figure 44. Retrait du processeur**

#### **Étapes suivantes**

Remettez en place le processeur.

# **Installation du processeur**

#### **Prérequis**

**PRÉCAUTION : Ne retirez jamais le dissipateur de chaleur d'un processeur, sauf si vous souhaitez remplacer le processeur. Le dissipateur de chaleur est essentiel au maintien de bonnes conditions thermiques.**

- 1. Suivez les consignes de sécurité répertoriées dans la section [Consignes de sécurité.](#page-21-0)
- 2. Suivez la procédure décrite dans la section [Avant d'intervenir à l'intérieur du système](#page-22-0).
- 3. [Retirez le processeur](#page-51-0).

#### **Étapes**

1. Alignez l'indicateur de la broche 1 du processeur avec le triangle situé sur le socket, puis placez le processeur sur le socket.

**PRÉCAUTION : Si le processeur n'est pas positionné correctement, il risque d'être endommagé ou d'endommager la carte système de manière permanente. Faites attention à ne pas plier les broches du socket.**

2. Abaissez le levier du socket et poussez-le sous la languette pour le verrouiller.

**REMARQUE :** Si le processeur a été précédemment installé sur un système, nettoyez entièrement la pâte thermique à l'aide d'un chiffon non pelucheux.

<span id="page-53-0"></span>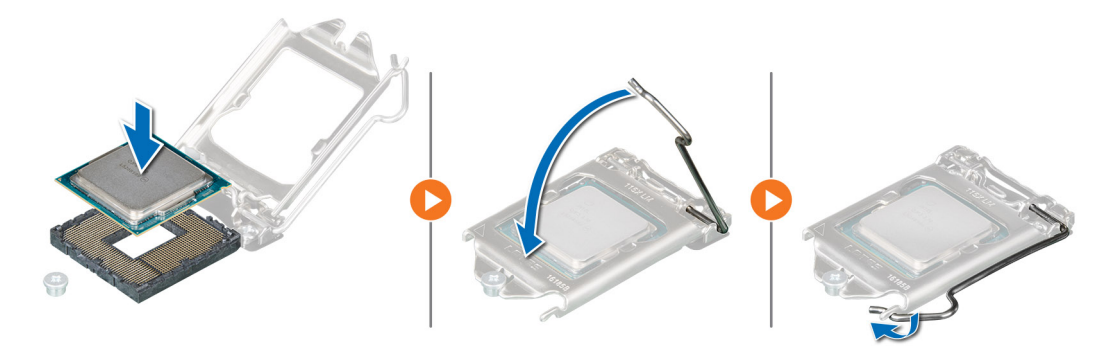

#### **Figure 45. Installation du processeur**

### **Étapes suivantes**

**(i)** REMARQUE : Veillez à installer le dissipateur de chaleur après l'installation du processeur. Le dissipateur de chaleur est essentiel au maintien de bonnes conditions thermiques.

- 1. Installation du module du dissipateur de chaleur.
- 2. Suivez la procédure décrite dans la section [Après une intervention à l'intérieur du système](#page-22-0).

# **Installation du dissipateur de chaleur**

#### **Prérequis**

**PRÉCAUTION : Ne retirez jamais le dissipateur de chaleur d'un processeur, sauf si vous souhaitez remplacer le processeur. Le dissipateur de chaleur est essentiel au maintien de bonnes conditions thermiques.**

- 1. Suivez les consignes de sécurité répertoriées dans la section [Consignes de sécurité.](#page-21-0)
- 2. Suivez la procédure décrite dans la section [Avant d'intervenir à l'intérieur du système](#page-22-0).
- 3. Si applicable, [installez le processeur.](#page-52-0)

#### **Étapes**

- 1. Si vous utilisez un dissipateur de chaleur existant, retirez la graisse thermique qui recouvre le dissipateur de chaleur à l'aide d'un chiffon doux non pelucheux.
- 2. Utilisez la seringue de graisse thermique fournie avec le kit du processeur pour appliquer la graisse en forme de spirale carrée sur la partie supérieure du processeur.

### **PRÉCAUTION : Si vous appliquez trop de pâte thermique, celle-ci risque d'atteindre et de contaminer le socket de processeur.**

**REMARQUE :** La graisse thermique est conçue pour un usage unique. Jetez la seringue après l'avoir utilisée.

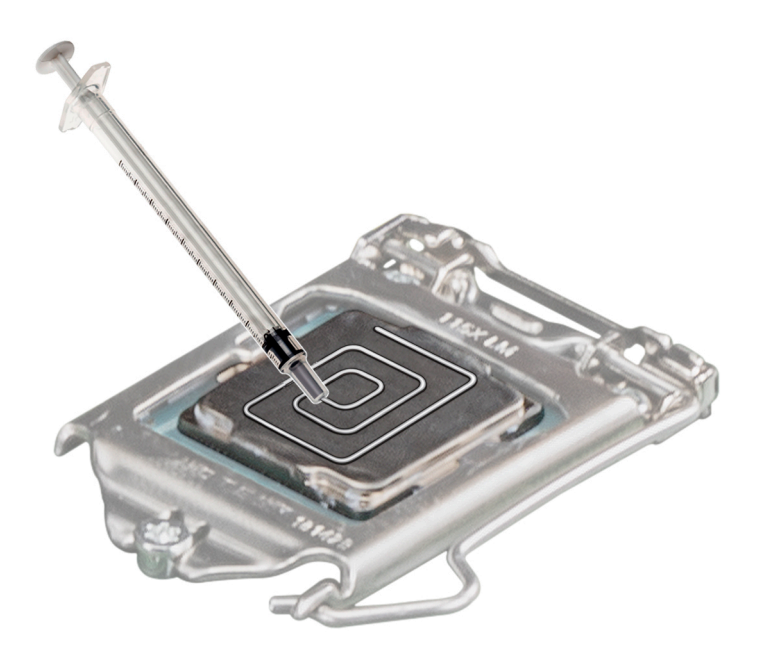

### **Figure 46. Application de graisse thermique sur la partie supérieure du processeur**

- 3. Placez le dissipateur de chaleur sur le processeur, l'extrémité du câble face au support de disque.
- 4. À l'aide du tournevis cruciforme nº 2, serrez les vis du dissipateur de chaleur dans l'ordre suivant :
	- a. Serrez complètement la première vis.
	- b. Serrez la vis diagonalement opposée à la première vis que vous venez de serrer.
	- c. Répétez la procédure pour les deux autres vis.
	- **REMARQUE :** Les vis de fixation du module du processeur et du dissipateur de chaleur ne doivent pas être serrées au-delà de 0,13 kgf-m (1,35 N.m ou 12 po-lbf).

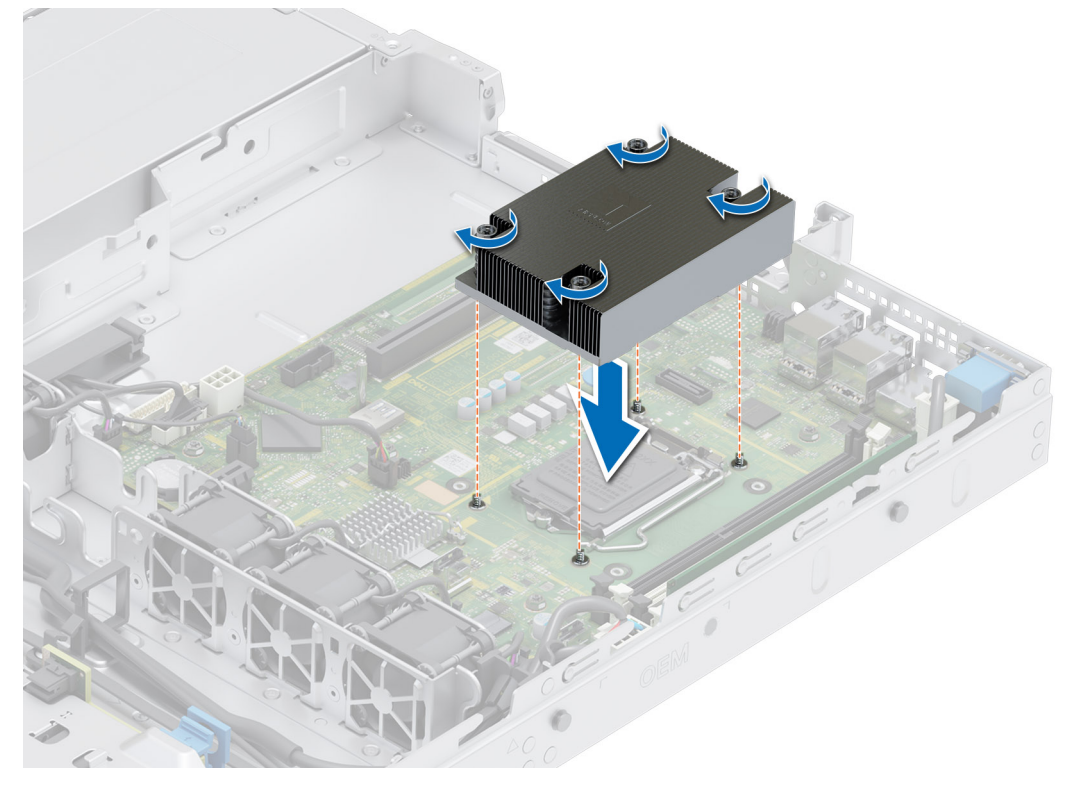

**Figure 47. Installation du dissipateur de chaleur**

## **Étapes suivantes**

- 1. Suivez la procédure décrite dans la section [Après une intervention à l'intérieur du système](#page-22-0).
- 2. Appuyez sur <F2> lors de l'amorçage pour accéder au programme de configuration du système, et vérifiez que les informations relatives au processeur correspondent bien à la nouvelle configuration du système.
- 3. Lancez les diagnostics du système pour vérifier que le nouveau processeur fonctionne correctement.

# **Cartes d'extension et cartes de montage pour cartes d'extension**

**REMARQUE :** Lorsqu'une carte de montage pour carte d'extension n'est pas prise en charge ou est manquante, l'iDRAC et Lifecycle Controller consignent un événement. Cela n'empêche pas le démarrage de votre système. Toutefois, si une pause F1/F2 se produit avec affichage d'un message d'erreur, consultez la section *Dépannage des cartes d'extension* du document *Dell EMC PowerEdge Servers Troubleshooting Guide (Guide de dépannage des serveurs Dell EMC PowerEdge)* à l'adresse [www.dell.com/](https://www.dell.com/poweredgemanuals) [poweredgemanuals](https://www.dell.com/poweredgemanuals).

# **Consignes d'installation des cartes d'extension**

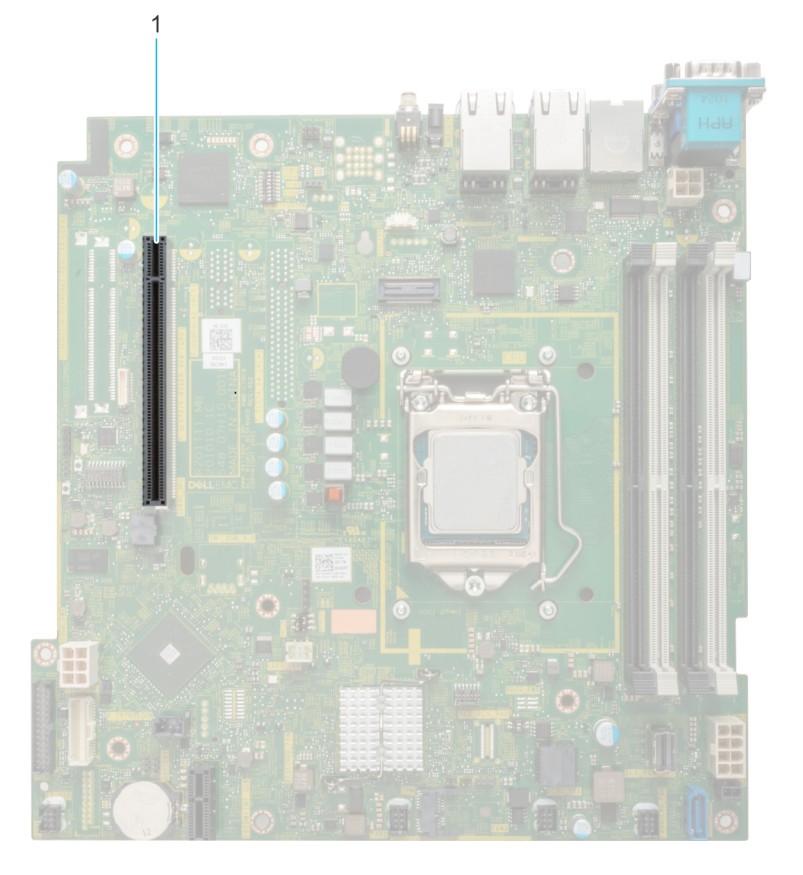

#### **Figure 48. Connecteurs des logements de carte d'extension**

1. Connecteur de carte de montage papillon

Le tableau suivant décrit les configurations des cartes de montage pour carte d'extension :

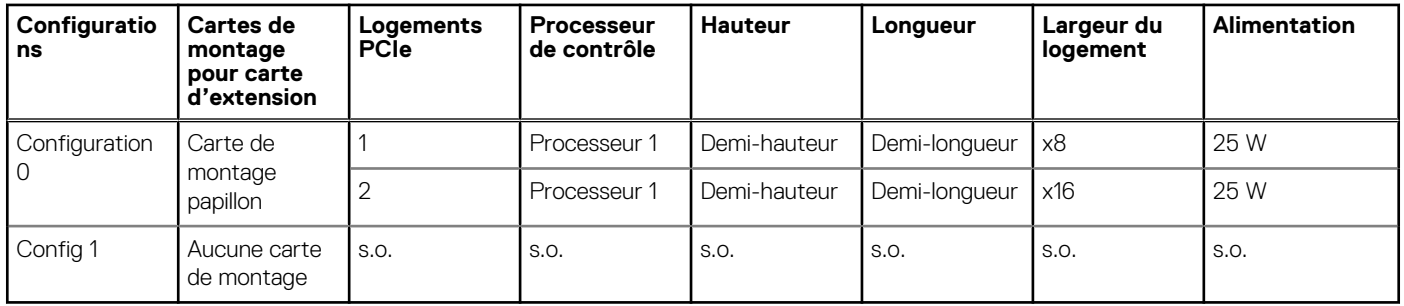

## **Tableau 20. Configurations de cartes de montage pour carte d'extension**

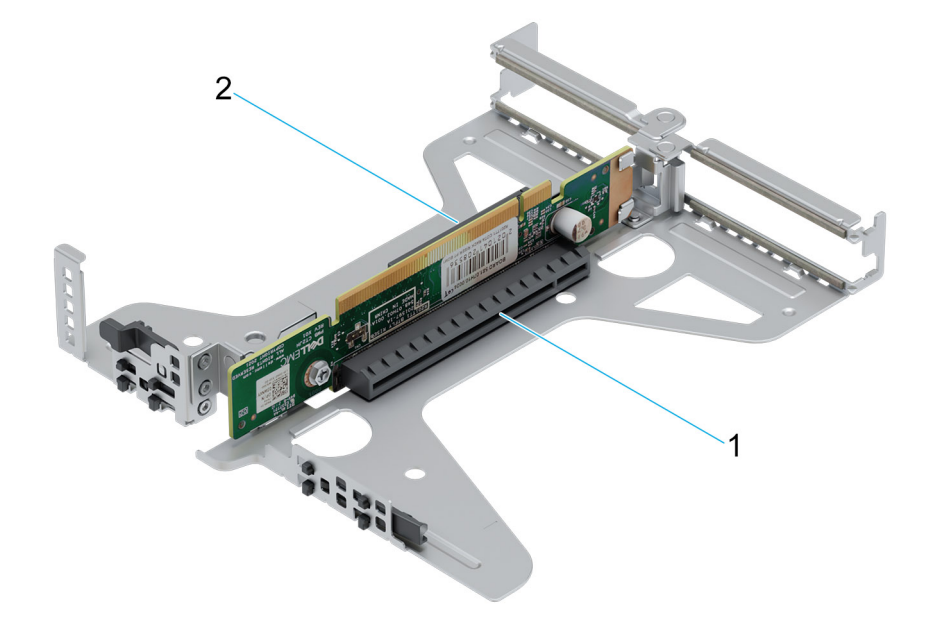

#### **Figure 49. Carte de montage papillon**

- 1. Logement 2
- 2. Logement 1

**REMARQUE :** Les logements de carte d'extension ne sont pas échangeables à chaud.

Pour un bon ajustement mécanique et un refroidissement correct des cartes d'extension, suivez les instructions du tableau ci-après. Il convient d'installer d'abord, dans le logement indiqué, les cartes d'extension dont le niveau de priorité est le plus élevé. Toutes les autres cartes d'extension doivent être installées selon leur ordre de priorité en suivant celui des logements.

#### **Tableau 21. Configuration 0 : carte de montage Butterfly**

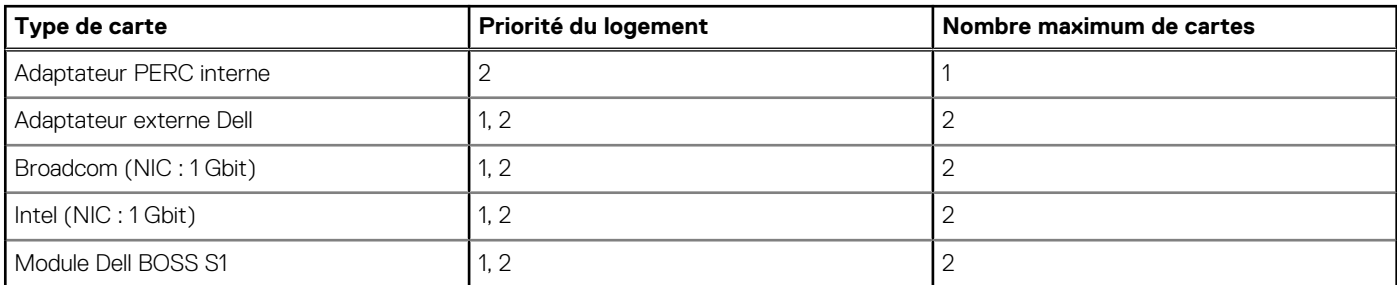

**REMARQUE :** Aucune carte d'extension n'est prise en charge dans la configuration « sans carte de montage ».

# <span id="page-57-0"></span>**Retrait des cartes de montage pour carte d'extension**

## **Prérequis**

- 1. Suivez les consignes de sécurité répertoriées dans la section [Consignes de sécurité.](#page-21-0)
- 2. Suivez la procédure décrite dans la section [Avant d'intervenir à l'intérieur de votre système](#page-22-0).
- 3. [Retirez le carénage d'aération](#page-29-0).

### **Étapes**

- 1. Ouvrez le loquet bleu de fixation de la carte de montage pour carte d'extension situé sur le système.
- 2. En tenant les ergots bleus, soulevez la carte de montage pour carte d'extension pour la retirer du système.
- 3. Si vous ne remettez pas en place la carte d'extension, installez une plaque de recouvrement et fermez le loquet de fixation de la carte.

#### **Figure 50. Retrait d'une carte d'extension**

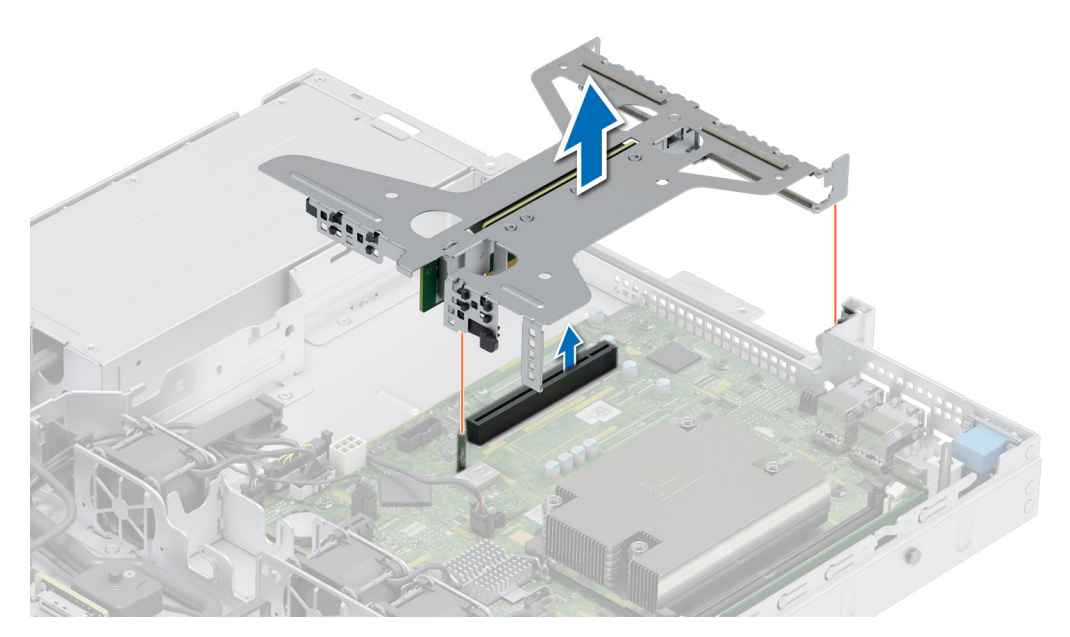

**REMARQUE :** Vous devez installer une plaque de recouvrement sur un logement de carte d'extension vide pour conserver la certification FCC (Federal Communications Commission) du système. Les plaques empêchent également l'infiltration de la poussière et d'autres particules dans le système et contribuent au refroidissement et à la circulation d'air à l'intérieur du système.

**REMARQUE :** Les numéros figurant sur l'image ne représentent pas les étapes exactes. Les nombres permettent d'indiquer la séquence.

<span id="page-58-0"></span>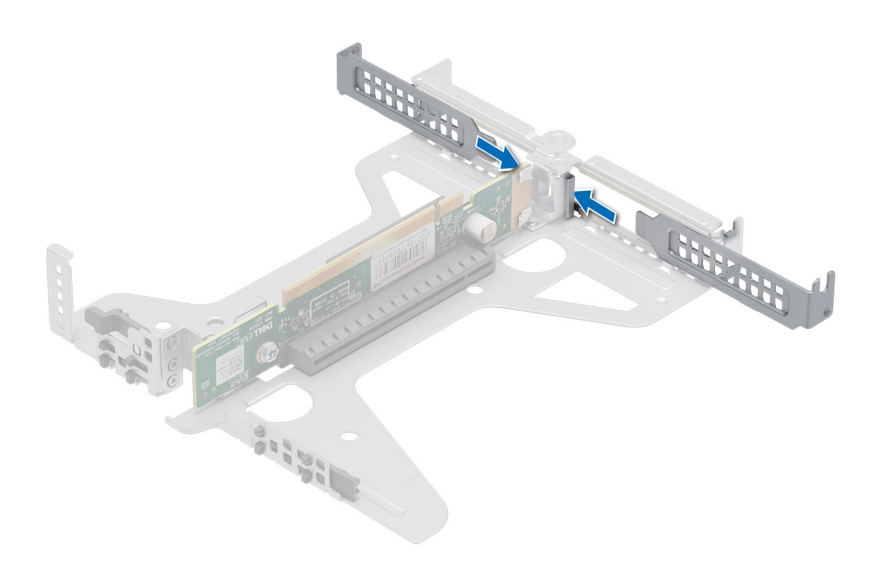

#### **Figure 51. Installation de la plaque de recouvrement**

#### **Étapes suivantes**

Réinstallez la carte de montage pour carte d'extension.

# **Installation des cartes de montage pour carte d'extension**

#### **Prérequis**

- 1. Suivez les consignes de sécurité répertoriées dans la section [Consignes de sécurité.](#page-21-0)
- 2. Suivez la procédure décrite dans la section [Avant d'intervenir à l'intérieur de votre système](#page-22-0).
- 3. [Retirez le carénage d'aération](#page-29-0).
- 4. Le cas échéant, réinstallez les cartes d'extension dans les cartes de montage pour carte d'extension.

- 1. En tenant les ergots bleus de la carte de montage de carte d'extension, alignez la carte d'extension avec le connecteur de la carte système.
- 2. Abaissez la carte de montage de carte d'extension jusqu'à ce qu'elle soit bien insérée dans le connecteur situé sur la carte système.

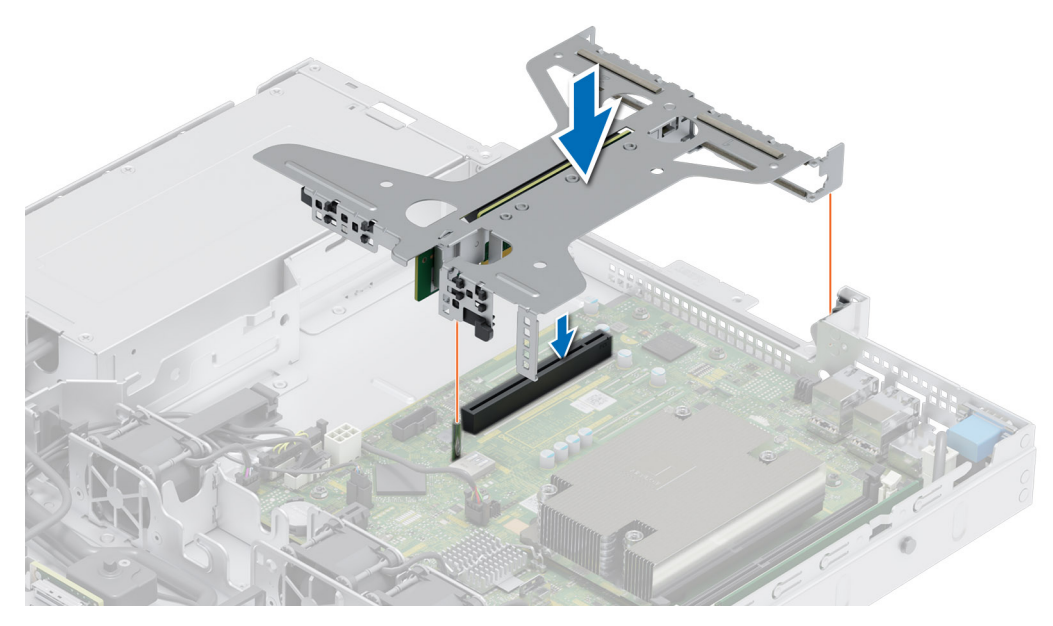

**Figure 52. Installation de la carte de montage**

#### **Étapes suivantes**

- 1. [Installez le carénage d'aération](#page-29-0).
- 2. Suivez la procédure décrite dans la section [Après une intervention à l'intérieur du système](#page-22-0).
- 3. Installez tous les pilotes de périphérique requis pour la carte, comme indiqué dans la documentation de celle-ci.

# **Retrait de la carte d'extension hors de la carte de montage pour cartes d'extension**

#### **Prérequis**

- 1. Suivez les consignes de sécurité répertoriées dans la section [Consignes de sécurité.](#page-21-0)
- 2. Suivez la procédure décrite dans la section [Avant d'intervenir à l'intérieur de votre système](#page-22-0).
- 3. [Retirez le carénage d'aération](#page-29-0).
- 4. Retirez la [carte de montage de la carte d'extension.](#page-57-0)
- 5. S'ils sont branchés, déconnectez les câbles de la carte d'extension.

### **Étapes**

1. Retournez la carte de montage pour carte d'extension, tenez la carte d'extension par ses bords, puis retirez-la de la carte de montage.

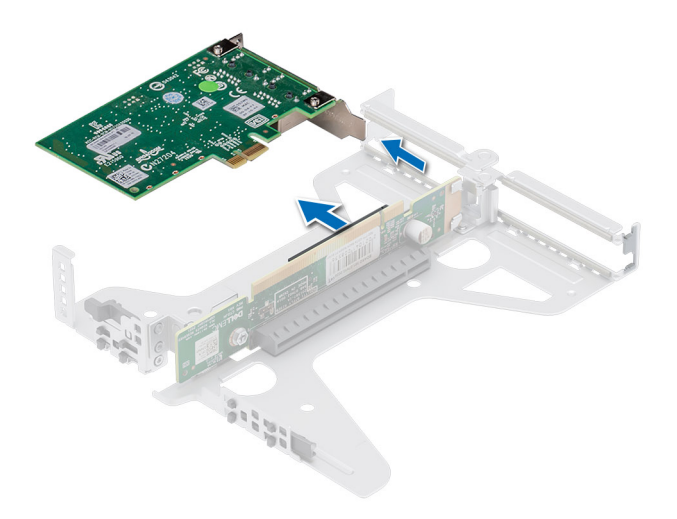

#### **Figure 53. Retrait d'une carte d'extension de la carte de montage**

- 2. Installez une plaque de recouvrement si vous ne remettez pas en place la carte d'extension. Fermez le loquet de fixation de la carte.
	- **(i)** REMARQUE : Vous devez installer une plaque de recouvrement sur un logement de carte d'extension vide pour conserver la certification FCC (Federal Communications Commission) du système. Les plaques empêchent également l'infiltration de la poussière et d'autres particules dans le système et contribuent au refroidissement et à la circulation d'air à l'intérieur du système.
	- **REMARQUE :** Les numéros figurant sur l'image ne représentent pas les étapes exactes. Les nombres permettent d'indiquer la séquence.

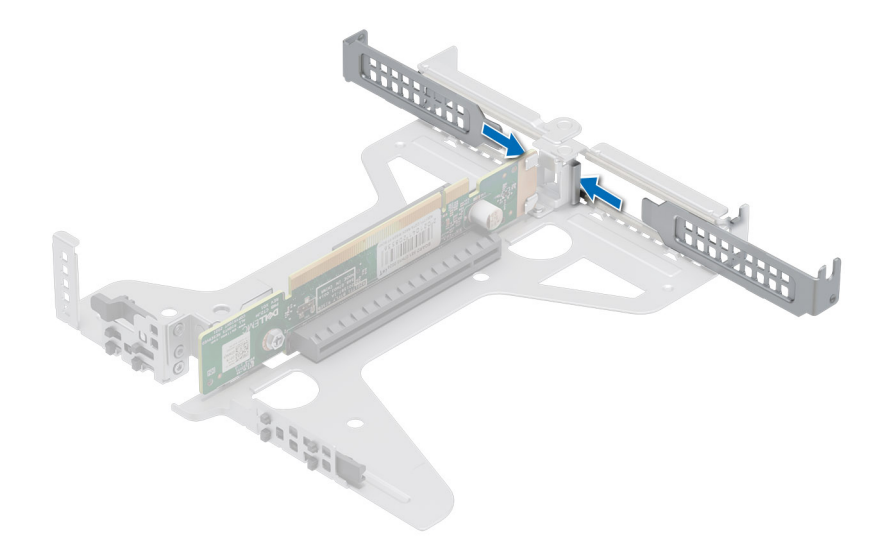

**Figure 54. Installation de la plaque de recouvrement dans la carte de montage**

#### **Étapes suivantes**

Le cas échéant, installez une [carte d'extension dans la carte de montage pour carte d'extension](#page-61-0).

# <span id="page-61-0"></span>**Installation d'une carte d'extension dans la carte de montage pour carte d'extension**

### **Prérequis**

- 1. Suivez les consignes de sécurité répertoriées dans la section [Consignes de sécurité.](#page-21-0)
- 2. Suivez la procédure décrite dans la section [Avant d'intervenir à l'intérieur de votre système](#page-22-0).
- 3. Si vous installez une nouvelle carte d'extension, déballez-la et préparez la carte pour l'installation.

**REMARQUE :** Pour obtenir des instructions, voir la documentation fournie avec la carte.

### **Étapes**

- 1. Retirez la plaque de recouvrement.
	- **REMARQUE :** Rangez la plaque de recouvrement en vue d'une utilisation ultérieure. Une plaque de recouvrement doit être installée dans les logements de carte d'extension vides pour assurer l'homologation FCC du système. Les plaques empêchent également l'infiltration de la poussière et d'autres particules dans le système et contribuent au refroidissement et à la circulation d'air à l'intérieur du système.

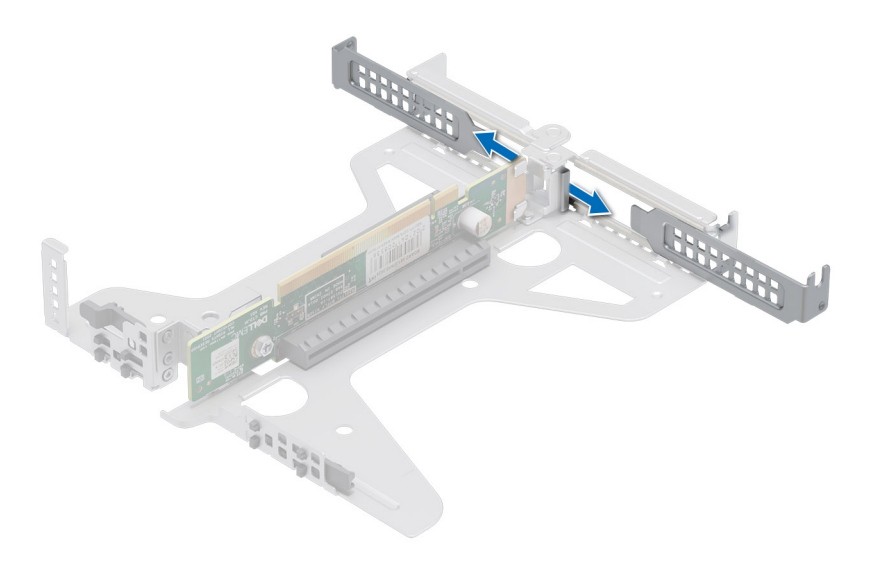

#### **Figure 55. Retrait de la plaque de recouvrement**

- 2. Tenez la carte par ses bords et alignez le connecteur du bord de la carte avec le connecteur de la carte d'extension sur la carte de montage.
- 3. Insérez fermement le connecteur latéral de la carte dans le connecteur de carte d'extension, jusqu'à ce que la carte soit complètement en place.

<span id="page-62-0"></span>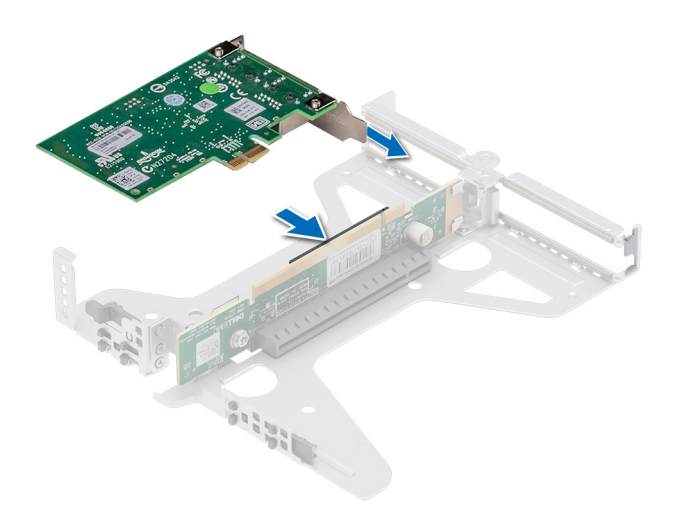

#### **Figure 56. Installation de la carte d'extension**

#### **Étapes suivantes**

- 1. Installez la [carte de montage pour carte d'extension.](#page-58-0)
- 2. [Installez le carénage d'aération](#page-29-0).
- 3. Suivez la procédure décrite dans la section [Après une intervention à l'intérieur du système](#page-22-0).
- 4. Installez tous les pilotes de périphérique requis pour la carte, comme indiqué dans la documentation de celle-ci.
- **REMARQUE :** Remplacement d'une carte de contrôleur de stockage/FC/NIC défectueuse par une carte de même type après la mise sous tension du système : la nouvelle carte est automatiquement mise à jour en reprenant le micrologiciel et la configuration de celle défectueuse. Pour plus d'informations sur la configuration du remplacement de pièces, voir le *Lifecycle Controller User's Guide (Guide d'utilisation du Lifecycle Controller)* sur<https://www.dell.com/idracmanuals>.

# **Module IDSDM (en option)**

# **Retrait du module IDSDM**

#### **Prérequis**

- 1. Suivez les consignes de sécurité répertoriées dans la section [Consignes de sécurité.](#page-21-0)
- 2. Suivez la procédure décrite dans la section [Avant d'intervenir à l'intérieur de votre système](#page-22-0).
- 3. [Retirez le carénage d'aération](#page-29-0).
- 4. Si vous remettez en place la carte IDSDM, retirez les cartes microSD.
	- **REMARQUE :** Étiquetez temporairement chaque carte SD avec leur numéro d'emplacement correspondant avant leur retrait. Réinstallez les cartes SD dans leur logement.

#### **Étapes**

Saisissez la languette de retrait bleue et retirez la carte IDSDM pour le sortir du système.

<span id="page-63-0"></span>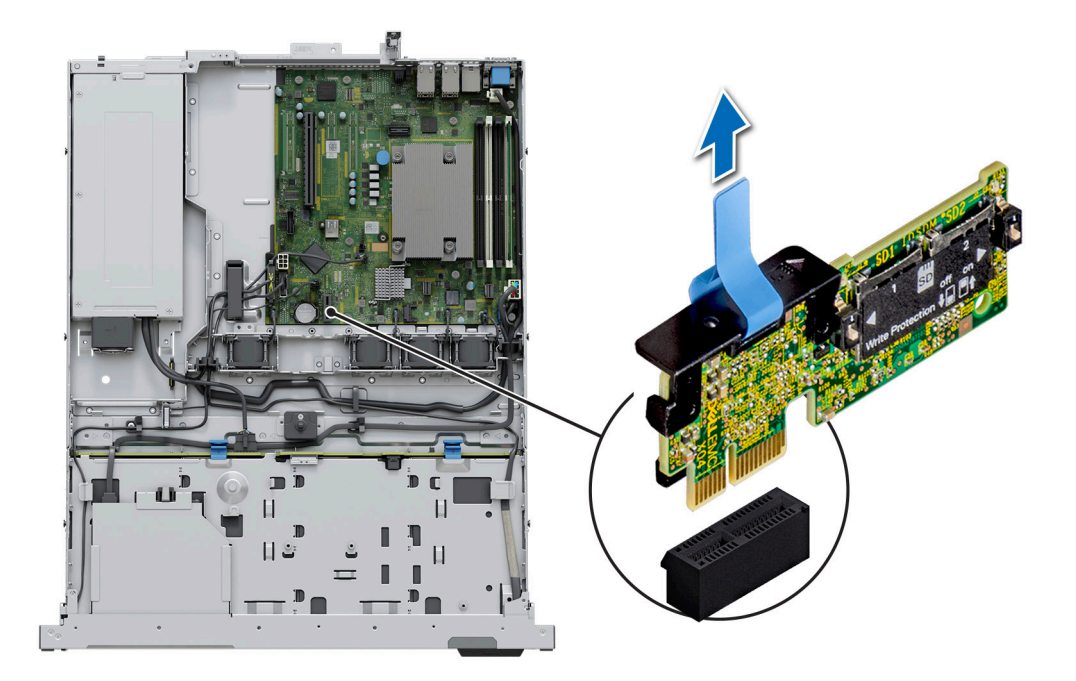

### **Figure 57. Retrait du module IDSDM**

# **Étapes suivantes**

Remettez en place le module IDSDM.

# **Installation du module IDSDM**

#### **Prérequis**

- 1. Suivez les consignes de sécurité répertoriées dans la section [Consignes de sécurité.](#page-21-0)
- 2. Suivez la procédure décrite dans la section [Avant d'intervenir à l'intérieur de votre système](#page-22-0).
- 3. [Retirez le carénage d'aération](#page-29-0).

- 1. Repérez le connecteur IDSDM sur la carte système. Pour localiser le module IDSDM, voir la section [Cavaliers et connecteurs de la carte système.](#page-85-0)
- 2. Alignez et insérez le module IDSDM dans le connecteur de carte système système, jusqu'à ce qu'il s'enclenche correctement.
- 3. Appuyez sur le module IDSDM jusqu'à ce qu'il soit correctement inséré dans le connecteur de la carte système.

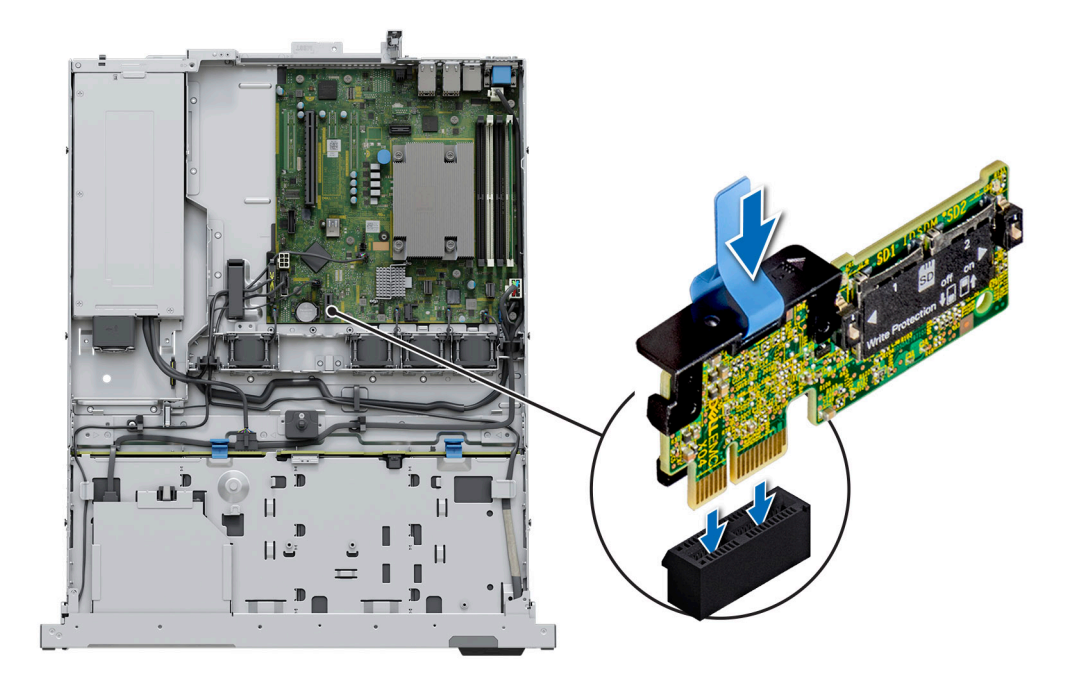

#### **Figure 58. Installation du module IDSDM**

#### **Étapes suivantes**

- 1. [Installez les cartes microSD](#page-65-0).
- **REMARQUE :** Réinstallez les cartes microSD dans les logements correspondants aux indications que vous avez marquées sur les cartes lors de leur retrait.
- 2. [Installez le carénage d'aération](#page-29-0).
- 3. Suivez la procédure décrite dans la section [Après une intervention à l'intérieur du système](#page-22-0).

# **Carte MicroSD**

# **Retirer la carte microSD**

#### **Prérequis**

- 1. Suivez les consignes de sécurité répertoriées dans la section [Consignes de sécurité.](#page-21-0)
- 2. Suivez la procédure décrite dans la section [Avant d'intervenir à l'intérieur de votre système](#page-22-0).
- 3. [Retirez le carénage d'aération](#page-29-0).
- 4. [Retirez le module IDSDM](#page-62-0).

### **Étapes**

- 1. Repérez le logement de la carte MicroSD sur le module IDSDM, et appuyez sur la carte pour la dégager partiellement de son logement. Pour plus d'informations sur l'emplacement des logements, voir la section [Cavaliers et connecteurs de la carte système.Connecteurs](#page-85-0) [de la carte système](#page-85-0)
- 2. Tenez la carte microSD et retirez-la de son logement.

**REMARQUE :** Après les avoir retirées, étiquetez temporairement toutes les cartes micro SD avec leur numéro d'emplacement correspondant.

<span id="page-65-0"></span>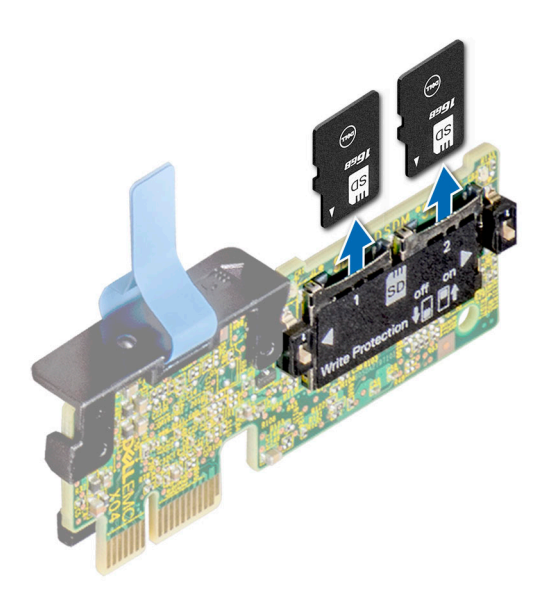

**Figure 59. Retirer la carte microSD**

#### **Étapes suivantes**

Réinstallez les cartes micro SD.

# **Installation de la carte MicroSD**

### **Prérequis**

- 1. Suivez les consignes de sécurité répertoriées dans la section [Consignes de sécurité.](#page-21-0)
- 2. Suivez la procédure décrite dans la section [Avant d'intervenir à l'intérieur du système](#page-22-0).
- **REMARQUE :** Pour utiliser une carte MicroSD avec votre système, assurez-vous que l'option **Port de carte SD interne** est activée dans le programme de configuration du système.
- **REMARQUE :** Veillez à installer les cartes MicroSD dans les logements correspondant aux indications que vous avez marquées sur les cartes lors de leur retrait.

### **Étapes**

1. Localisez le logement de la carte MicroSD sur le module IDSDM. Orientez correctement la carte MicroSD et insérez l'extrémité de la broche de contact de la carte dans le logement. Pour localiser le module IDSDM, voir la section [Cavaliers et connecteurs de la carte](#page-85-0) [système.](#page-85-0)

**REMARQUE :** Le logement est muni d'un repère qui permet d'insérer la carte dans le bon sens.

2. Exercez une pression sur la carte jusqu'à ce qu'elle se mette en place.

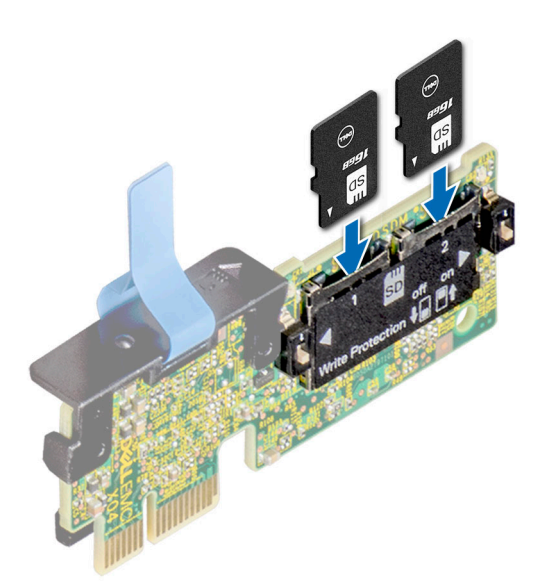

#### **Figure 60. Installation de la carte MicroSD**

#### **Étapes suivantes**

- 1. [Installez le module IDSDM.](#page-63-0)
- 2. [Installez le carénage d'aération](#page-29-0).
- 3. Suivez la procédure décrite dans la section [Après une intervention à l'intérieur du système](#page-22-0).

# **Carte BOSS S1 (en option)**

# **Retrait du module SSD M.2**

#### **Prérequis**

- 1. Suivez les consignes de sécurité répertoriées dans la section [Consignes de sécurité.](#page-21-0)
- 2. Suivez la procédure décrite dans la section [Avant d'intervenir à l'intérieur de votre système](#page-22-0).
- 3. Retirez le [carénage d'aération](#page-29-0).
- 4. Retirez la [carte de montage de la carte d'extension.](#page-57-0)
- 5. Retirez la carte BOSS S1 de la carte de montage pour carte d'extension.

**REMARQUE :** La procédure de retrait de la carte BOSS S1 est similaire à celle d'une carte d'extension.

- 1. À l'aide du tournevis cruciforme nº 1, retirez les vis qui fixent le module SSD M.2 à la carte BOSS S1.
- 2. Tirez sur le module SSD M.2 pour le débrancher du connecteur de carte BOSS.

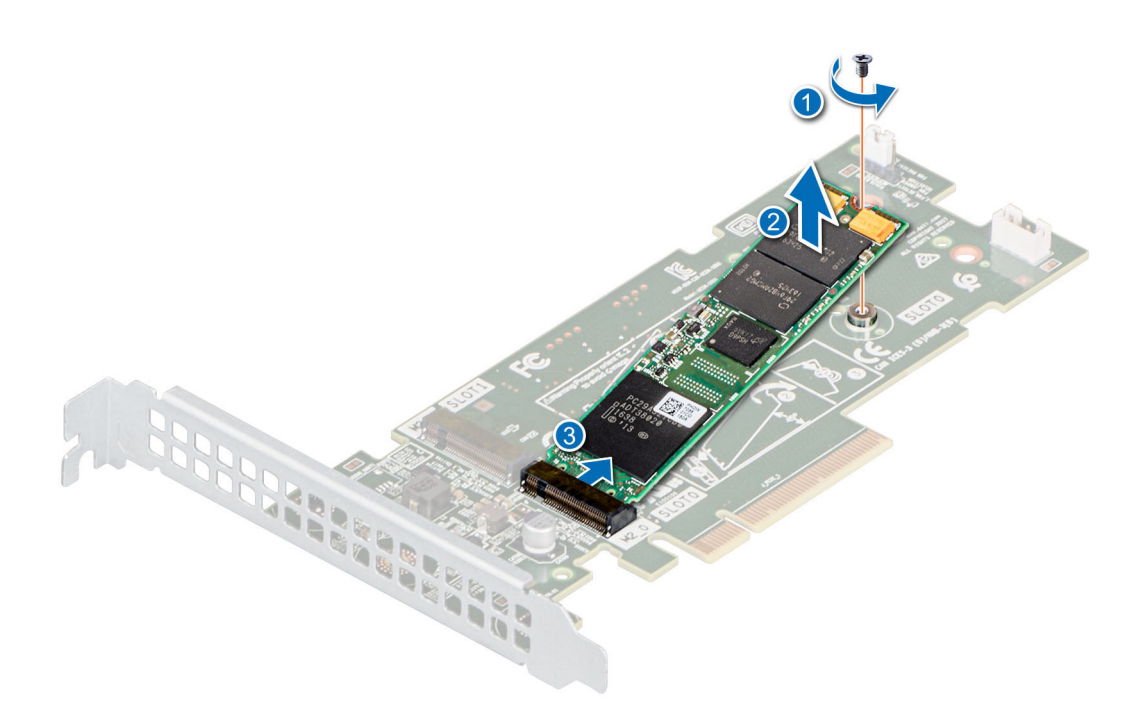

**Figure 61. Retrait du module SSD M.2 du support de la carte BOSS S1**

#### **Étapes suivantes**

1. Remettez en place le module SSD M.2 dans le module de carte BOSS S1.

# **Installation du module SSD M.2**

#### **Prérequis**

- 1. Suivez les consignes de sécurité répertoriées dans la section [Consignes de sécurité.](#page-21-0)
- 2. Suivez la procédure décrite dans la section [Avant d'intervenir à l'intérieur de votre système](#page-22-0).
- 3. Retirez le [carénage d'aération](#page-29-0).

**REMARQUE :** La procédure d'installation de la carte BOSS S1 est similaire à celle du retrait d'une carte d'extension.

- 1. Inclinez le module SSD M.2 pour l'aligner avec le connecteur de la carte BOSS S1.
- 2. Insérez le module SSD M.2 jusqu'à ce qu'il soit bien en place dans le connecteur de la carte BOSS S1.
- **3.** À l'aide d'un tournevis nº 1, vissez la vis de fixation du module SSD M.2 sur la carte BOSS.

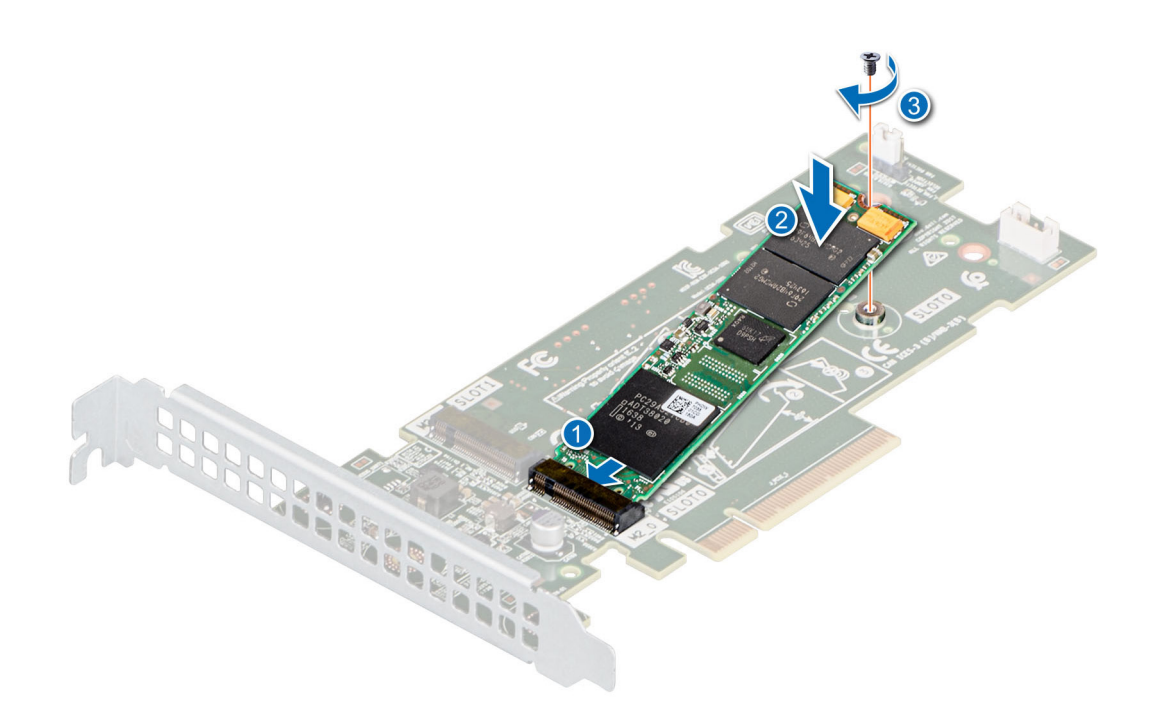

**Figure 62. Installation du module SSD M.2**

#### **Étapes suivantes**

- 1. Installez la carte BOSS S1 dans la carte de montage pour carte d'extension.
- 2. Installez la [carte de montage pour carte d'extension.](#page-58-0)
- 3. Installez le [carénage d'aération](#page-29-0).
- 4. Suivez la procédure décrite dans la section [Après une intervention à l'intérieur du système](#page-22-0).

# **PERC**

Il s'agit d'une pièce remplaçable uniquement par un technicien de maintenance.

# **Retrait de l'adaptateur PERC**

#### **Prérequis**

- 1. Suivez les consignes de sécurité répertoriées dans la section [Consignes de sécurité.](#page-21-0)
- 2. Suivez la procédure décrite dans la section [Avant d'intervenir à l'intérieur de votre système](#page-22-0).
- 3. [Retirez le carénage d'aération](#page-29-0).
- 4. Retirez la [carte de montage de la carte d'extension.](#page-57-0)

- 1. Déconnectez les câbles SAS de l'adaptateur PERC.
- 2. Retirez l'adaptateur PERC du logement PCIe de la carte de montage pour carte d'extension.
	- **REMARQUE :** Les numéros figurant sur l'image ne représentent pas les étapes exactes. Les nombres permettent d'indiquer la ⋒ séquence.

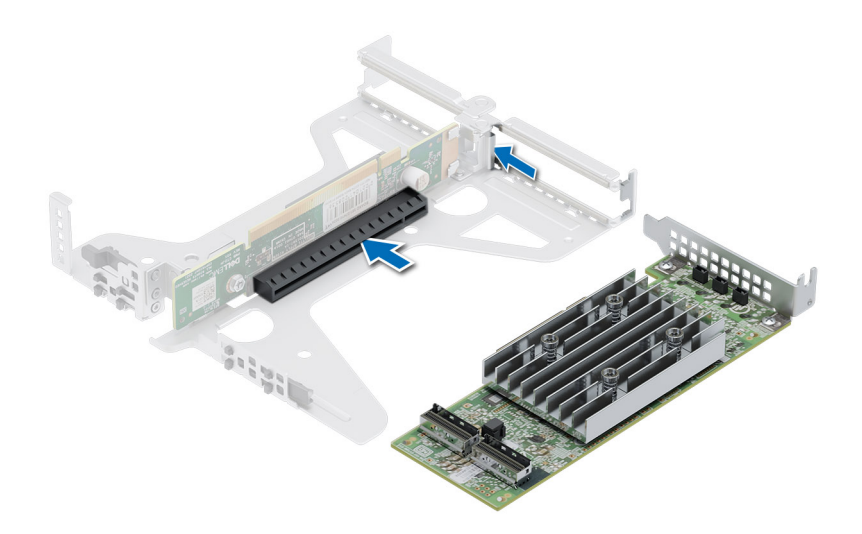

**Figure 63. Retrait de l'adaptateur PERC**

#### **Étapes suivantes**

Remettez en place l'adaptateur PERC.

# **Installation de l'adaptateur PERC**

## **Prérequis**

- 1. Suivez les consignes de sécurité répertoriées dans la section [Consignes de sécurité.](#page-21-0)
- 2. Suivez la procédure décrite dans la section [Avant d'intervenir à l'intérieur du système](#page-22-0).
- 3. [Retirez le carénage d'aération](#page-29-0).
- 4. Retirez la [carte de montage de la carte d'extension.](#page-57-0)

- 1. Connectez les câbles SAS à l'adaptateur PERC.
- 2. En tenant la carte par les bords, insérez l'adaptateur PERC pour le connecter à la carte de montage.

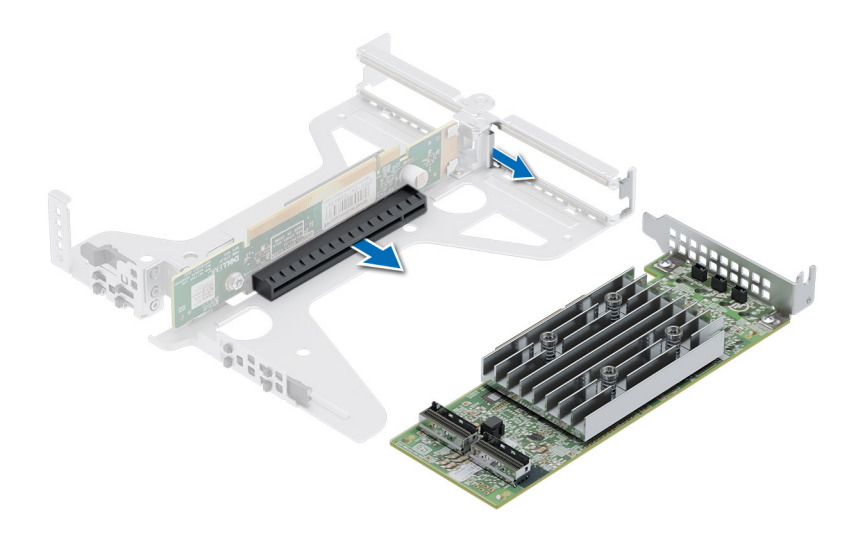

#### **Figure 64. Installation de l'adaptateur PERC**

#### **Étapes suivantes**

- 1. Installez la [carte de montage pour carte d'extension.](#page-58-0)
- 2. [Installez le carénage d'aération](#page-29-0).
- 3. Suivez la procédure décrite dans la section [Après une intervention à l'intérieur du système](#page-22-0).

# **Batterie du système**

Il s'agit d'une pièce remplaçable uniquement par un technicien de maintenance.

# **Remise en place de la batterie du système**

### **Prérequis**

- **AVERTISSEMENT : Un risque d'explosion de la nouvelle pile existe si cette dernière n'est pas correctement installée. Remplacez la pile uniquement par un modèle identique ou équivalent à celui recommandé par le fabricant. Débarrassezvous des piles usagées selon les instructions du fabricant. Reportez-vous aux consignes de sécurité fournies avec le système pour obtenir plus d'informations.**
- 1. Suivez les consignes de sécurité répertoriées dans la section [Consignes de sécurité.](#page-21-0)
- 2. Suivez la procédure décrite dans la section [Avant d'intervenir à l'intérieur de votre système](#page-22-0).
- 3. [Retirez le carénage d'aération](#page-29-0).

- 1. Pour retirer la batterie :
	- a. Utilisez une pointe en plastique pour dégager doucement la pile du système.

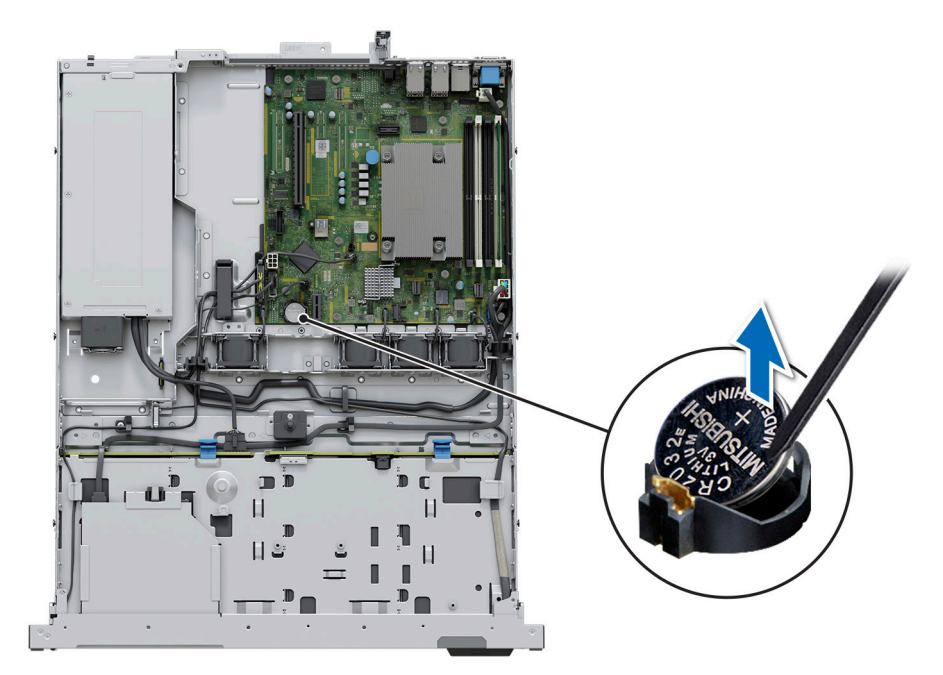

### **Figure 65. Retrait de la pile du système**

**PRÉCAUTION : Pour ne pas endommager le connecteur de la pile, vous devez le maintenir fermement en place lorsque vous installez ou retirez une pile.**

- 2. Pour installer une nouvelle pile du système :
	- a. Maintenez la pile avec le côté « + » vers le haut, puis faites-la glisser sous les pattes de fixation.
	- b. Appuyez sur la pile pour l'enclencher dans le connecteur.

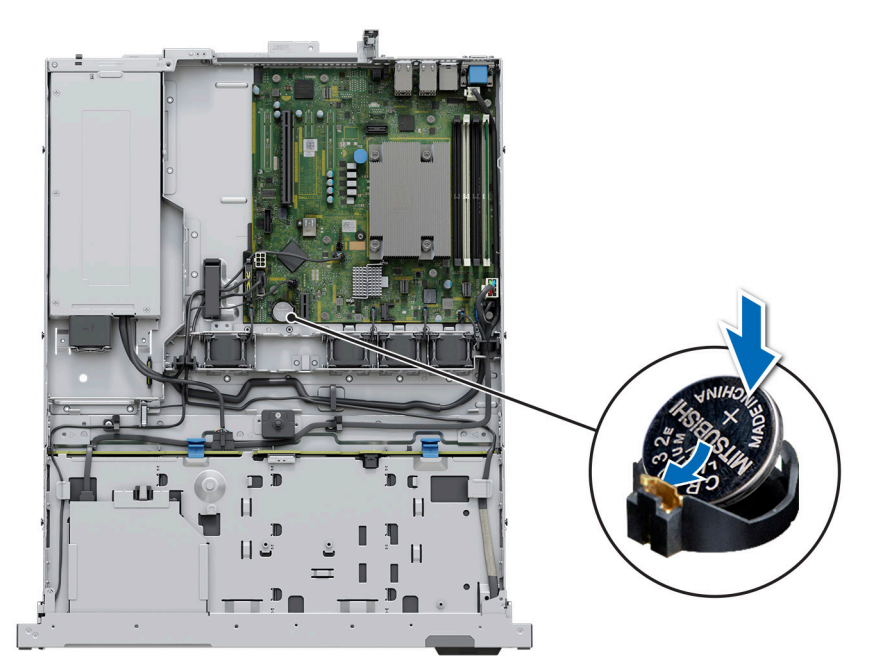

### **Figure 66. Installation de la pile du système**

### **Étapes suivantes**

- 1. Le cas échéant, [installez la carte de montage pour carte d'extension](#page-58-0) et connectez les câbles à la ou aux cartes d'extension.
- 2. Suivez la procédure décrite dans la section [Après une intervention à l'intérieur de votre système.](#page-22-0)
- <span id="page-72-0"></span>3. Vérifiez que la batterie fonctionne correctement, en effectuant les étapes suivantes :
	- a. Entrez dans le programme de configuration du système, lors de l'amorçage, en appuyant sur F2.
	- b. Entrez l'heure et la date exactes dans les champs **Heure** et **Date** du programme de configuration du système.
	- c. **Quittez** la configuration du système.
	- d. Pour tester la nouvelle batterie, retirez le système du boîtier pendant au moins une heure.
	- e. Réinstallez le système dans le boîtier au bout d'une heure.
	- f. Accédez à la configuration du système et si la date et l'heure sont incorrectes, reportez-vous à la section [Obtention d'aide](#page-90-0).

# **Carte USB interne (en option)**

**REMARQUE :** Pour localiser le port USB interne sur la carte système, voir la section [Cavaliers et connecteurs de la carte système.](#page-85-0)

### **Retrait de la clé USB interne**

#### **Prérequis**

**PRÉCAUTION : Afin d'éviter toute interférence avec les autres composants du serveur, les dimensions maximales autorisées pour la clé USB sont les suivantes : 15,9 mm (largeur) x 57,15 mm (longueur) x 7,9 mm (hauteur).**

- 1. Suivez les consignes de sécurité répertoriées dans la section [Consignes de sécurité.](#page-21-0)
- 2. Suivez la procédure décrite dans la section [Avant d'intervenir à l'intérieur de votre système](#page-22-0).

#### **Étapes**

- 1. Saisissez la languette bleue et soulevez la carte USB interne pour la débrancher de son connecteur sur la carte système.
- 2. Retirez la clé USB de la carte USB interne.

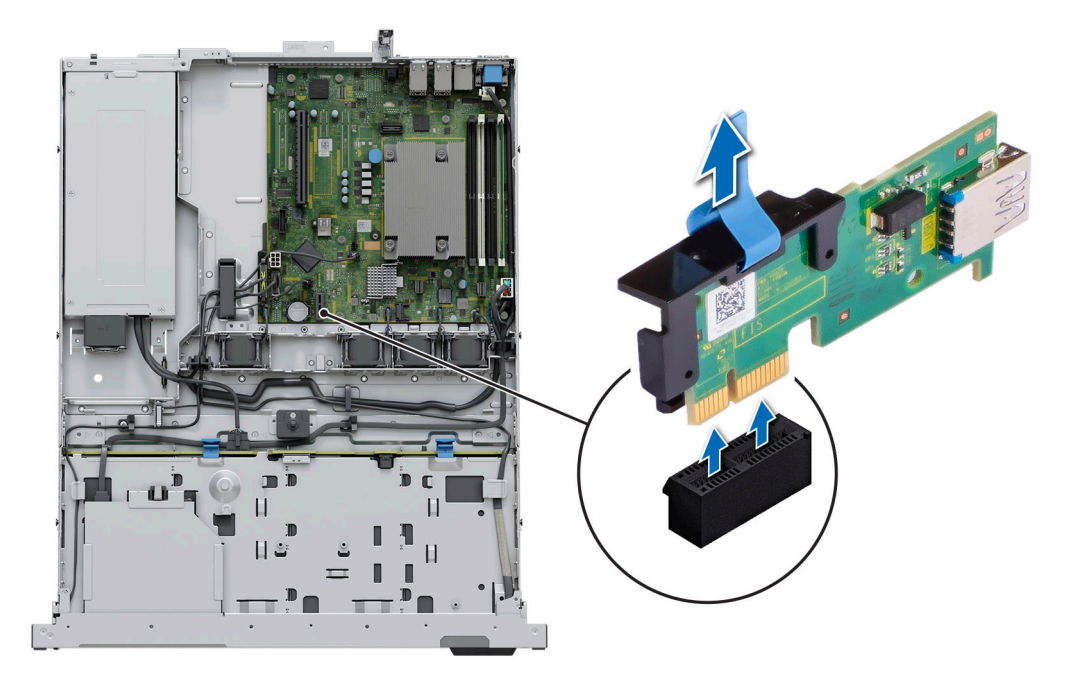

#### **Figure 67. Retrait de la carte USB interne**

#### **Étapes suivantes**

[Réinstallez la carte USB interne](#page-73-0).

### <span id="page-73-0"></span>**Installation de la clé USB interne**

#### **Prérequis**

- 1. Suivez les consignes de sécurité répertoriées dans la section [Consignes de sécurité.](#page-21-0)
- 2. Suivez la procédure décrite dans la section [Avant d'intervenir à l'intérieur de votre système](#page-22-0).

#### **Étapes**

- 1. Branchez la clé USB à la carte USB interne.
- 2. Alignez la carte USB interne sur le connecteur de la carte système, puis appuyez fermement jusqu'à ce que la carte USB interne soit installée.

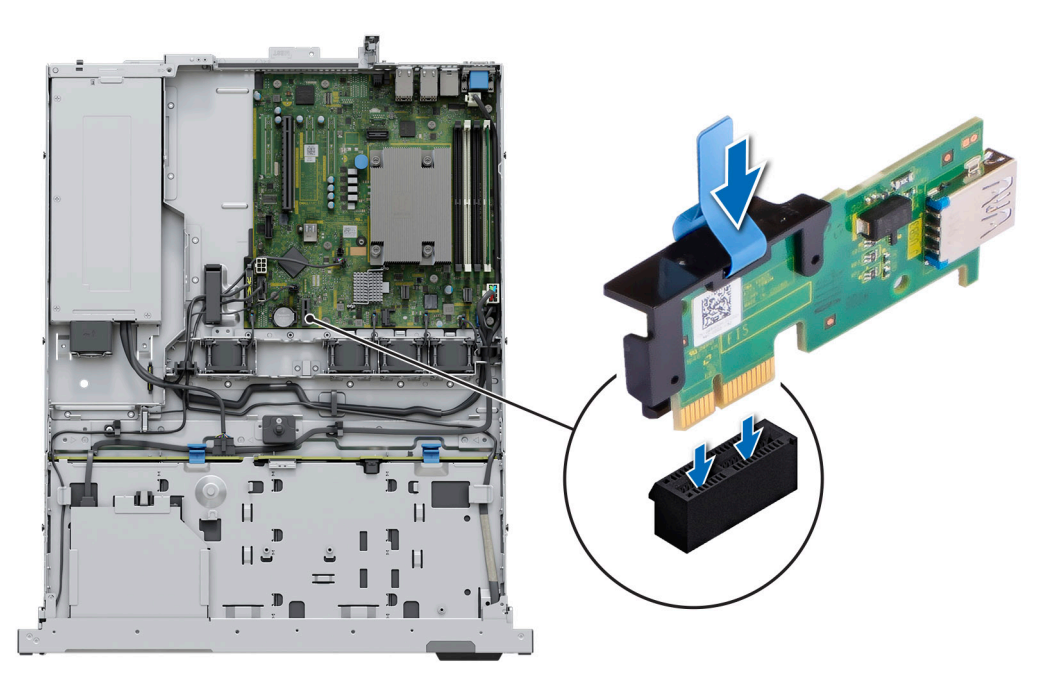

#### **Figure 68. Installation de la clé USB interne**

#### **Étapes suivantes**

- 1. Suivez la procédure décrite dans la section [Après une intervention à l'intérieur du système](#page-22-0).
- 2. Lors du démarrage, appuyez sur F2 pour entrer dans le **programme de configuration du système** et vérifiez que le système détecte bien la clé USB.

# **Bloc d'alimentation**

### **Retrait du bloc d'alimentation câblé**

#### **Prérequis**

- 1. Suivez les consignes de sécurité répertoriées dans la section [Consignes de sécurité.](#page-21-0)
- 2. Suivez la procédure décrite dans la section [Avant d'intervenir à l'intérieur de votre système](#page-22-0).
- 3. [Retirez le carénage d'aération](#page-29-0).
- 4. Débranchez le système de la prise électrique.
- 5. Débranchez tous les câbles reliant le bloc d'alimentation à la carte système et au fond de panier.
- 6. Le cas échéant, retirez la [carte de montage pour carte d'extension](#page-57-0).

7. Détachez et soulevez le bras de gestion des câbles (en option), s'il gêne le retrait du bloc d'alimentation. Pour plus d'informations sur le bras de gestion des câbles, reportez-vous à la documentation du rack du système à l'adresse [https://www.dell.com/](https://www.dell.com/poweredgemanuals) [poweredgemanuals.](https://www.dell.com/poweredgemanuals)

#### **Étapes**

- 1. À l'aide d'un tournevis cruciforme nº 2, retirez la vis fixant le bloc d'alimentation au système.
- 2. Faites glisser le bloc d'alimentation hors de son bâti dans le châssis.

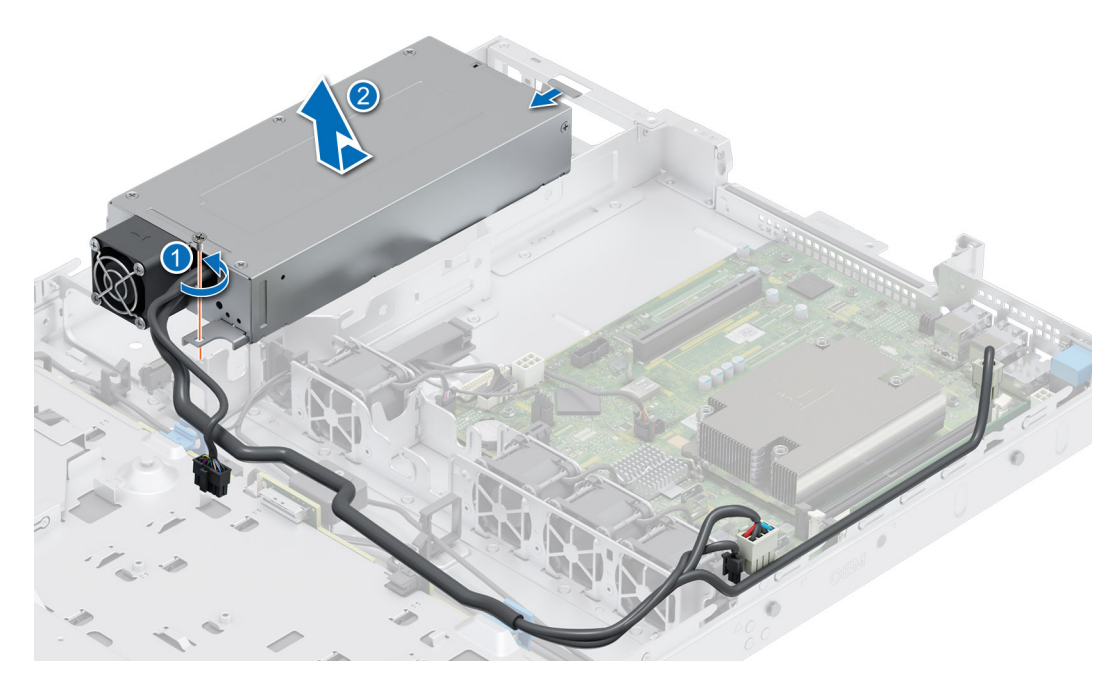

**Figure 69. Retrait du bloc d'alimentation câblé**

#### **Étapes suivantes**

Remettez en place le bloc d'alimentation.

### **Installation d'un bloc d'alimentation**

#### **Prérequis**

- 1. Suivez les instructions indiquées dans la section [Consignes de sécurité.](#page-21-0)
- 2. Suivez la procédure décrite dans la section [Avant d'intervenir à l'intérieur de votre système](#page-22-0).
- 3. [Retirez le carénage d'aération](#page-29-0).
- 4. Retirez la [carte de montage de la carte d'extension.](#page-23-0)

#### **Étapes**

- 1. Faites glisser le nouveau bloc d'alimentation dans la baie de bloc d'alimentation du châssis jusqu'à ce qu'il soit bien en place.
- 2. À l'aide du tournevis cruciforme nº 2, serrez la vis pour fixer le bloc d'alimentation au système.

<span id="page-75-0"></span>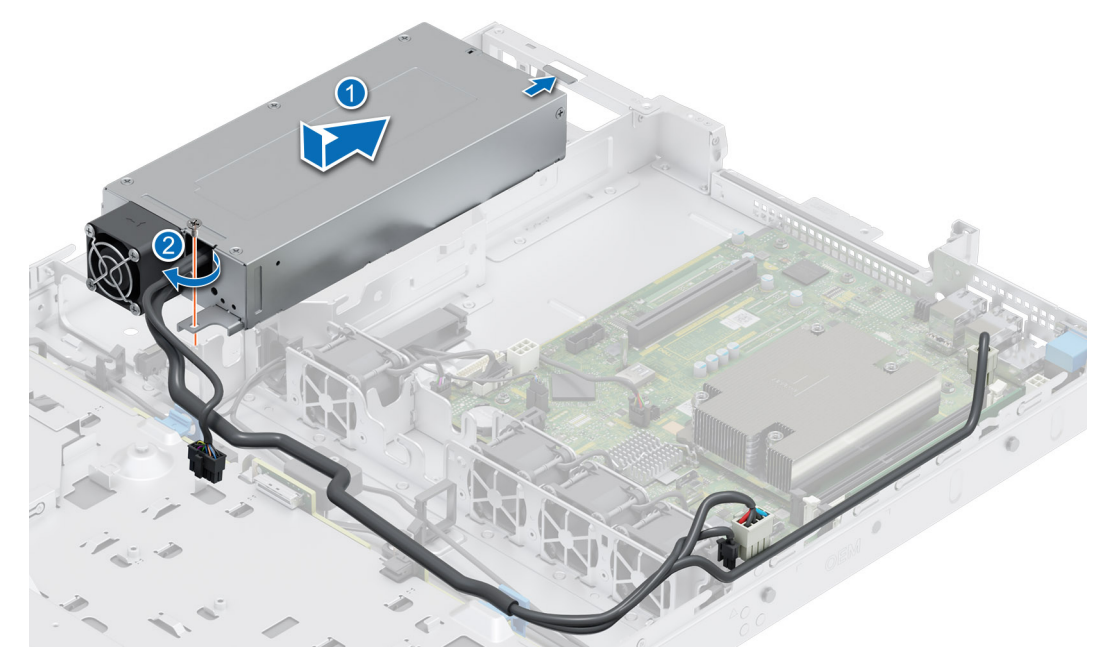

**Figure 70. Installation du bloc d'alimentation câblé**

#### **Étapes suivantes**

- 1. Si vous avez débloqué le bras de gestion des câbles, réenclenchez-le. Pour plus d'informations sur le bras de gestion des câbles, reportez-vous à la documentation du rack du système à l'adresse [https://www.dell.com/poweredgemanuals.](https://www.dell.com/poweredgemanuals)
- 2. Branchez le câble d'alimentation sur le bloc d'alimentation et branchez son autre extrémité sur une prise électrique.
	- **PRÉCAUTION : Lorsque vous branchez le câble d'alimentation au bloc d'alimentation, fixez-le au bloc d'alimentation à l'aide de la bande.**
- 3. Branchez les câbles du bloc d'alimentation sur les connecteurs de la carte système et du fond de panier.
- 4. [Installez le carénage d'aération.](#page-29-0)

### **Carte système**

Il s'agit d'une pièce remplaçable uniquement par un technicien de maintenance.

### **Retrait de la carte système**

#### **Prérequis**

**PRÉCAUTION : Si vous utilisez le module TPM (Trusted Platform Module) avec une clé de chiffrement, il est possible que vous soyez invité à créer une clé de récupération lors de la configuration du système ou d'un programme. Vous devez créer cette clé et la conserver en lieu sûr. Si vous êtes un jour amené à remplacer la carte système, vous devrez fournir cette clé de récupération lors du redémarrage du système ou du programme afin de pouvoir accéder aux données chiffrées qui se trouvent sur vos disques.**

- 1. Suivez les consignes de sécurité répertoriées dans la section [Consignes de sécurité.](#page-21-0)
- 2. Suivez la procédure décrite dans la section [Avant d'intervenir à l'intérieur de votre système](#page-22-0).
- 3. Retirez les composants suivants :
	- a. [Capot du système](#page-24-0)
	- b. [Carénage d'aération](#page-29-0)
	- c. [Ventilateurs de refroidissement](#page-30-0)
	- d. [Cartes d'extension](#page-59-0)
	- e. [Cartes de montage pour carte d'extension](#page-57-0)
- f. [Commutateur d'intrusion](#page-32-0)
- g. [Module IDSDM \(le cas échéant\)](#page-62-0)
- h. [Clé USB interne \(si elle est installée\)](#page-72-0)
- i. [Dissipateur de chaleur du processeur](#page-50-0)
- j. [Modules de mémoire](#page-48-0)
- k. Débranchez tous les câbles de la carte système.
	- **PRÉCAUTION : Veillez à ne pas endommager le bouton d'identification du système en retirant la carte système du système.**

#### **Étapes**

- 1. Retirez toutes les vis de la carte système.
- 2. Faites glisser la carte système vers l'avant du système, puis soulevez-la en l'inclinant pour la sortir du châssis.

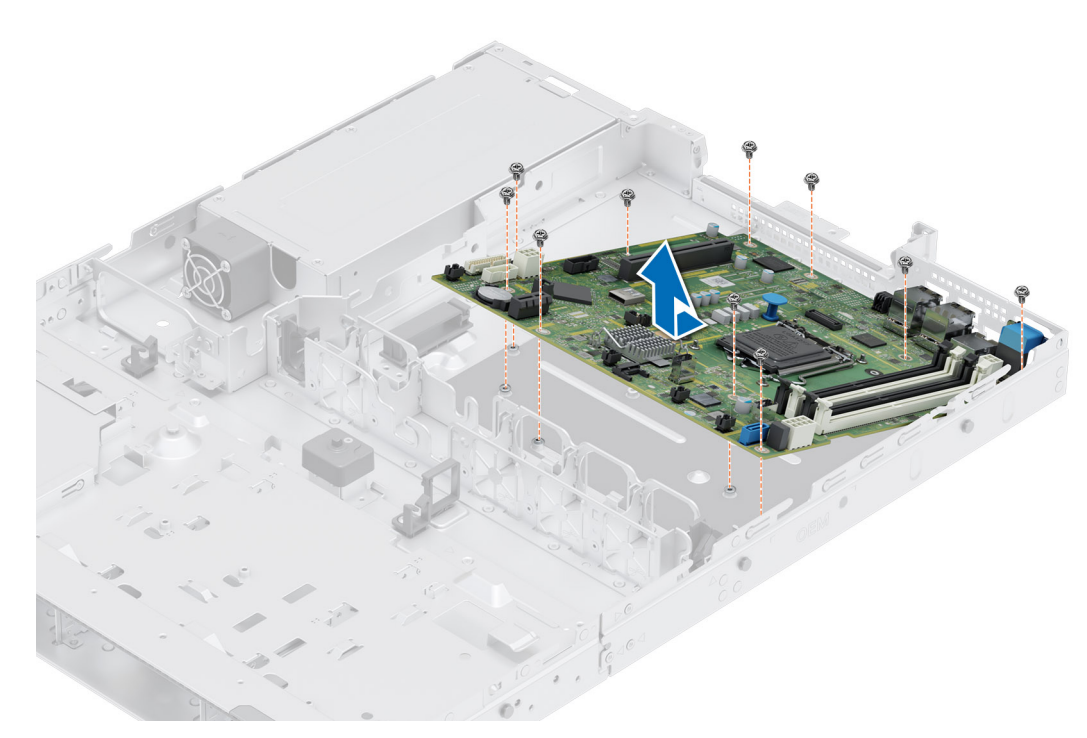

#### **Figure 71. Retrait de la carte système**

#### **Étapes suivantes**

Remettez en place la carte système.

### **Installation de la carte système**

#### **Prérequis**

- **REMARQUE :** Avant de remettre en place la carte système, remplacez l'ancienne étiquette d'adresse MAC iDRAC de la plaque signalétique par l'étiquette d'adresse MAC iDRAC de la nouvelle carte système.
- 1. Suivez les consignes de sécurité répertoriées dans la section [Consignes de sécurité.](#page-21-0)
- 2. Suivez la procédure décrite dans la section [Avant d'intervenir à l'intérieur du système](#page-22-0).
- 3. Si vous remplacez la carte système, retirez tous les composants répertoriés dans la section [Retrait de la carte système.](#page-75-0)

#### **Étapes**

1. Déballez le nouvel assemblage de la carte système.

**PRÉCAUTION : ne vous servez pas d'une barrette de mémoire, d'un processeur ou de tout autre composant pour soulever la carte système.**

**PRÉCAUTION : Veillez à ne pas endommager le bouton d'identification du système lors de la remise en place de la carte système dans le boîtier.**

- 2. Abaissez la carte système en l'inclinant dans le système, comme illustré sur l'image.
- 3. Faites glisser la carte système vers l'arrière du boîtier jusqu'à ce que les connecteurs soient correctement insérés dans les logements.

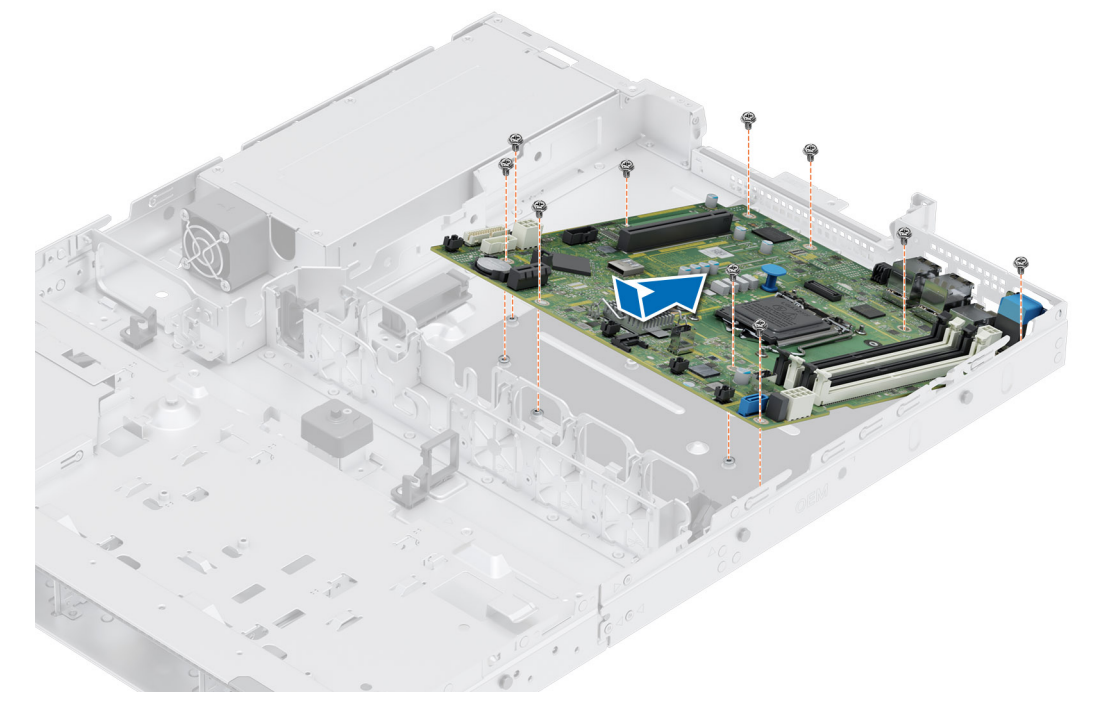

#### **Figure 72. Installation de la carte système**

4. Serrez toutes les vis et assurez-vous que la carte système est bien en place.

#### **Étapes suivantes**

- 1. Remettez en place les composants suivants :
	- a. [Module TPM \(Trusted Platform Module\)](#page-79-0)

**REMARQUE :** Le module TPM doit être remplacé uniquement lors de l'installation de la nouvelle carte système.

- b. [Module IDSDM \(le cas échéant\)](#page-63-0)
- c. [Clé USB interne \(si elle est installée\)](#page-73-0)
- d. [Commutateur d'intrusion](#page-33-0)
- e. [Cartes d'extension](#page-61-0)
- f. [Cartes de montage pour carte d'extension](#page-58-0)
- g. [Ventilateurs de refroidissement](#page-31-0)
- h. [Processeur](#page-52-0)
- i. [Dissipateur de chaleur](#page-53-0)
- j. [Modules de mémoire](#page-49-0)
- k. [Carénage d'aération](#page-29-0)
- l. [Capot du système](#page-25-0)
- 2. Rebranchez tous les câbles sur la carte système.

**(i)** REMARQUE : Vérifiez que les câbles à l'intérieur du système longent la paroi du boîtier et sont fixés à l'aide du support de fixation de câble.

3. Assurez-vous d'effectuer les opérations suivantes :

- a. Utiliser la fonctionnalité Easy Restore (Restauration facile) pour restaurer le numéro de série. Voir la section Restauration du système à l'aide de la fonction Easy Restore.
- b. Si le numéro de série n'est pas sauvegardé dans l'appareil flash de sauvegarde, saisissez le numéro de série du système manuellement. Voir la section Mise à jour manuelle du numéro de série à l'aide de la configuration du système.
- c. Mettez à jour les versions du BIOS et de l'iDRAC.

Réactivez le module TPM (Trusted Platform Module). Reportez-vous à la section [Mise à niveau du module TPM.](#page-79-0)

- 4. Si vous n'utilisez pas la restauration facile, importez votre (nouvelle) licence iDRAC Enterprise. Pour plus d'informations, voir *Integrated Dell Remote Access Controller User's Guide* (Guide de l'utilisateur d'Integrated Dell Remote Access Controller) disponible à l'adresse<https://www.dell.com/idracmanuals>..
- 5. Suivez la procédure décrite dans la section [Après une intervention à l'intérieur du système](#page-22-0).

### **Restauration du système à l'aide de la fonctionnalité de restauration facile**

La fonction Easy Restore (Restauration facile) vous permet de restaurer votre numéro de série, votre licence, la configuration UEFI et les données de configuration du système après un remplacement de la carte système. Toutes les données sont sauvegardées automatiquement sur un périphérique Flash de sauvegarde. Si le BIOS détecte une nouvelle carte système et le numéro de série sur le périphérique Flash de sauvegarde, il invite l'utilisateur à restaurer les informations sauvegardées.

#### **À propos de cette tâche**

Vous trouverez ci-dessous la liste des options/étapes disponibles :

- Pour restaurer le numéro de série, la licence et les informations de diagnostics, appuyez sur **O**.
- Pour accéder aux options de restauration basée sur Lifecycle Controller, appuyez sur **N**.
- Pour restaurer les données à partir d'un **Profil de serveur du matériel** précédemment créé, appuyez sur **F10**. **REMARQUE :** Une fois le processus de restauration terminé, le BIOS vous invite à restaurer les données de configuration du système.
- Pour restaurer les données à partir d'un **Profil de serveur du matériel** précédemment créé, appuyez sur **F10**.
- Appuyez sur **O** pour restaurer les données de configuration du système.
- Appuyez sur **N** pour utiliser les paramètres de configuration par défaut.
- (i) **REMARQUE :** Une fois le processus de restauration terminé, le système redémarre.

### **Mise à jour manuelle du numéro de série**

Après le remplacement d'une carte système, si la fonction de restauration facile échoue, suivez ce processus pour saisir manuellement le numéro de série à l'aide de **Configuration du système**.

#### **À propos de cette tâche**

Si vous connaissez le numéro de série du système, utilisez le menu **Configuration du système** pour le saisir.

#### **Étapes**

- 1. Mettez le système sous tension.
- 2. Pour entrer dans **Configuration du système**, appuyez sur la touche **F2**.
- 3. Cliquez sur **Paramètres du numéro de série**.
- 4. Saisissez le numéro de série.

**REMARQUE :** Vous ne pouvez saisir le numéro de série que si le champ **Numéro de série** est vide. Veillez à saisir le bon numéro de série. Une fois saisi, le numéro de série ne peut pas être mis à jour ni modifié.

5. Cliquez sur **OK**.

# **Module TPM (Trusted Platform Module)**

Il s'agit d'une pièce remplaçable uniquement par un technicien de maintenance.

### <span id="page-79-0"></span>**Mise à niveau du module TPM (Trusted Platform Module)**

### **Retrait du module TPM**

#### **Prérequis**

- **REMARQUE :**
	- Assurez-vous que le système d'exploitation est compatible avec la version du module TPM que vous installez.
	- Assurez-vous de télécharger et d'installer la dernière version du micrologiciel BIOS sur votre ordinateur.
	- Assurez-vous que le BIOS est configuré pour activer le mode de démarrage UEFI.

**PRÉCAUTION : Le module d'extension TPM est lié de manière cryptographique à cette carte système spécifique après son installation. Au moment du démarrage du système, toute tentative de retrait d'un module d'extension TPM annule la liaison cryptographique ; le module TPM retiré ne peut pas être installé sur une autre carte système. Assurez-vous que toutes les clés stockées sur le module TPM ont été transférées en toute sécurité.**

#### **Étapes**

- 1. Repérez le connecteur du module TPM sur la carte système. Pour plus d'informations, voir [Connecteurs de la carte système](#page-85-0).
- 2. Appuyez sur le module pour le maintenir enfoncé et retirez la vis en utilisant la clé Torx de sécurité à 8 embouts livrée avec le module TPM.
- 3. Faites glisser le module TPM pour le débrancher de son connecteur.
- 4. Poussez le rivet en plastique à l'opposé du connecteur TPM et tournez-le à 90° dans le sens inverse des aiguilles d'une montre afin de le retirer de la carte système.
- 5. Retirez le rivet en plastique de son emplacement sur la carte système.

### **Installation du module TPM**

#### **Étapes**

- 1. Alignez les connecteurs sur les bords du module TPM avec l'emplacement sur le connecteur du module TPM.
- 2. Insérez le module TPM dans le connecteur TPM de sorte que les rivets en plastique s'alignent avec l'emplacement sur la carte système.
- 3. Appuyez sur le rivet en plastique jusqu'à ce qu'il s'enclenche.
- 4. Remettez en place la vis qui fixe le module TPM à la carte système.

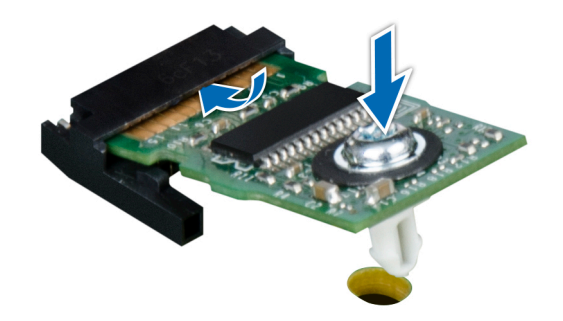

**Figure 73. Installation du module TPM**

### **Initialisation du TPM pour utilisateurs**

#### **Étapes**

- 1. Initialisez le module TPM.
- Pour plus d'informations, voir Initialisation du TPM pour utilisateurs.
- 2. Le **TPM Status (État TPM)** prend la valeur **Enabled, Activated (Activé)**.

### **Initialisation du module TPM 1.2 pour utilisateurs**

#### **Étapes**

- 1. Lors de l'amorçage du système, appuyez sur la touche F2 pour accéder à la configuration du système.
- 2. Dans l'écran **Menu principal de configuration du système**, cliquez sur **BIOS du système** > **Paramètres de sécurité des systèmes**.
- 3. Dans l'option **Sécurité TPM**, sélectionnez **Activé avec les mesures de préamorçage**.
- 4. Dans l'option **TPM Command (Commande TPM)**, sélectionnez **Activate (Activer)**.
- 5. Enregistrer les paramètres.
- 6. Redémarrez le système.

### **Initialisation du TPM 2.0 pour utilisateurs**

#### **Étapes**

- 1. Lors de l'amorçage du système, appuyez sur la touche F2 pour accéder à la configuration du système.
- 2. Dans l'écran **Menu principal de configuration du système**, cliquez sur **BIOS du système** > **Paramètres de sécurité des systèmes**.
- 3. Dans l'option **Sécurité TPM**, sélectionnez **Activé**.
- 4. Enregistrer les paramètres.
- 5. Redémarrez le système.

# **Panneau de configuration**

Il s'agit d'une pièce remplaçable uniquement par un technicien de maintenance.

### **Retrait du panneau de configuration gauche**

#### **Prérequis**

- 1. Suivez les consignes de sécurité répertoriées dans la section [Consignes de sécurité.](#page-21-0)
- 2. Suivez la procédure décrite dans la section [Avant d'intervenir à l'intérieur de votre système](#page-22-0).
- 3. [Retirez le panneau avant](#page-23-0).
- 4. [Retirez le carénage d'aération](#page-29-0).

#### **Étapes**

1. Déconnectez du connecteur de la carte système le câble du panneau de configuration.

**REMARQUE :** Prenez soin d'observer l'acheminement du câble lorsque vous le retirez du système.

- 2. À l'aide d'un tournevis cruciforme nº 1, retirez les vis qui fixent l'assemblage du panneau de configuration gauche au système.
- 3. En tenant l'assemblage du panneau de configuration gauche, retirez-le avec le câble du système.

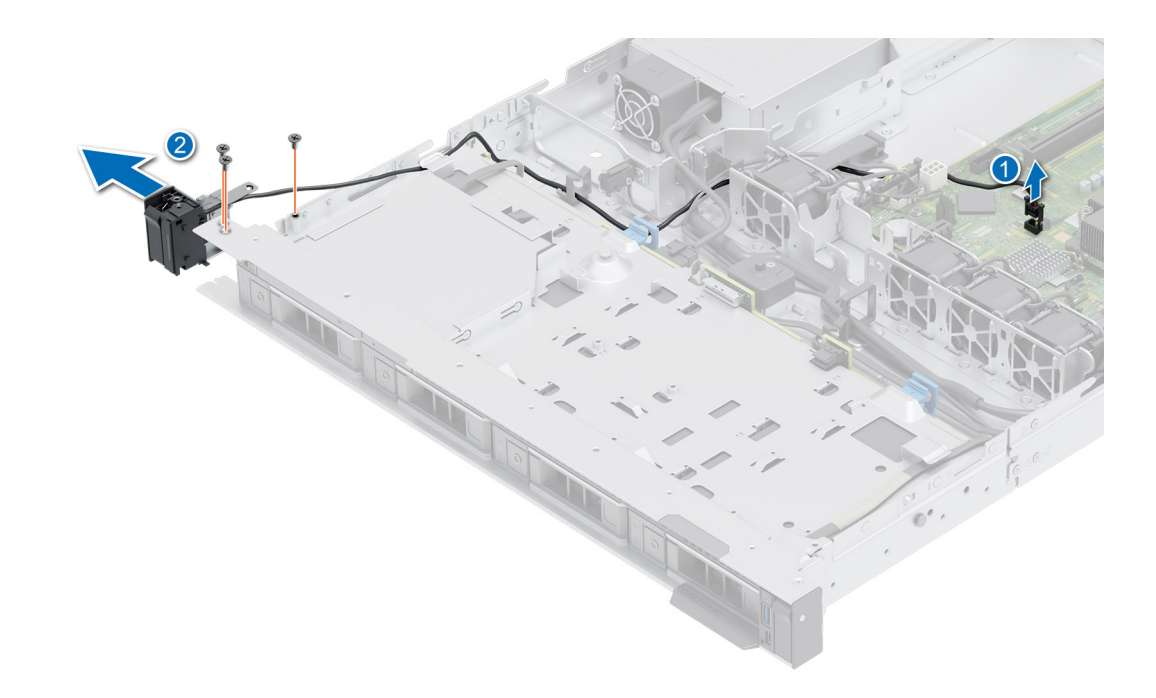

#### **Figure 74. Retrait du panneau de configuration gauche**

#### **Étapes suivantes**

Remettez en place le panneau de configuration gauche.

### **Installation du panneau de configuration gauche**

#### **Prérequis**

- 1. Suivez les consignes de sécurité répertoriées dans la section [Consignes de sécurité.](#page-21-0)
- 2. Suivez la procédure décrite dans la section [Avant d'intervenir à l'intérieur de votre système](#page-22-0).
- 3. [Retirez le panneau avant](#page-23-0).
- 4. [Retirez le carénage d'aération](#page-29-0).

#### **Étapes**

1. Acheminez le câble du panneau de commande à travers la paroi latérale et les fentes de guidage dans le système.

**REMARQUE :** Procédez au routage adapté du câble pour éviter qu'il ne se coince ou s'écrase.

- 2. Alignez et insérez l'assemblage de panneau de configuration gauche dans le logement correspondant du système.
- 3. Connectez le câble du panneau de commande au connecteur de la carte système.
- 4. À l'aide d'un tournevis cruciforme nº 1, serrez les vis qui fixent l'assemblage du panneau de configuration gauche au système.
	- **REMARQUE :** Les numéros figurant sur l'image ne représentent pas les étapes exactes. Les nombres permettent d'indiquer la séquence.

**Figure 75. Installation du panneau de configuration gauche**

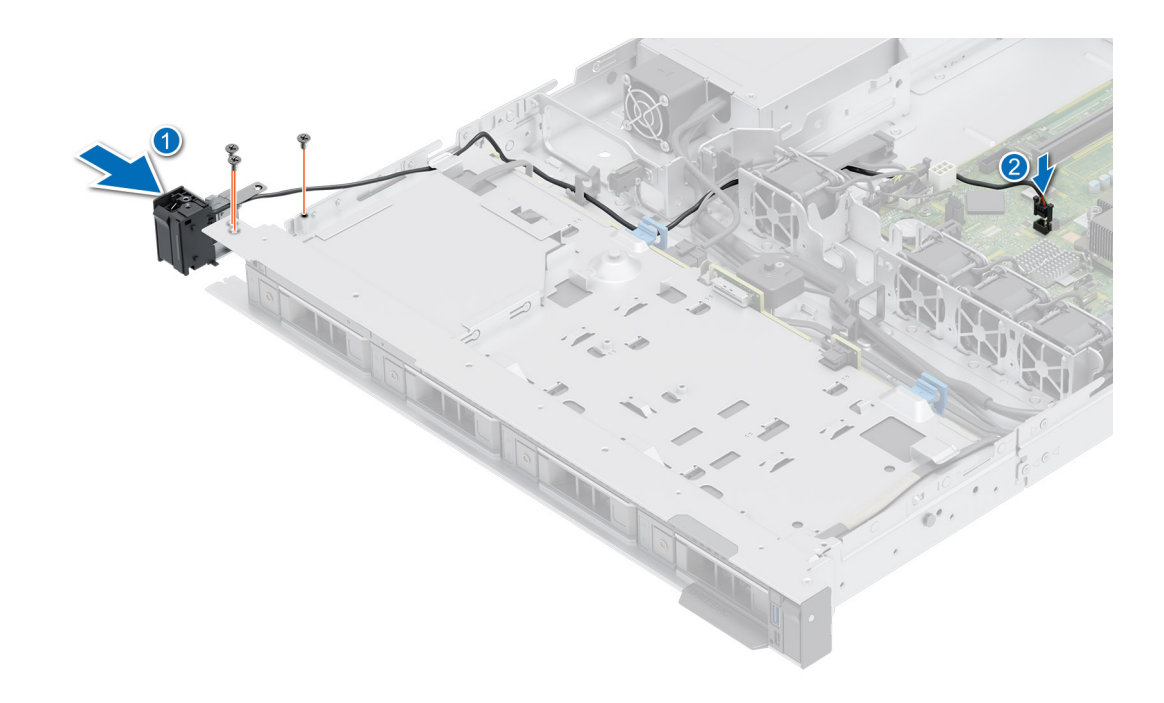

#### **Étapes suivantes**

- 1. [Replacez le carénage d'aération.](#page-29-0)
- 2. [Remettez en place le panneau avant](#page-23-0).
- 3. Suivez la procédure décrite dans la section [Après une intervention à l'intérieur de votre système.](#page-22-0)

### **Retrait du panneau de configuration droit**

#### **Prérequis**

- 1. Suivez les consignes de sécurité répertoriées dans la section [Consignes de sécurité.](#page-21-0)
- 2. Suivez la procédure décrite dans la section [Avant d'intervenir à l'intérieur de votre système](#page-22-0).
- 3. [Retirez le panneau avant](#page-23-0).
- 4. [Retirez le carénage d'aération](#page-29-0).

#### **Étapes**

1. Déconnectez du connecteur de la carte système le câble du panneau de configuration.

**REMARQUE :** Prenez soin d'observer l'acheminement du câble lorsque vous le retirez du système.

- 2. À l'aide d'un tournevis cruciforme nº 1, retirez les vis qui fixent l'assemblage du panneau de configuration droit.
- 3. En tenant l'assemblage du panneau de configuration droit, retirez-le avec le câble du système.
	- **REMARQUE :** Les numéros figurant sur l'image ne représentent pas les étapes exactes. Les nombres permettent d'indiquer la séquence.

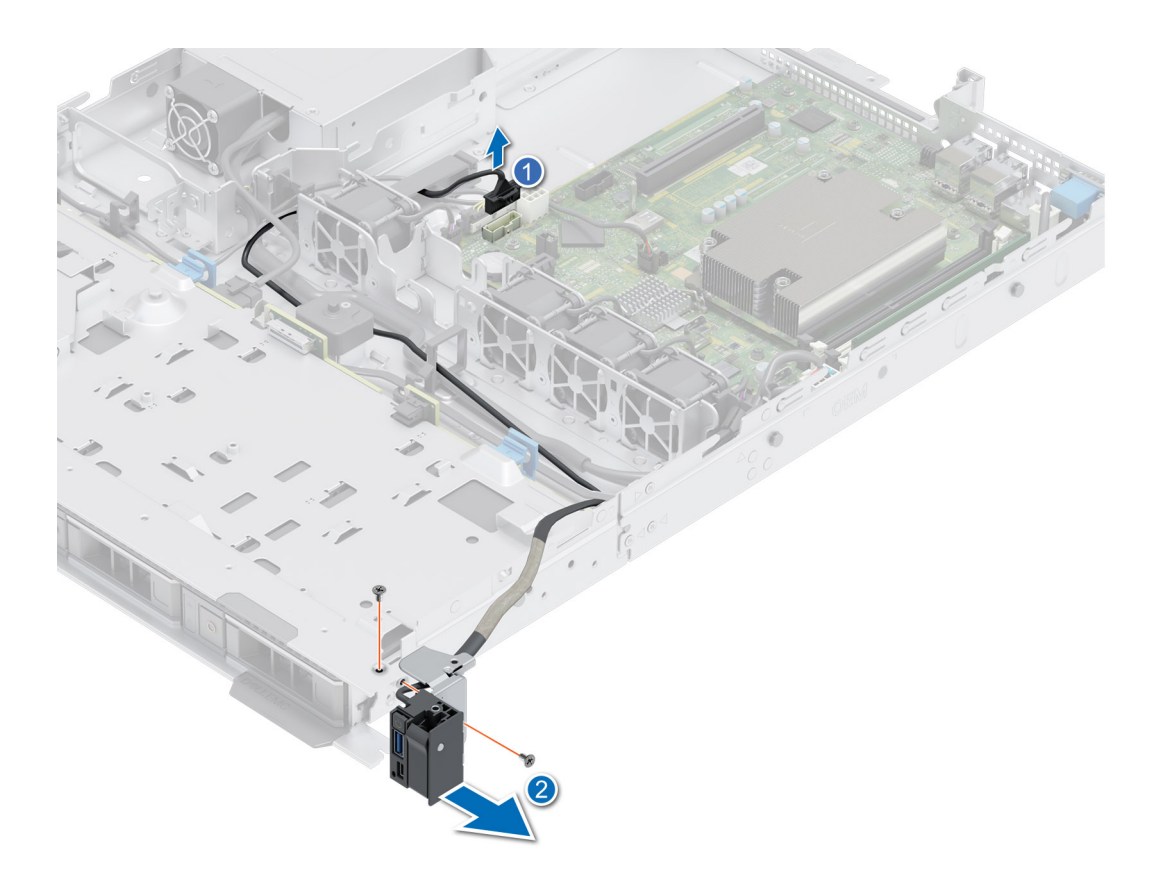

#### **Figure 76. Retrait du panneau de configuration droit**

#### **Étapes suivantes**

Réinstallez le panneau de configuration droit.

### **Installation du panneau de configuration droit**

#### **Prérequis**

- 1. Suivez les consignes de sécurité répertoriées dans la section [Consignes de sécurité.](#page-21-0)
- 2. Suivez la procédure décrite dans la section [Avant d'intervenir à l'intérieur de votre système](#page-22-0).
- 3. [Retirez le panneau avant](#page-23-0).
- 4. [Retirez le carénage d'aération](#page-29-0).

#### **Étapes**

1. Acheminez le câble du panneau de configuration à travers la paroi latérale du système et faites-le glisser dans le clip.

**REMARQUE :** Procédez au routage adapté du câble pour éviter qu'il ne se coince ou s'écrase.

- 2. Alignez et insérez l'assemblage de panneau de configuration droit dans le logement correspondant du système.
- 3. Connectez le câble du panneau de configuration droit au connecteur de la carte système.
- 4. À l'aide d'un tournevis cruciforme nº 1, serrez les vis qui fixent l'assemblage du panneau de configuration droit au système.
	- **REMARQUE :** Les numéros figurant sur l'image ne représentent pas les étapes exactes. Les nombres permettent d'indiquer la séquence.

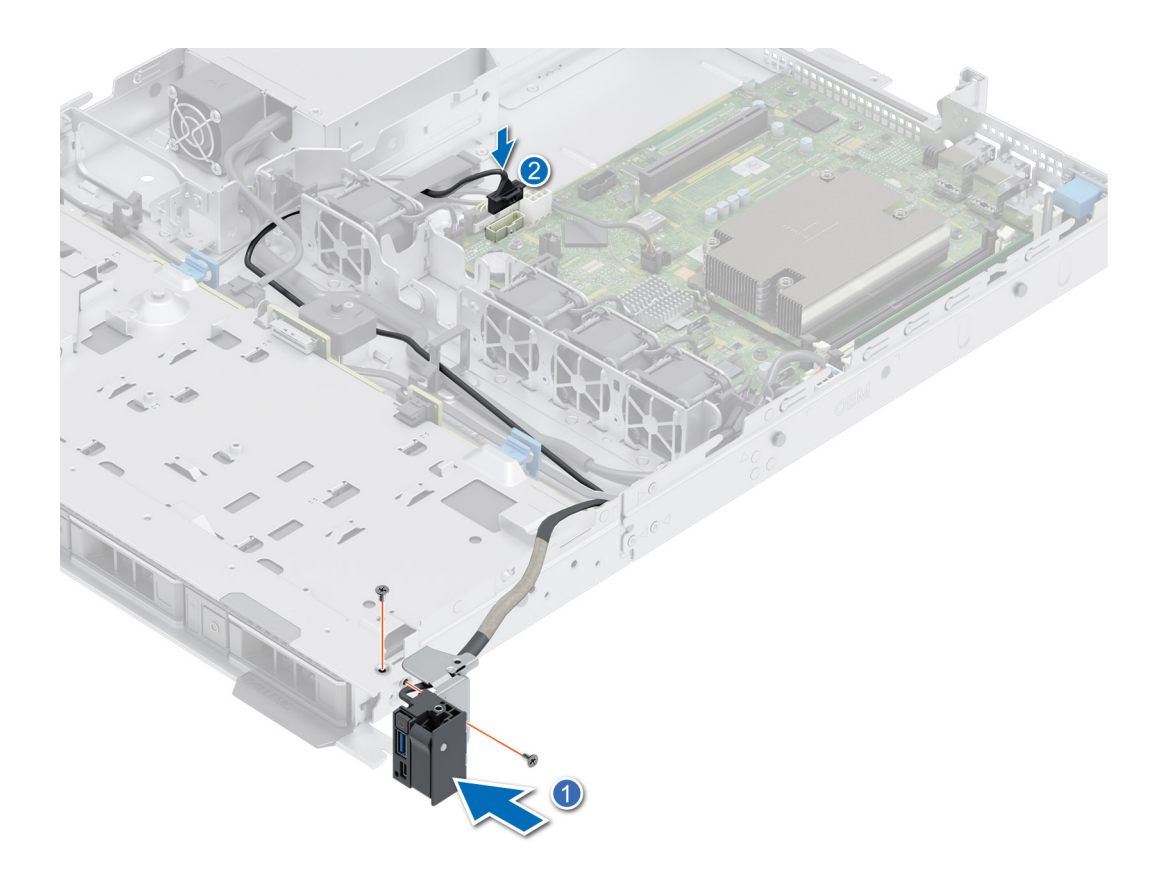

#### **Figure 77. Installation du panneau de configuration droit**

#### **Étapes suivantes**

- 1. [Installez le carénage d'aération](#page-29-0).
- 2. [Installez le panneau avant.](#page-23-0)
- 3. Suivez la procédure décrite dans la section [Après une intervention à l'intérieur de votre système.](#page-22-0)

# **Cavaliers et connecteurs**

<span id="page-85-0"></span>Cette section fournit des informations essentielles et des informations spécifiques sur les cavaliers et les commutateurs. Elle décrit également les connecteurs des différentes cartesdu système. Les cavaliers de la carte système permettent de désactiver le système et de réinitialiser les mots de passe. Pour installer correctement les composants et les câbles, vous devez pouvoir identifier les connecteurs de la carte système.

#### **Sujets :**

- Connecteurs de la carte système
- [Paramètres des cavaliers de la carte système](#page-86-0)
- [Désactivation d'un mot de passe oublié](#page-86-0)

### **Connecteurs de la carte système**

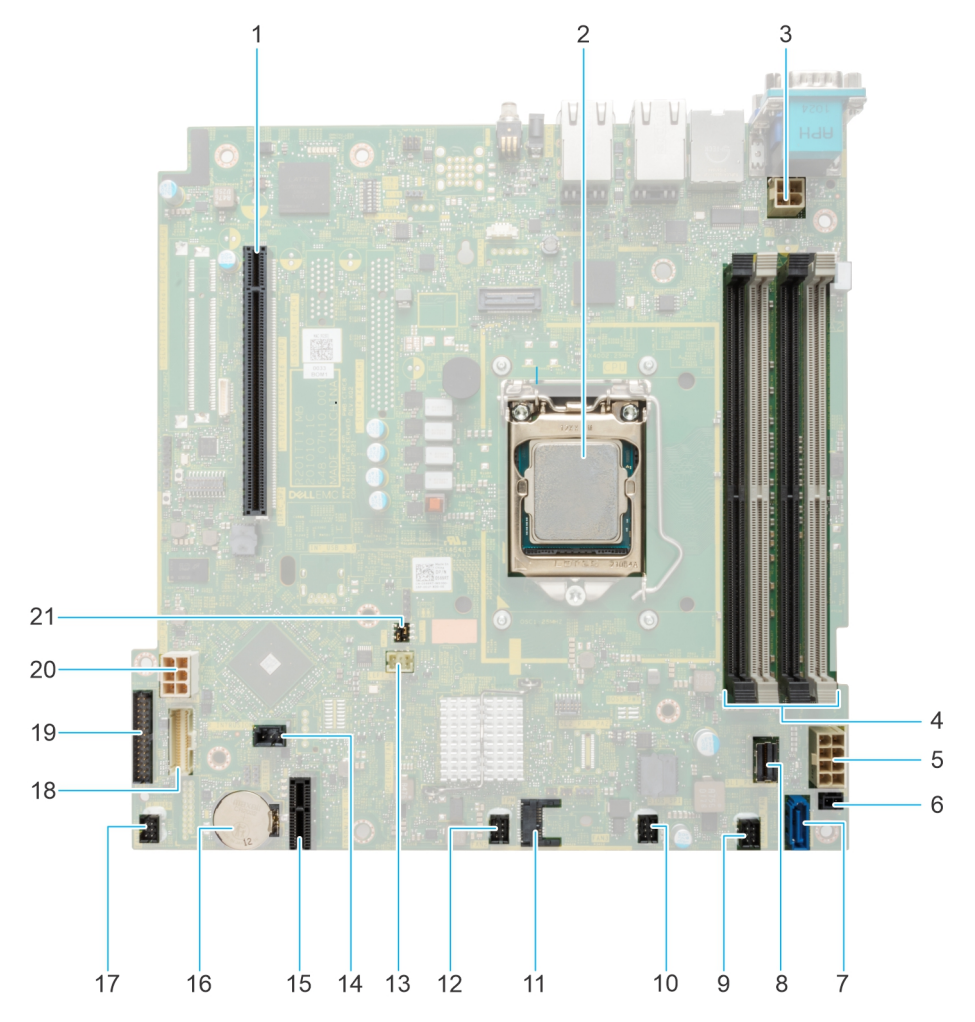

#### **Figure 78. Connecteurs et cavaliers de la carte système**

- 1. Connecteur de la carte de montage
- 2. Processeur
- 3. Connecteur d'alimentation du processeur
- <span id="page-86-0"></span>4. Emplacements DIMM
- 5. Connecteur de l'alimentation du système
- 6. Événement d'alimentation
- 7. SATA ODD
- 8. SATA 0-3
- 9. Ventilateur 4
- 10. Ventilateur 3
- 11. Module TPM
- 12. Ventilateur 2
- 13. Connecteur du panneau de configuration gauche
- 14. Connecteur d'intrusion
- 15. Carte USB interne/IDSDM
- 16. Batterie du système
- 17. Ventilateur 1
- 18. Connecteur du panneau de configuration droit
- 19. connecteur PIB
- 20. Alimentation du disque dur et du lecteur optique
- 21. Cavaliers PWRD\_EN et NVRAM\_CLR

# **Paramètres des cavaliers de la carte système**

Pour obtenir des informations sur la réinitialisation du cavalier du mot de passe afin de désactiver un mot de passe, consultez la section Désactivation d'un mot de passe oublié.

#### **Tableau 22. Paramètres des cavaliers de la carte système**

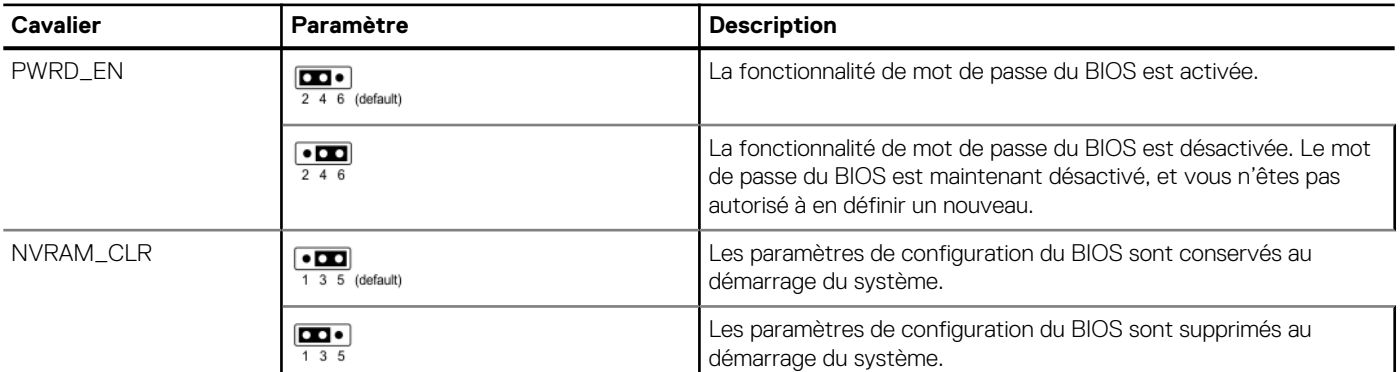

**PRÉCAUTION : Soyez prudent lorsque vous modifiez les paramètres du BIOS. L'interface du BIOS est conçue pour être utilisée par des utilisateurs avancés. Toute modification des paramètres pourrait empêcher votre système de démarrer correctement et même entraîner une perte de données.**

# **Désactivation d'un mot de passe oublié**

Les fonctions de sécurité du logiciel du système comprennent un mot de passe système et un mot de passe de configuration. Le cavalier de mot de passe active ou désactive les fonctions de mot de passe et efface tout mot de passe actuellement utilisé.

#### **Prérequis**

**PRÉCAUTION : La plupart des réparations ne peuvent être effectuées que par un technicien de maintenance agréé. N'effectuez que les opérations de dépannage et les petites réparations autorisées par la documentation de votre produit et suivez les instructions fournies en ligne ou par téléphone par l'équipe de service et support. Tout dommage provoqué par une réparation non autorisée par Dell est exclu de votre garantie. Consultez et respectez les consignes de sécurité fournies avec votre produit.**

#### **Étapes**

- 1. Mettez hors tension le système et les périphériques qui y sont connectés. Débranchez le système de la prise électrique et déconnectez les périphériques.
- 2. Retirez le capot du système.
- 3. Déplacez le cavalier qui se trouve sur la carte système des broches 2 et 4 aux broches 4 et 6.
- 4. Remettez en place le capot du système.

**REMARQUE :** Les mots de passe existants ne sont pas désactivés (effacés) tant que le système ne s'est pas amorcé avec le cavalier de mot de passe sur les broches 4 et 6. Toutefois, avant d'attribuer un nouveau mot de passe système et/ou de configuration, vous devez remettre le cavalier sur les broches 2 et 4.

- **REMARQUE :** Si vous attribuez un nouveau mot de passe système et/ou de configuration alors que le cavalier est toujours sur les broches 4 et 6, le système désactive les nouveaux mots de passe à son prochain démarrage.
- 5. Rebranchez les périphériques et branchez le système sur la prise électrique, puis mettez le système sous tension.
- 6. Mettez le système hors tension.
- 7. Retirez le capot du système.
- 8. Déplacez le cavalier qui se trouve sur la carte système des broches 4 et 6 aux broches 2 et 4.
- 9. Remettez en place le capot du système.
- 10. Rebranchez les périphériques et branchez le système sur la prise électrique, puis mettez le système sous tension.
- 11. Attribuez un nouveau mot de passe système et/ou de configuration.

# **Diagnostics du système et codes des voyants**

Cette section décrit les voyants de diagnostic sur le panneau avant du système qui affichent l'état au démarrage du système.

#### **Sujets :**

- Codes des voyants du bloc d'alimentation câblé non redondant
- Utilisation des diagnostics système

# **Codes des voyants du bloc d'alimentation câblé non redondant**

Appuyez sur le bouton d'auto-diagnostic pour effectuer une vérification rapide du bloc d'alimentation câblé non redondant du système.

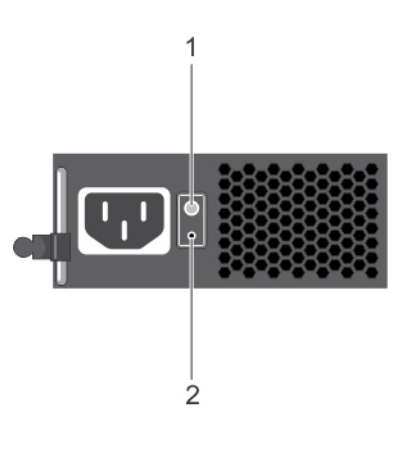

**Figure 79. Voyant d'état et bouton d'auto-diagnostic du bloc d'alimentation câblé en CA non redondant**

- 1. Bouton d'auto-diagnostic
- 2. LED d'état du bloc d'alimentation CA

#### **Tableau 23. Voyant d'état du bloc d'alimentation secteur non redondant**

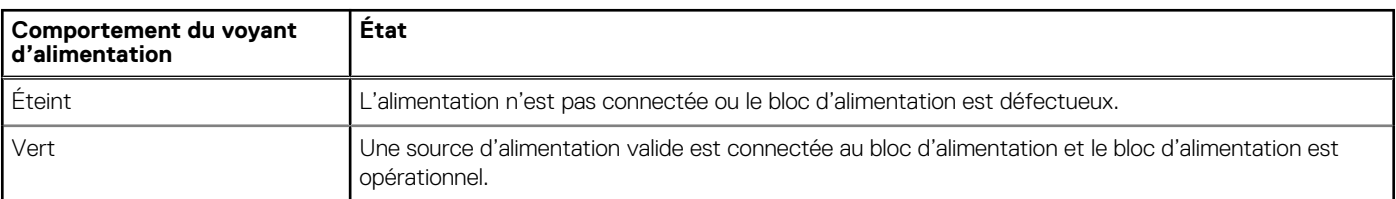

# **Utilisation des diagnostics système**

Si vous rencontrez un problème avec le système, exécutez les diagnostics du système avant de contacter l'assistance technique de Dell Technologies. L'exécution des diagnostics du système permet de tester le matériel du système sans utiliser d'équipement supplémentaire ou risquer de perdre de données. Si vous ne pouvez pas résoudre vous-même le problème, le personnel de service et support peut utiliser les résultats des diagnostics pour vous aider à résoudre le problème.

**7**

### **Diagnostics du système intégré Dell**

**REMARQUE :** Les diagnostics du système intégré Dell sont également appelés Enhanced Pre-boot System Assessment (PSA) Diagnostics.

Les diagnostics du système intégré offrent un ensemble d'options pour des appareils ou des groupes d'appareils particuliers, vous permettant d'effectuer les actions suivantes :

- Exécuter des tests automatiquement ou dans un mode interactif
- de répéter les tests
- Afficher ou enregistrer les résultats des tests
- Exécuter des tests rigoureux pour présenter des options de tests supplémentaires afin de fournir des informations complémentaires sur un ou des périphériques défaillants
- Afficher des messages d'état qui indiquent si les tests ont abouti
- Afficher des messages d'erreur qui indiquent les problèmes détectés au cours des tests

### **Exécution des diagnostics intégrés du système à partir du Dell Lifecycle Controller**

#### **Étapes**

- 1. Appuyez sur F10 lors du démarrage du système.
- 2. Sélectionnez **Hardware Diagnostics (Diagnostics matériels)**→ **Run Hardware Diagnostics (Exécuter les diagnostics matériels)**.

La fenêtre **ePSA Pre-boot System Assessment (Évaluation du système au pré-amorçage ePSA)** s'affiche, répertoriant tous les périphériques détectés dans le système. Le diagnostic démarre l'exécution des tests sur tous les appareils détectés.

### **Exécution des diagnostics du système intégré à partir du Gestionnaire d'amorçage**

Exécutez les diagnostics intégrés du système (ePSA) si votre système ne démarre pas.

#### **Étapes**

- 1. Appuyez sur F11 lors de l'amorçage du système.
- 2. Utilisez les touches fléchées vers le haut et vers le bas pour sélectionner **Utilitaires système** > **Lancer les diagnostics**.
- 3. Sinon, lorsque le système est en cours d'amorçage, appuyez sur la touche F10 puis sélectionnez **Diagnostics matériels** > **Exécuter les diagnostics matériels**.

La fenêtre **ePSA Pre-boot System Assessment (Évaluation du système au pré-amorçage ePSA)** s'affiche, répertoriant tous les périphériques détectés dans le système. Le diagnostic démarre l'exécution des tests sur tous les périphériques détectés.

### **Commandes du diagnostic du système**

#### **Tableau 24. Commandes du diagnostic du système**

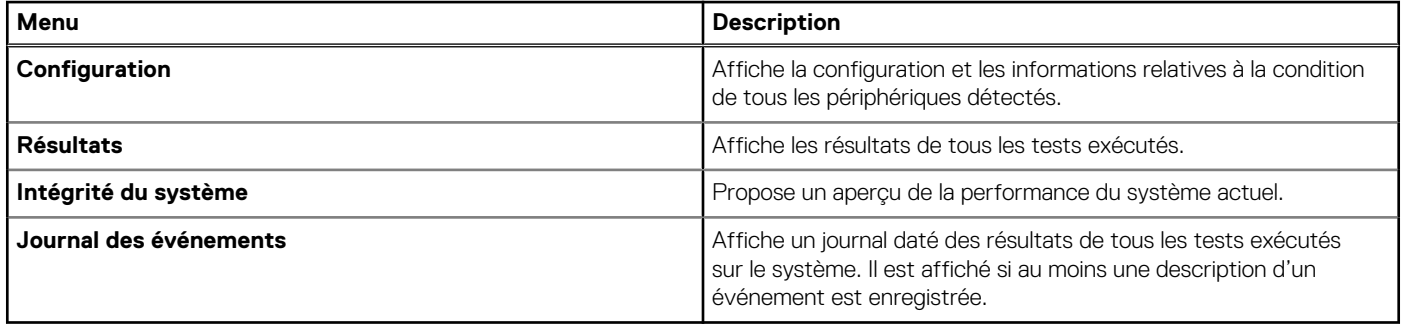

# **Obtenir de l'aide**

#### <span id="page-90-0"></span>**Sujets :**

- Informations sur le service de recyclage ou de fin de vie
- Contacter Dell Technologies
- Accès aux informations sur le système en utilisant le Quick Resource Locator (QRL)
- [Obtention du support automatique avec SupportAssist](#page-91-0)

## **Informations sur le service de recyclage ou de fin de vie**

Les services de reprise et de recyclage sont proposés pour ce produit dans certains pays. Si vous souhaitez éliminer des composants du système, rendez-vous sur [www.dell.com/recyclingworldwide](https://www.dell.com/recyclingworldwide) et sélectionnez le pays concerné.

# **Contacter Dell Technologies**

Dell propose diverses options de maintenance et de support en ligne ou par téléphone. Si vous ne disposez pas d'une connexion Internet, les informations de contact Dell figurent sur la facture d'achat, le bordereau de colisage, la facture ou le catalogue de produits Dell. La disponibilité des services varie selon le pays et le produit. Certains services peuvent ne pas être disponibles dans votre zone géographique. Pour prendre contact avec Dell pour des questions commerciales, de support technique ou de service clientèle, suivez les étapes suivantes :

#### **Étapes**

- 1. Rendez-vous sur [www.dell.com/support/home.](https://www.dell.com/support/home)
- 2. Sélectionnez votre pays dans le menu déroulant située dans le coin inférieur droit de la page.
- 3. Pour obtenir une assistance personnalisée :
	- a. Entrez le numéro de série du système dans le champ **Saisir un numéro de série, une demande de service, un modèle ou un mot-clé**.
	- b. Cliquez sur **Rechercher**.
		- La page de support qui répertorie les différentes catégories de supports s'affiche.
- 4. Pour une assistance générale :
	- a. Sélectionnez la catégorie de votre produit.
	- b. Sélectionnez la gamme de votre produit.
	- c. Sélectionnez votre produit.
		- La page de support qui répertorie les différentes catégories de supports s'affiche.
- 5. Pour savoir comment contacter le support technique mondial Dell :
	- a. Cliquez sur [Contacter le support technique.](https://www.dell.com/support/incidents-online/contactus/Dynamic)
	- b. La page **Contacter le support technique** qui s'affiche contient des informations détaillées concernant la façon de contacter l'équipe de support technique mondial Dell, par téléphone, chat ou courrier électronique.

# **Accès aux informations sur le système en utilisant le Quick Resource Locator (QRL)**

Vous pouvez utiliser le Quick Resource Locator (QRL) situé sur l'étiquette d'informations qui se trouve à du système R250, pour accéder aux informations d'accès sur le système Dell Technologies PowerEdge R250. Vous disposez également d'un autre QRL pour accéder aux informations sur les produits, situé à l'arrière du capot du système.

#### <span id="page-91-0"></span>**Prérequis**

Assurez-vous que votre smartphone ou tablette dispose d'un scanner de QR code.

Le QRL comprend les informations suivantes à propos de votre système :

- Vidéos explicatives
- Documents de référence, y compris Installation and Service Manual (Manuel d'installation et de maintenance), et présentation mécanique
- Numéro de série du système pour accéder rapidement à la configuration matérielle spécifique, et informations de garantie
- Un lien direct vers Dell pour contacter l'assistance technique et les équipes commerciales

#### **Étapes**

- 1. Consultez www.dell.com/grl et accédez à votre produit spécifique, ou
- 2. Utilisez votre smartphone ou votre tablette pour numériser le code QR (Quick Ressource) spécifique au modèle sur votre système ou dans la section Quick Resource Locator.

### **QRL (Quick Resource Locator) pour système PowerEdge R250**

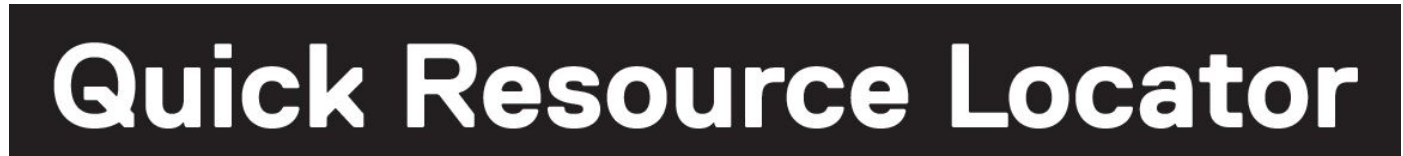

# Dell.com/QRL/Server/PER250

**Figure 80. QRL (Quick Resource Locator) pour système PowerEdge R250**

# **Obtention du support automatique avec SupportAssist**

Dell EMC SupportAssist est une offre Dell EMC Services (en option) qui automatise le support technique pour vos appareils de serveur, de stockage et de gestion de réseau Dell EMC. En installant et en configurant une application SupportAssist dans votre environnement informatique, vous pouvez bénéficier des avantages suivants :

Détection automatisée des problèmes : SupportAssist surveille vos appareils Dell EMC et détecte automatiquement les problèmes matériels, de manière proactive et prédictive.

- Création automatique de tickets : lorsqu'un problème est détecté, SupportAssist ouvre automatiquement un ticket de support auprès du support technique Dell EMC.
- Collecte de diagnostics automatisée : SupportAssist collecte automatiquement les informations d'état du système à partir de vos appareils et les télécharge en toute sécurité sur Dell EMC. Ces informations sont utilisées par le support technique Dell EMC pour résoudre le problème.
- Contact proactif : un agent du support technique Dell EMC vous contacte à propos du ticket de support et vous aide à résoudre le problème.

Les avantages disponibles varient en fonction des droits au service Dell EMC achetés pour votre appareil. Pour plus d'informations sur SupportAssist, consultez [www.dell.com/supportassist.](https://www.dell.com/supportassist)

# **Ressources de documentation**

Cette section fournit des informations sur les ressources de documentation correspondant à votre système.

Pour afficher le document qui est répertorié dans le tableau des ressources de documentation :

- Sur le site de support Dell Technologies :
	- 1. Dans le tableau, cliquez sur le lien de documentation qui est fourni dans la colonne Location.
	- 2. Cliquez sur le produit requis ou sur la version du produit.
		- **REMARQUE :** Vous trouverez numéro de modèle sur la face avant de votre système.
	- 3. Sur la page Support produit, cliquez sur **Documentation**.
- Avec les moteurs de recherche :
	- Saisissez le nom et la version du document dans la zone de recherche.

#### **Tableau 25. Ressources de documentation supplémentaires pour votre système**

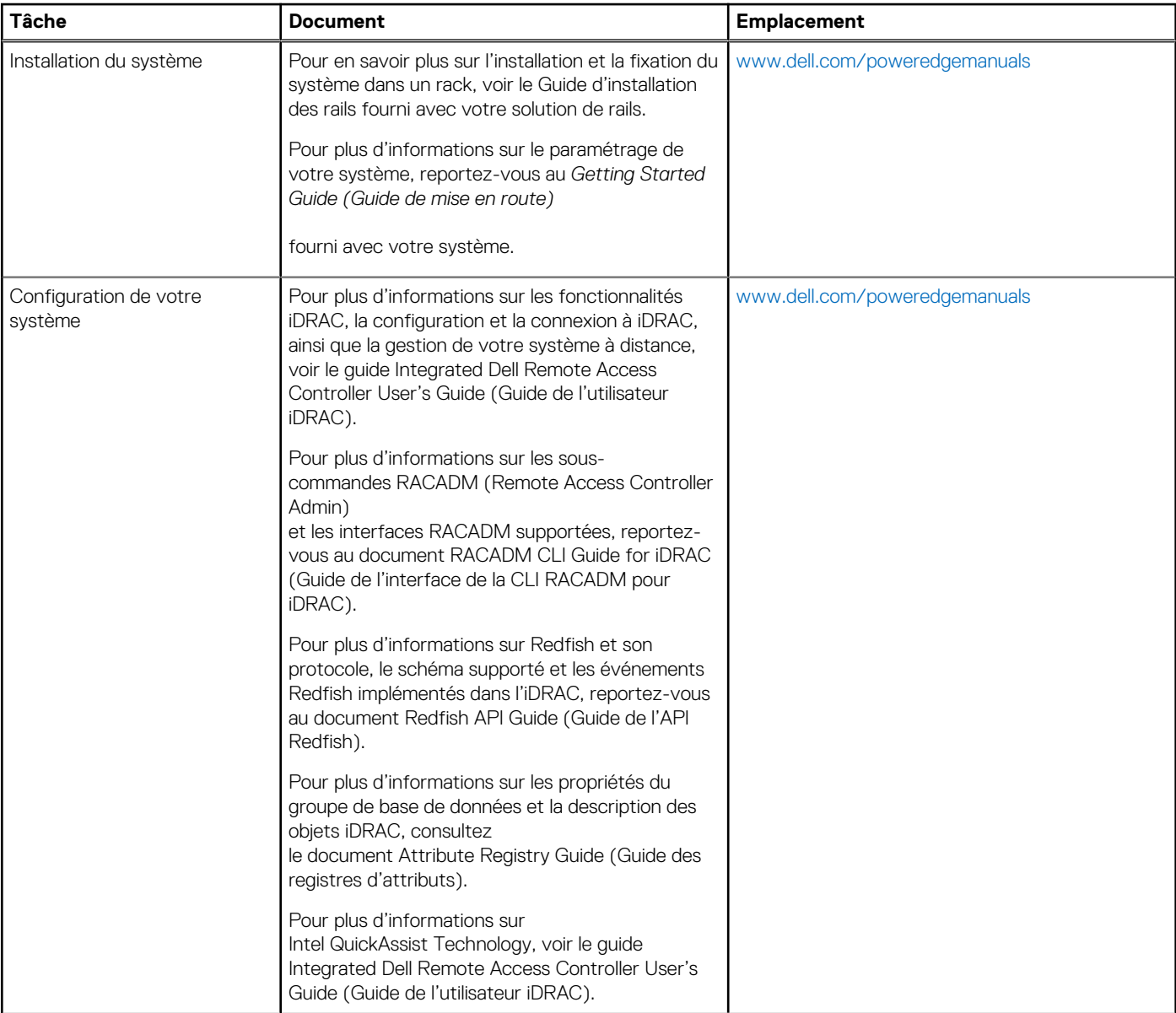

#### **Tableau 25. Ressources de documentation supplémentaires pour votre système (suite)**

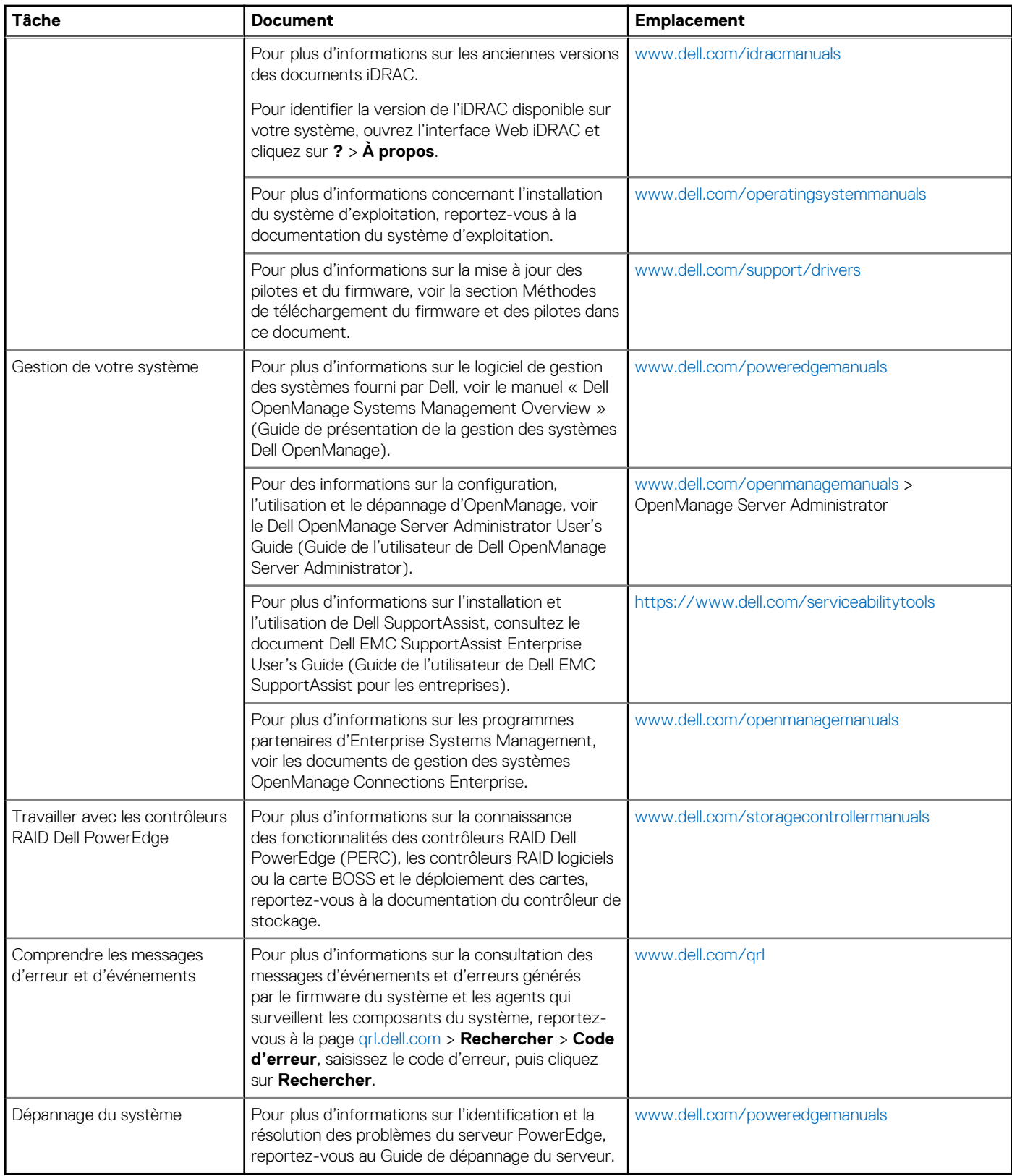